# HELO H.264 ストリーミング/レコーディング/ エンコーディングデバイス

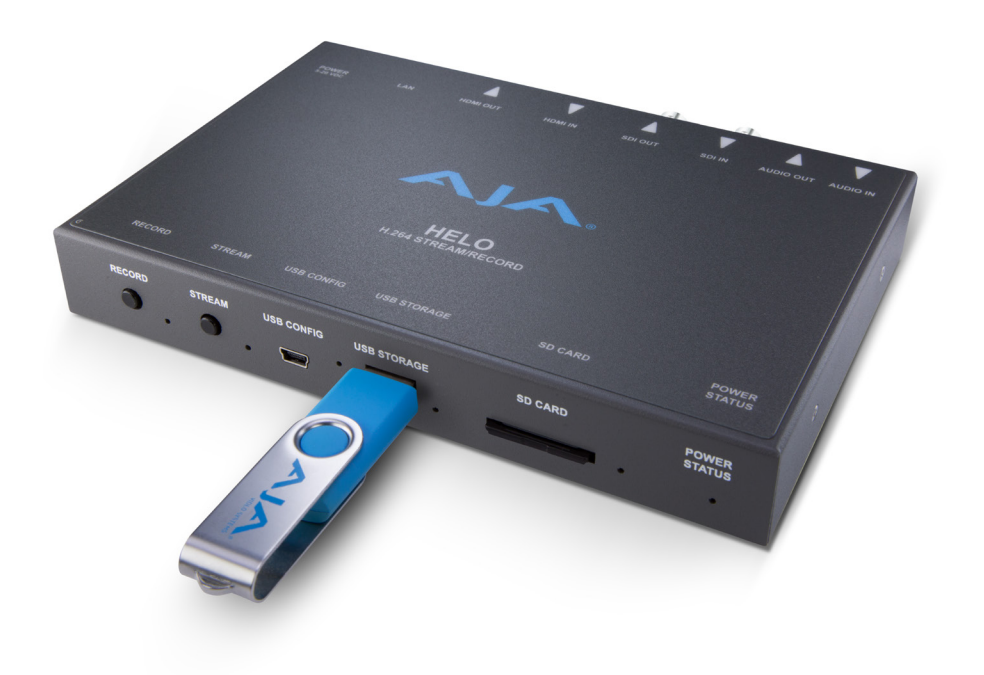

# 導入 / 操作ガイド

バージョン 3.1 発行日:2018 年 11 月 15 日

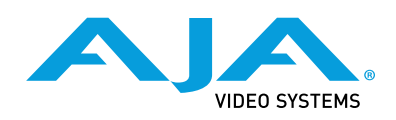

### <span id="page-1-0"></span>商標

AJA® および Because it matters.® は AJA Video Systems, Inc. の登録商標であり、ほぼすべての AJA 製品に記載 されています。AJA™ は AJA Video Systems, Inc. の商標であり、レコーダー、ルーター、ソフトウェア、カメラの 各製品に記載されています。Because it matters.™ は AJA Video Systems, Inc. の商標であり、カメラ製品に記載 されています。

CION®、Corvid Ultra®、lo®、Ki Pro®、KONA®、KUMO®、ROI®、T-Tap® は AJA Video Systems, Inc. の登録商標です。

AJA Control Room™、KiStor™、Science of the Beautiful™、TruScale™、TruZoom™、V2Analog™、

V2Digital™ は、AJA Video Systems, Inc. の商標です。

その他のすべての商標は、各所有者に帰属します。

### 著作権

Copyright © 2018 AJA Video Systems, Inc. 無断複写・転載を禁じます。このマニュアルに記載されているすべての 情報は、予告なく変更される場合があります。本書のいかなる部分も、複写や記録を含め、形式や手段を問わず、 また電子的または機械的であるかを問わず、AJA Video Systems, Inc. の書面による許可なく複製または転送する ことを禁じます。

### AJA サポートへのお問い合わせ

サポートに電話でお問い合わせいただく際には、お電話の前にすべての情報をお手元にご用意ください。 AJA のセールスやサポートについては、以下の方法でお問い合わせください。

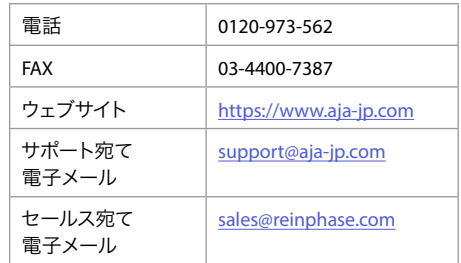

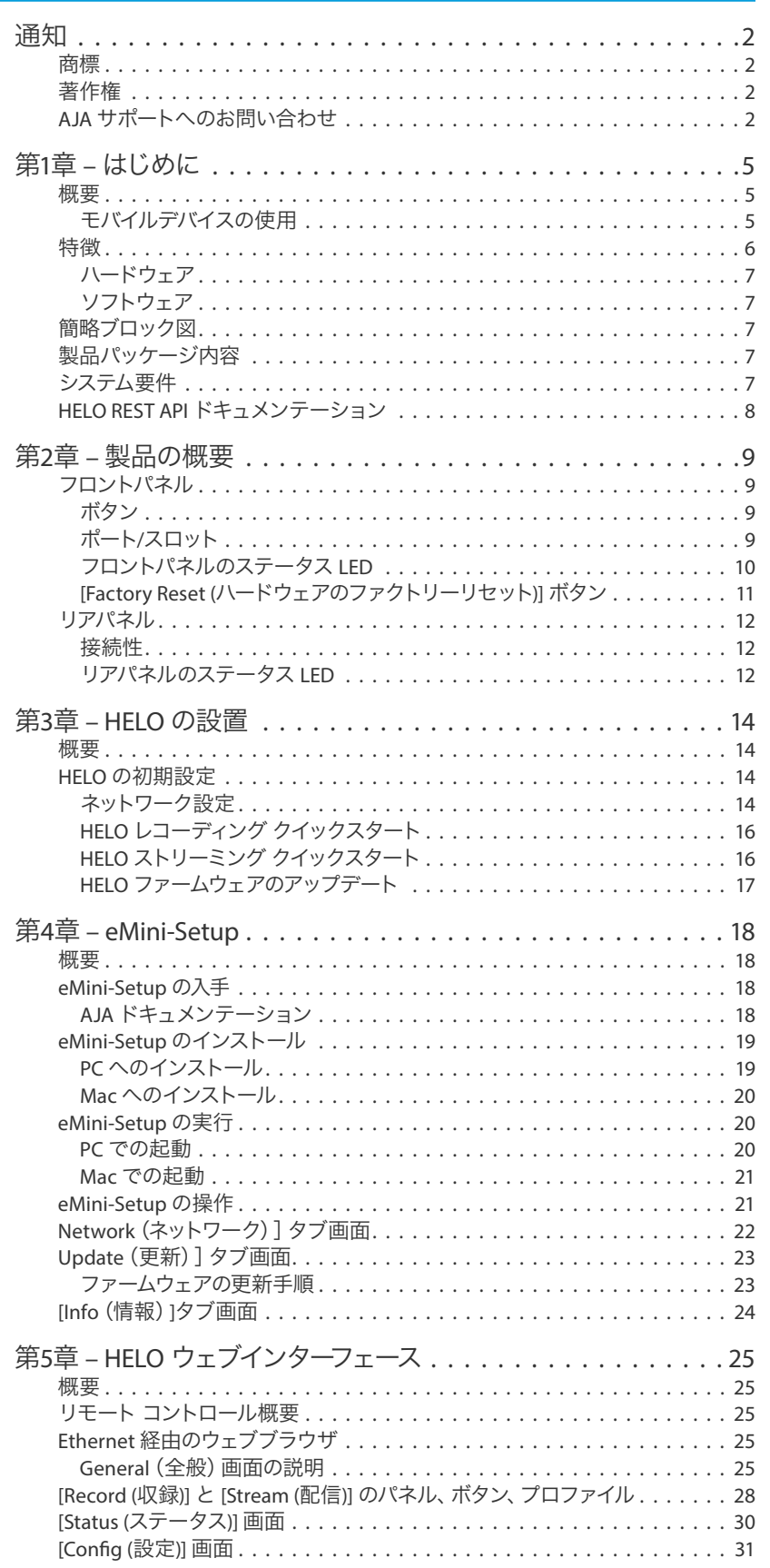

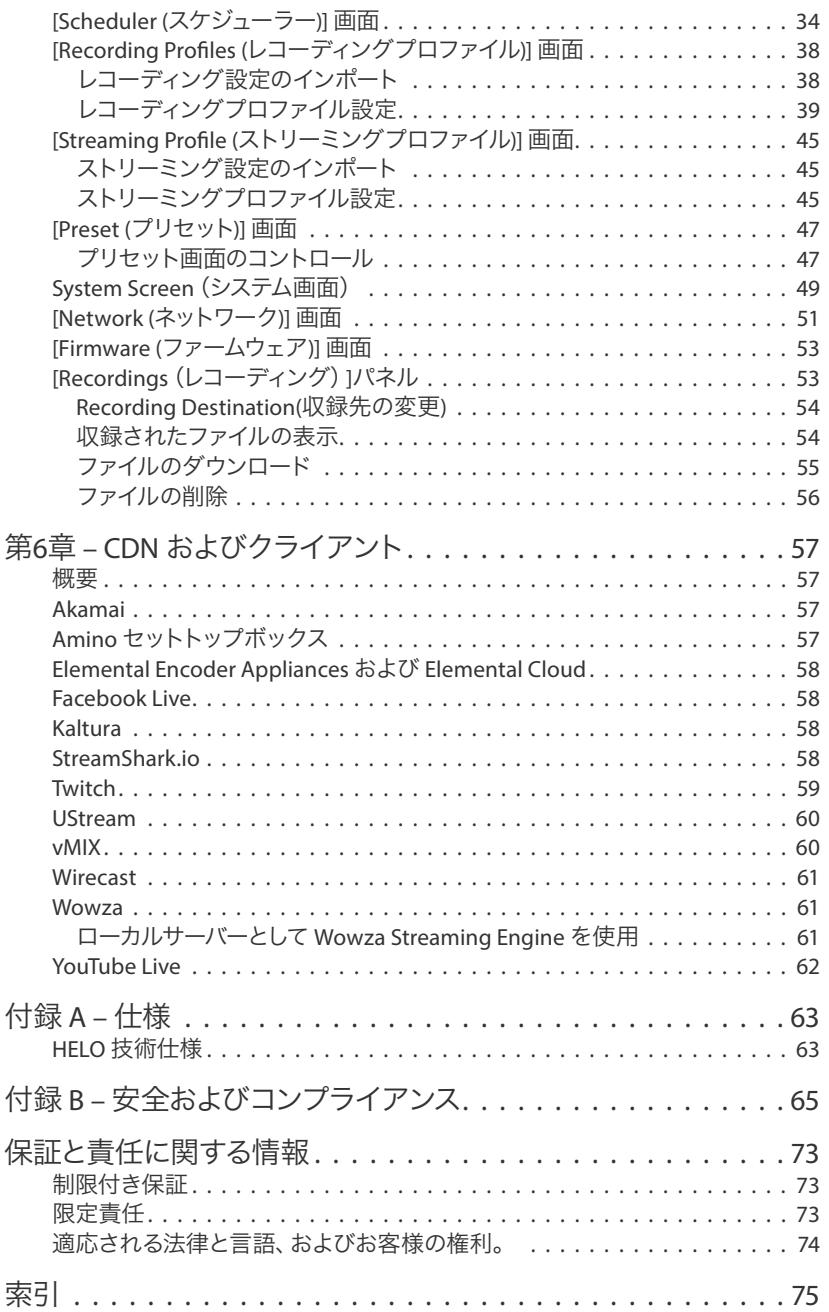

# <span id="page-4-0"></span>第1 章–はじめに

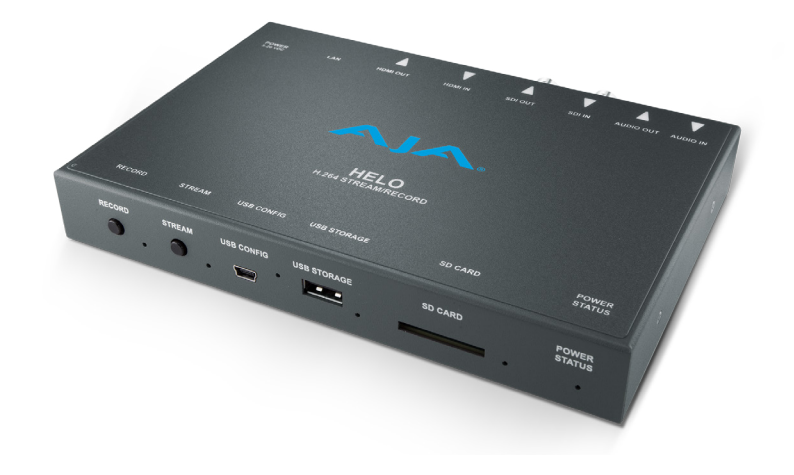

## 概要

HELO は、AJA が提供する初めてのハードウェアベースの H.264 ソリューションです。HELO では、 スイッチャー、カメラ、iPhone、またはその他のデバイスからビデオ出力を受信することができ、RTMPS、 RTMPE、RTSP(10クライアント)、HTTPS、 RTP/UDP ユニキャストおよびマルチユニキャスト、または HLS (HTTP Live Streaming)を介してコンテンツ配信ネットワーク(CDN)に直接ストリーミングすることが できます。また HELO では、内蔵の SD スロットや USB 2.0 ポートに接続された USB フラッシュドライブ、 または Ethernet ポート経由のローカル共有ネットワークドライブにビデオを同時収録することも可能 です。レコーディングとストリーミングは個別に設定することができるため、効率性と柔軟性を最大限に 高めます。

HELO には、HDMI と SDI の両方のビデオインターフェースがあり、どちらのタイプの信号にも対応する と共に、アナログステレオのオーディオ入出力にも対応しています。HELOのフロントパネルには、2つの 使いやすいボタンが備わっています。1つが配信用のボタン、もう1つが収録用のボタンです。

HELO のデフォルト設定では DHCP ネットワーク通信向けに設定されており、Ethernet ケーブルを 差し込むだけで簡単に設定できます。AJA の eMini-Setup アプリケーションへ USB 経由で接続すること により、ネットワーク構成時には必要に応じて HELO ハードウェアに直接アクセスすることもできます。

HELO ではウェブブラウザベースの UI を使用します。この UI から HELO のすべてのコントロールを使用 できるようになっています。堅牢なウェブブラウザ UI により、イベントに到着する前でも、CDN接続の セットアップと構成に対応することも可能です。製品の扱いを熟知していないユーザーであっても、ボタン を押すだけで簡単にストリーミングやレコーディングの開始/停止を操作できます。ウェブ UI では、離れた 場所から HELO を完全にリモート操作することもできます。低フレームレートのビデオモニターで、ビデオ 信号を確認することもできます。

## モバイルデバイスの使用

HELO からモバイルデバイスへのストリーミング

HELO からモバイルデバイスにストリーミングする場合、ビデオは LAN ポート経由で送信され、HLS プロトコルを使用してワイヤレスでモバイルデバイスに配信されます。ワイヤレス配信は、WiFi アクセス ポイント経由、またはモバイル通信ネットワーク経由で配信をルーティングすることで実行されます。 HELO には WiFi が内蔵されておらず、USB ポートからの WiFi ドングルには対応していません。

#### モバイルデバイスから HELO へのビデオ送信

ストリーミング目的でモバイルデバイスから HELO にビデオを送信する場合は、適切なアダプターと HDMI ケーブルを使用して、iPhone、iPad、Android デバイスなどのモバイルデバイスを HELO の HDMI 入力ポートに物理的に接続する必要があります。

<span id="page-5-0"></span>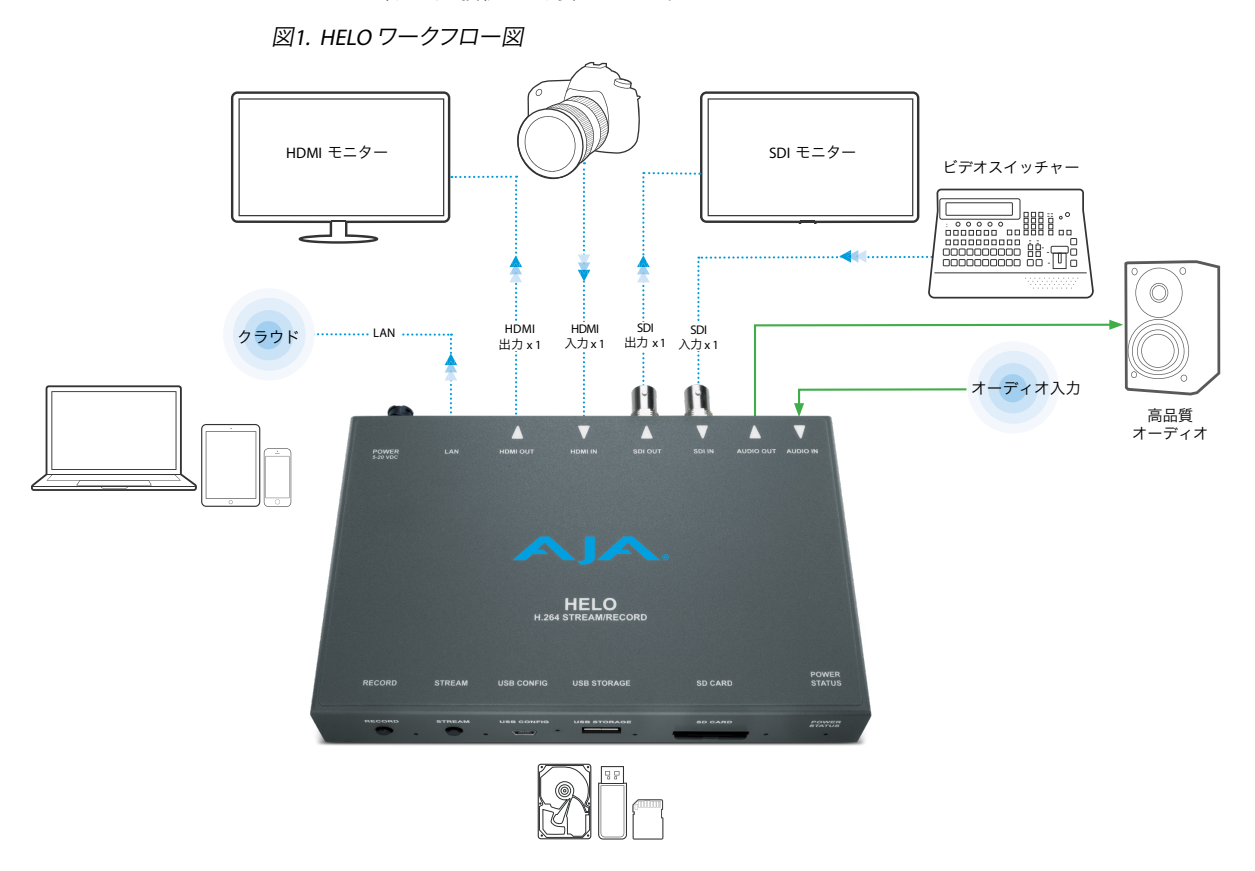

## 特徴

- 単一入力された3G/HD/SDのビデオフォーマットを個別/同時に配信/収録
- HLS ストリーミング(HTTP ライブストリーミング)により、バッファリングとスタッタリングが削減され、 iPhone や iPad などのコンシューマー機器から直接 HELO に接続してストリーミング可能
- HTTPSによる高いセキュリティ
- HDMI および SDI BNC 入力
- USB または SD カードストレージや、ネットワークストレージへ任意でセグメント収録が可能
- 任意の出力先およびストレージへ、同時にデュアルレコーディングが可能
- SDI 入力からのクローズドキャプション (CC) ストリーミング
- 入力ビデオソースのモニタリング
- 2チャンネルの HDMI または SDI エンベデッドオーディオ、または2チャンネルの民生レベルのアナログ オーディオ入出力に対応
- すべてのオーディオチャネル入力で、オーディオサンプルレートを48 kHzに変換
- 32、96、128、192、256 kbps出力の AAC-LC MPEG-4 オーディオビットレート
- デインターレース(インターレース解除)
- ビデオジオメトリのダウンスケーリング
- 2048x1080を1920x1080にセンターカット(SDI入力のみ対応)
- カラー スペース変換(RGB 4:4:4からY'Cb'Cr' 4:2:0)
- <span id="page-6-0"></span>• アラーム表示
- オーディオビデオ ANC データは SDI 入力から SDI 出力まで保持
- イベントの自動ストリーミングおよび、レコーディングを設定するための埋め込み型カレンダー
- 信頼性の高い、ウェブ UI内の低フレームレートビデオモニター
- ウェブ UI のレコーディングディレクトリでの、収録したファイルの表示/並び替え/ダウンロード/ 削除に対応

### ハードウェア

• ハードウェアで、H.264 エンコーディング/ ストリーミング/レコーディングに対応

### ソフトウェア

• リモートでの完全なコントロールと設定に対応した内蔵ウェブサーバー

• HELOの初期設定では、USB 接続で eMini-Setup を利用可能

## 簡略ブロック図

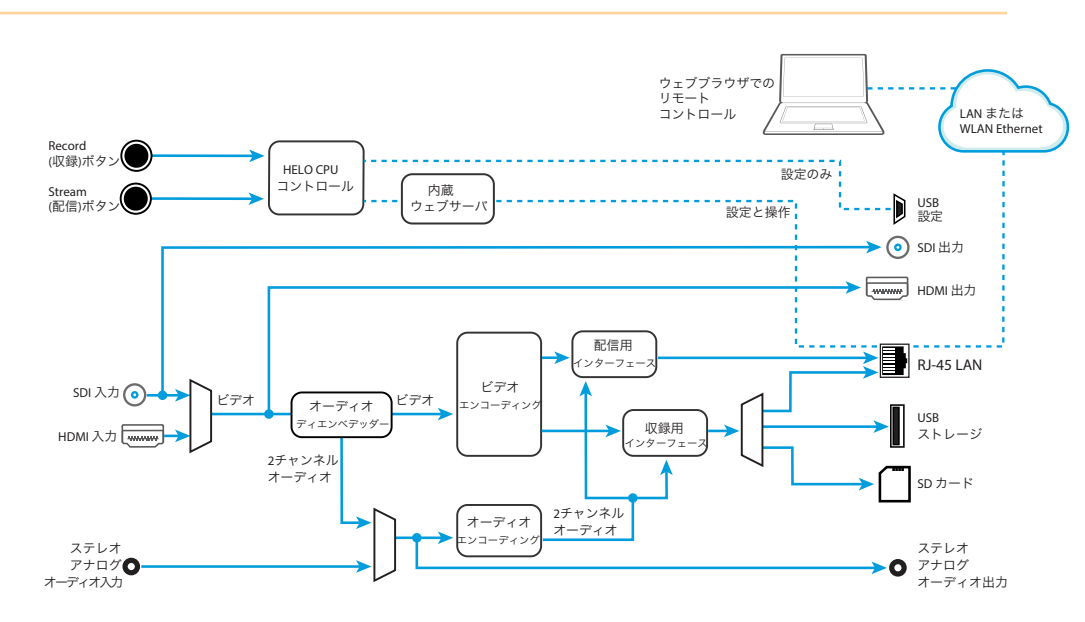

## 製品パッケージ内容

本製品を開封すると、以下の付属品が同梱されています。

- ストリーミング/エンコーディングデバイス HELO
- USB ケーブル
- ユニバーサル入力 +5V 電源 AJA モデル DWP-U-R1

返品をご希望される場合に備えて、付属品はすべて保管しておいてください。

## システム要件

リモートでのコンピュータの設定と操作は、HELO の内蔵ウェブサーバーを使用して実行します。 ウェブブラウザがインストールされた macOS X または Windows のコンピューターが必要となります。 eMini-Setup の設定には USB ポートも必要になります。

注記: Mac で推奨されるウェブブラウザは Safari です。 Windows では Chrome と Firefox が推奨です。 上記以外のウェブブラウザを利用できる場合もありますが、AJA ではすべてのウェブブラウザ (およびそのバージョン)が常に適正な動作をすることは保証できません。

## <span id="page-7-0"></span>HELO REST API ドキュメンテーション

API が提供するプラットフォームにより、AJA デバイスの内蔵ウェブサーバーに対してコマンドを送信し、 リモートシステムから AJA の組み込みデバイスまたはネットワークデバイスを操作できます。この コントロールフレームワークを利用することで、任意のスクリプト言語を使用して統合スクリプトや自動化 スクリプトを作成することができ、デバイスの機能を最大限に活用することができます。

本ドキュメントは、次のリンクから入手できます。

[https://gitlab.aja.com/pub/rest\\_api](https://gitlab.aja.com/pub/rest_api)

## <span id="page-8-0"></span>フロントパネル

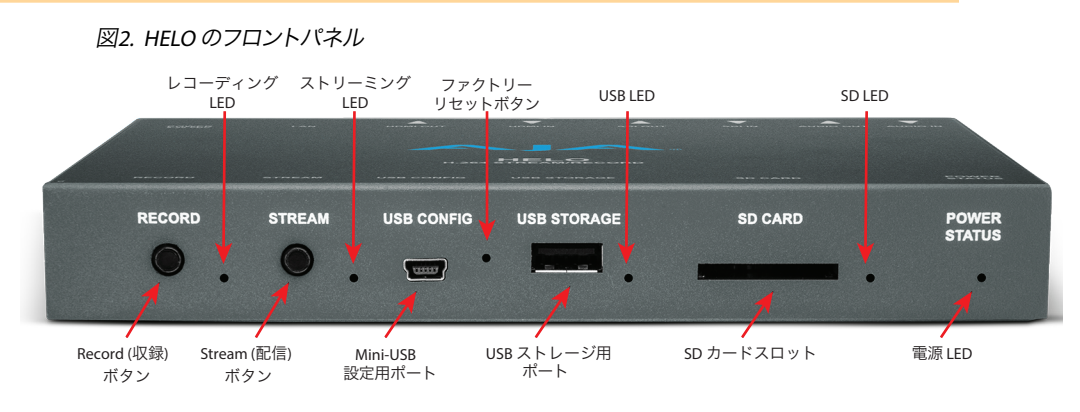

### ボタン

HELO の電源が入り、適切に接続・設定された後に、フロントパネル上にある2つのボタンを使用して、 レコーディングやストリーミングの開始/停止を操作します。

### [Record(収録)]ボタン

[ Record (収録) ]ボタンを押すと、設定されたメディアタイプ(SDカード/USB)またはレコーディングパス (ネットワーク共有)への収録が開始されるか、進行中のレコーディングが停止されます。

### [Stream(配信)]ボタン

[ Stream (配信) ] ボタン[配信]ボタンを押すとストリーミング出力が開始されるか、進行中のストリーミングが 停止されます。

### ボタンのリンク

HELO ウェブサーバー画面を使用して、これら2つのボタンをリンクさせることができます。リンクすると、 どちらか一方のボタンを押しただけでレコーディングとストリーミング両方の開始/停止が実行できます。

### ポート/スロット

#### Mini-USB 設定用ポート

初期設定とファームウェアのアップデート時に、eMini-Setup を使用するためのUSBポートです。

### USB ストレージ用ポート

レコーディング時にUSBドライブを接続するための USB ポートです。

<span id="page-9-0"></span>対応カードおよびフォーマット

- SDHC (FAT32)
- SDXC (exFAT)

#### ネットワーク RJ-45

- SMB
- NFS
- CIFS

### フロントパネルのステータス LED

#### Record LED(レコーディング LED)

緑色 **-** 設定したメディアがマウントされており準備ができている状態

緑色に点滅 **-**レコーディング中

黄色 **-**レコーディングが設定されていないか、レコーディング用のネットワーク接続が見つからない状態 黄色と緑色が交互に切り替わって点灯 **-** デュアルレコーディングモードが選択されており、収録先のうち 一つは準備ができているが、片方の収録先の準備ができていない状態

黄色に点滅 **-** 入力信号が無い状態

### Stream LED(ストリーミング LED)

緑色 **-** 設定したストリーミングの準備ができている状態 緑色に点滅 **-**ストリーミング中 黄色 **-**ストリーミングが設定されていないか、ネットワークエラー、またはネットワーク接続が見つからない 状態 黄色に点滅 **-** 入力信号が無い状態

#### USB LED

ストレージの利用可能状態を色で表示

点灯または消灯 **-**メディアを安全に取り外せる状態

```
緑色 -ストレージに十分な空き容量がある
```
黄色 **-**ストレージの容量が不足してきている

赤色 **-**ストレージメディアの空き容量がない。より多くの容量を確保できるまで、新たにレコーディングを 開始できない状態。

アクティビティを点滅やオン/オフで表示

点灯と消灯の繰り返し **-**メディアを使用中、取り外し不可

消灯 - メディアが選択されていない、または存在しない

点灯 **-**メディアがマウントされていて、使用可能

ゆっくり点滅 **-**レコーディング中、取り出し不可

中程度の速さで点滅 **-**レコーディング用にメディアをスキャン中

<span id="page-10-0"></span>素早く点滅 **-** 他のファイルへのアクセス (ファイルのダウンロードまたは削除) が進行中 緑色 **-**メディアがマウントされていて、使用可能 緑色に点滅 **-**レコーディング中

#### SD LED

ストレージの利用可能状態を色で表示

点灯または消灯 **-**メディアを安全に取り外せる状態

緑色 **-**ストレージに十分な空き容量がある

黄色 **-**ストレージの容量が不足してきている

赤色 **-**ストレージメディアの空き容量がない。より多くの容量を確保できるまで、新たにレコーディングを 開始できない状態。

アクティビティを点滅やオン/オフで表示

点灯と消灯の繰り返し **-**メディアを使用中、取り外し不可 消灯 **-**メディアが選択されていない、または存在しない 点灯 **-**メディアがマウントされていて、使用可能 ゆっくり点滅 **-**レコーディング中 中程度の速さで点滅 **-**レコーディング用にメディアをスキャン中 素早く点滅 **-** 他のファイルへのアクセス (ファイルのダウンロードまたは削除) が進行中 緑色 **-**メディアがマウントされていて、使用可能 緑色に点滅 **-**レコーディング中

#### Power LED(電源 LED)

緑色 **-** 電源がオンになっており、通常動作中 黄色 **-** セーフブート中 点滅 **-** Identify (接続ユニットの識別) 機能がオンの状態

### [Factory Reset (ハードウェアのファクトリーリセット)] ボタン

埋め込み式の [ Factory Reset (ファクトリーリセット) ] ボタンが 2つの USB ポート間にあります。ペーパー クリップを使って5秒間長押しすると工場出荷時の設定にリセットされます。

ボタンはハードリセットを実施するためのもので、ネットワーク接続のパラメーターを含むすべてが リセットされ、保存されたプリセット、プロファイルおよびカレンダーもすべて消去されます。出荷前に システムを新しい状態にする、または施設や機材をレンタルする際に HELO を初期化する必要がある 場合、および保存している全てのパスワードを確実に消去する必要がある場合には、このファクトリー リセットで対応できます。

注記: ウェブブラウザ UI (プリセット画面)にも[Factory Preset(ファクトリープリセット)]ボタンが ありますが、ウェブインターフェースからの場合には、別のパラメーターがリセットされます。詳しい 情報については、47ページの「Factory Reset (ウェブ Ui[でのファクトリーリセット](#page-46-1))」を参照して ください。

<span id="page-11-0"></span>リアパネル

#### 図3. HELO のリアパネル

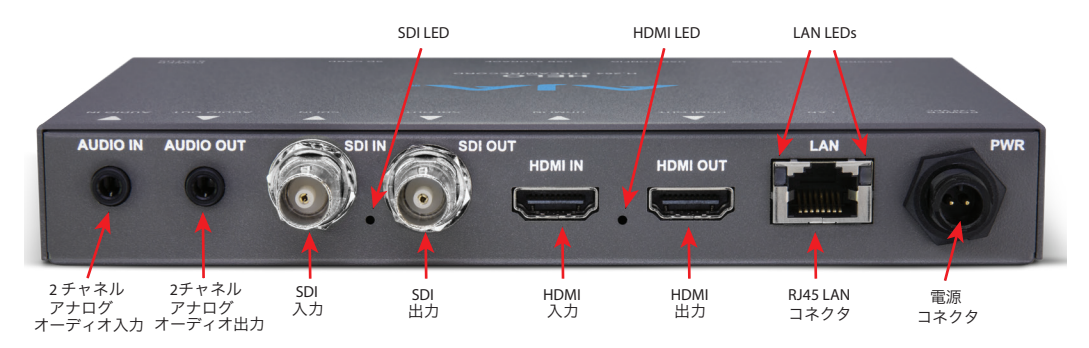

### 接続性

オーディオ

- オーディオ入力(2チャネル1/8インチ TRS コネクタ)
- オーディオ出力(2チャネル1/8インチ TRS コネクタ)
- 注記: SDI または HDMI からのエンベデッドオーディオにも対応しています。

#### SDI ビデオ

- 3G SDI ビデオ入力(BNC コネクタ)
- 3G SDI ビデオループ出力(BNC コネクタ)

#### HDMI ビデオ

- HDMI ビデオ入力(HDMI 1.4a コネクタ)
- HDMI ビデオ出力(HDMI 1.4a コネクタ)
- 注記: HELO は、SDI 入力信号を HDMI 出力にルーティングするように設定できますが、HDMI 入力を SDI 出力にルーティングすることはできません。

#### LAN

```
10/100/1000 Ethernet ポート(RJ-45 コネクタ)
```
#### 電源

ユニバーサル入力 +5V 電源 AJA モデル DWP-U-R1 を使用(同梱)

## リアパネルのステータス LED

#### SDI 入力 LED

この LED はSDI ビデオ入力信号の状態を色で表示します。 オフ **-** 入力なし、または無効な入力 緑色 **-** SD にロックされている 赤色 **-** HD にロックされている 黄色 **-** 3G にロックされている

### HDMI 入力 LED

この LED は、HDMI ビデオ入力信号の状態を色で表示します。 オフ **-** 入力なし、または無効な入力 緑色 **-** SD にロックされている 赤色 **-** HD にロックされている

#### LAN LED

Ethernet がリンクされている場合、右側の LED が黄色に点灯します。

データの転送中は、左側の LED が緑色に点滅します。

# <span id="page-13-0"></span>第3 章–HELO の設置

## 概要

初めて HELO を設置する際には、次の手順を行います。

- 1. HELO の電源を入れます。
- 2. HELO を Ethernet ネットワークに接続します。
- 3. USB経由で eMini-Setupを用いて、DHCPで発行されたHELOのIPアドレスを確認するか、手動で HELOのIPアドレスを設定します。
- 4. ウェブブラウザを起動し、IP アドレスを使用して HELO にアクセスします。
- 5. eMini-Setup の接続を解除し、ウェブインターフェースからデバイスの設定を続行します。
- 6. HELO の入出力を接続します。
- 7. HELO の基本操作を設定します。
- 8. HELO のレコーディングプロファイルとストリーミングプロファイルを設定します。
- 9. HELO を適切に設置および設定した後、フロントパネルのボタンを押すか、ウェブインターフェース を利用することで、簡単にレコーディングおよび、ストリーミングを開始したり停止したりすることが できます。

現時点での HELO の設定は電源を切った後にも維持されるため、次回以降は、以下の簡単な手順を実施 するだけで同じ内容のレコーディングおよび、ストリーミングを行うことができます。

- 1. HELO の電源を入れます。
- 2. HELO をネットワークに接続し、HELO の入出力を接続します。
- 3. [**Record**(収録)]または[**Stream**(配信)]ボタンを押して、レコーディングおよび、ストリーミング を開始および停止します。

## HELO の初期設定

### ネットワーク設定

HELO では、インターネットに配信したり、ネットワークドライブに収録する場合、ネットワークへの接続が ..\_\_\_<br>必要です。HELO は DHCP が有効な状態で工場から出荷されています。そのため、ネットワークに DHCP サーバーがある場合は、Ethernet ケーブルを使って HELO をネットワークに接続するだけで、DHCP サーバーから HELOにIPアドレスが割り当てられます。初期設定で HELO の内蔵ウェブサーバーにアクセス するためには事前に、IP アドレスを知っておく必要があります。

HELOのソフトウェアに含まれており、AJA ウェブサイトから無料でダウンロードできる eMini-Setup アプリケーションを利用すれば、(すでに設定されている場合)現在のHELOのIPアドレスを確認したり、 使用の環境で動作するようにネットワーク設定を手動で設定することができます。AJA の eMini-Setup アプリケーションのインストールと使用方法については、18[ページの「第](#page-17-1)4 章 eMini-Setup」を参照して ください。

HELO を設定してネットワークに接続した後は、挿入されたローカルメディア(USB ドライブまたは SD カード)へのレコーディング用に HELO を使用できます。ネットワークドライブへのストリーミングや レコーディングを行う場合は、更に HELO を設定する必要があります。HELO を適切に設定した後は、 配信と収録を同時に実行したり、個々のタスクを個別に実行することができます。

eMini-Setup を使用せずに HELO を設定する場合を想定して、本セクションではデフォルトの静的 IP に IP アドレスが既に設定されている HELO に接続するために、制御用コンピュータの IP アドレスを一時的に 変更する手順を説明します。

HELO はデフォルト設定で DHCP が有効になった状態で出荷されるため、静的 IP アドレスを設定する ためには、eMini-Setup またはウェブインターフェースを通して HELO を静的 IP モードにする必要が あります。

例えば、eMini-Setup を使用して、HELO の静的 IP アドレスが *192.168.101.1*、サブネットマスクが *255.255.255.0*に設定されていたとします。

この場合、eMini-Setup を使用せずにコンピュータを HELO に接続できるようにするには、MacOS と Windows の両方で必要となるネットワーク設定の手順を実行し、コンピュータの静的 IP アドレスを *192.168.101.2*に一時的に設定します。

重要: 以下の手順でMacまたはWindowsのネットワーク構成を変更する前に、現在のTCP-IPの設定を記録 しておいてください。以下の設定を行った後に、お使いのコンピューターを通常のネットワーク操作 に戻すために必要です。

#### MacOS

- 1. MacOS のシステム環境設定を開き、ネットワークを選択します。
- 2. 以下のアドレス情報を入力します。
	- IP アドレス:*192.168.101.2*
	- サブネットマスク:*255.255.255.0*
- 3. 適用をクリックします。これにより、コンピュータと HELO の両方が適切なアドレス範囲内で接続 されます。
- 4. Ethernet経由(直接またはLAN経由)で HELO デバイスが Mac に接続されていることを確認して ください。
- 5. Safari(または別のブラウザ)を起動し、ウェブアドレスに*192.168.101.1*と入力します。
- 6. HELO のウェブインターフェースに接続されたら、HELO のネットワークパラメーターを必要に応じて 再設定します。
- 7. コンピュータを通常のネットワーク TCP-IP 設定に戻します。

#### Windows

- 1. コントロールパネルを使って、ローカルエリアネットワークプロパティにアクセスします。Windows 10 の場合、パスはコントロールパネル > すべてのコントロールパネル項目 > ネットワークと共有 センターになります。
- 2. 接続の中にある PC の Ethernet ポート用のローカルエリア接続をクリックします。
- 3. 一般のダイアログ画面が表示されるので、その中にあるプロパティを選択します。
- 4. ネットワークタブでは、インターネットプロトコルバージョン**4**を選択して、下にある[プロパティ] ボタンをクリックします。
- 5. 次の **IP** アドレスを使う:ラジオボタンをクリックして、以下の IP アドレスとサブネットマスクを入力 します。
	- IP アドレス:**192.168.101.2**
	- サブネットマスク:**255.255.255.0**
- 6. **OK**をクリックして変更を保存します。
- 7. Windows PC を HELO の RJ-45 ポート(直接または LAN 経由)に接続します。
- 8. ウェブブラウザで**192.168.101.1**を指定します。
- 9. HELO のウェブインターフェースに接続されたら、HELO のネットワークパラメーターを必要に応じて 再設定します。
- 10. コンピュータを通常のネットワーク TCP-IP 設定に戻します。

### <span id="page-15-0"></span>HELO レコーディング クイックスタート

HELO は、次の基本的なレコーディング設定がされている状態で工場から出荷されます。

- 入力 (HDMI、HELO ウェブブラウザの設定画面にあるビデオソース)
- オーディオ入力ソース (HDMI、設定画面にあるオーディオソース)
- レコーディング先 (SD、レコーディングプロファイル画面にあるレコーディングメディアタイプ)
- 収録フォーマットのデフォルト設定は、[Selected Input Video Geometry Full Frame Rate 20Mb MOV (入力されたフルフレームレート 20Mb MOV のビデオジオメトリ) ]です。

最も簡単な収録方法は、HELO の電源を入れて HELO の HDMI ポートを有効なビデオ/オーディオソース に接続し、フォーマット済みの SD メディアを HELO の SD スロットに挿入して、HELO のフロントパネルに ある[Record (収録)]ボタンを押すだけの方法です。レコーディング中は、[Record (収録)]ボタンと SD LED が緑色に点滅します。[Record (収録)]ボタンをもう一度押すとレコーディングが停止します。

HELO の設定(IP アドレス以外)を変更するためには、上記にあるように、HELO がネットワークに接続されて おり、コンピュータでウェブブラウザが実行されている必要があります。この状態の場合に、入力ソース (SDI または HDMI)、レコーディング先(USB、SD カードまたはネットワークドライブ)、およびレコーディング フォーマットを変更できます。詳細については25ページの「第5章 HELO [ウェブインターフェース」](#page-24-1)を 参照してください。

注記: Mac システムでは、USBドライブまたは SD カードからファイルを削除した後に、そのスペースを メディアで利用できるようにするためにゴミ箱も空にする必要があります。

## HFLO ストリーミング クイックスタート

HELO は、次の基本的なストリーミング設定がされている状態で工場から出荷されます。

- 入力 (HDMI、HELO ウェブブラウザの設定画面にあるビデオソース)
- オーディオ入力ソース (HDMI、設定画面にあるオーディオソース)
- RTMP 配信タイプ (ストリーミングプロファイル画面にある RTMP)
- 配信フォーマットのデフォルト設定は、[Selected Input Video Geometry Full Frame Rate 20Mb RTMP (入力されたフルフレームレート 20Mb RTMP のビデオジオメトリ) ]です。

ストリーミングには、有効なビデオ/オーディオソース、ネットワーク接続、および、使用するコンテンツ配信 ネットワーク(CDN)に合わせて特定の設定で構成された HELO が必要です。通常、RTMP ストリーミング用 のこれらの CDN 認証情報には次が含まれます。

- $\cdot$  RTMP  $+ -$ バーの URL
- RTMP ストリーミング名
- RTMP ユーザー名
- RTMP パスワード

サーバー URL とストリーミング名を組み合わせて、RTMP サーバーがこれから始めるストリーミングを 理解するために必要な情報を作成します。

この情報を CDN から直接取得し、ウェブブラウザを使用して HELO のストリーミングプロファイル設定 画面にデータを入力します。この情報は、ストリーミングセッションのみを対象としたものです。

<span id="page-16-0"></span>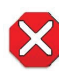

注意!ストリーミング認証情報は、他者と共有しないでください。この情報を使えば、許可を得ていない、または 認識していない第三者が、お客様のチャンネルにアクセスしてストリーミングすることが可能になります。 CDN から電子メールでストリームキーを要求することはありません。そのような要求があった場合は、すべて 無視してください。HELO に保存されるプリセットには、ストリーミングの認証情報が含まれます。 エクスポートしたプリセットを誰かと共有した場合、その人物は認証情報の抽出が可能になります。 デバイスを誰かに貸し出したり、レンタルしたものを返却したりする前に、[Factory Reset (ファクトリーリセット)] ボタンを使用してデバイスにある認証情報を消去する必要があります。

ストリーミングセッションに推奨されるその他の設定が、お使いの CDN またはビデオサーバーにある 場合もあります。最良の結果を得るために、これらの推奨事項を厳密に守ってください。

HELO ストリーミング設定の詳細については、25ページの「第5章 HELO [ウェブインターフェース」](#page-24-1)を参照して ください。

HELO に CDN 認証情報を入力し、他のストリーミングの設定も完了した後は、有効なビデオ/オーディオ ソースを HELO(HDMI または SDI)に接続して、HELO のフロントパネルにある[Stream (配信)] ボタンを押す だけです。使用している CDN/Videoサーバーによっては、ストリーミングされた信号が出力に表示される までに時間がかかることがあります。

## HELO ファームウェアのアップデート

AJA のウェブサイト([aja-jp.com](http://www.aja.com))にアクセスして、最新のファームウェアを検索し、ダウンロードしてください。 下記リンクからダウンロードできます。

<https://www.aja-jp.com/downloads/category/96-helo>

# <span id="page-17-0"></span>第4 章–eMini-Setup

## 概要

<span id="page-17-1"></span>この章では、eMini-Setup アプリケーションを使用して、USB 接続で直接 HELO と通信する方法と、設定 方法について説明します。設定が完了すると、Ethernet ネットワーク経由で、ウェブブラウザを使用して HELO にアクセスできるようになります。これ以降は、IP アドレスと内蔵ウェブサーバーを使用して、この ネットワークを通して再度設定することができます。

注記: eMini-Setup アプリケーションは、一部の Ethernet に対応した AJA デバイスを設定する場合にのみ 使用されます。他の AJA ミニコンバーターの接続や設定には使用できません。

一般的な手順は次のとおりです。

- 1. AJA のウェブサイトから eMini-Setup を入手し、eMini-Setup アプリケーションをコンピュータに インストールします。
- 2. コンピュータの USB ポートに HELO を接続します。
- 3. eMini-Setup アプリケーションを起動します。
- 4. [[Network (ネットワーク)] タブを開くと、IP アドレスの設定が表示されます。既存のDHCP が割り当てた IP アドレスを使用することも、手動で変更することもできます。
- 5. また、eMini-Setup を使用してデバイスにファームウェアを読み込むこともできますが、ウェブブラウザ インターフェースを利用することでも素早く簡単に実行できます。

## <span id="page-17-2"></span>eMini-Setup の入手

AJA の eMini-Setup アプリケーションは、AJA のウェブサイトからダウンロードできます。 eMini-Setup アプリケーションとドキュメンテーションが含まれた最新の eMini-Setup パッケージを ダウンロードするには次を実行してください。

1. 入手先:

https://www.aja-jp.com/downloads/category/97-emini-setup

2. Mac または Windows のバージョンに対応するリンクをクリックしてダウンロードしてください。

### AJA ドキュメンテーション

eMini-SetupのUIを開いた後に、ドロップダウンメニューのHelp (ヘルプ) から、Manual (マニュアル) に アクセスすると、eMini-Setupを含むAJAのソフトウェアに関する情報掲載ページ (英語) が表示されます。 日本語をご希望の際は、下記リンクの掲載ページにてご確認いただけます。

https://www.aja-jp.com/products/software

eMini-SetupのダウンロードファイルにはeMini-Setupのインストーラーと共に、Documentsフォルダが 含まれています。Documentsフォルダには、eMini-Setupに対応したAJA製品に関するマニュアルなどの ドキュメンテーション (英語) がありますので、直接そちらからご確認いただくことも可能です。

eMini-Setup アプリケーションに含まれるマニュアルは、配布時に入手可能なバージョンになります。 AJA のドキュメンテーションは定期的に更新される場合があるため、より新しいバージョンが存在する 可能性があります。

最新のドキュメンテーションをダウンロードする場合は以下のリンクにアクセスしてください。

[https://www.aja.com/s](https://www.aja.com/support)upport

製品名をクリックするとマニュアル用のリンクが開きます。

### <span id="page-18-0"></span>PC へのインストール

Windows PC に eMini-Setup をインストールするには次を実行します。

- 1. AJA ウェブサイトからアプリケーションをダウンロードします。18ページの「[eMini-Setup](#page-17-2) の入手」を 参照してください。
- 2. AJA\_eMini-Setup\_win.zip ファイルを開きます。
- 3. AJA\_eMini-Setup.msi ファイルをダブルクリックします。
- 4. セットアップウィザードに表示されるインストール手順に従います。

図4. eMini-Setup の PC 用ウィザード

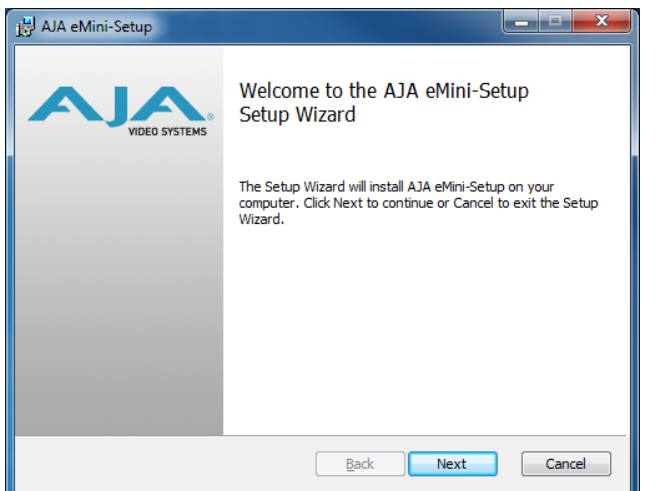

- 5. Next(次へ)をクリックします。次のダイアログ画面に表示される質問に回答します。デバイス ソフトウェアのインストールが表示された場合も、回答してください。全ての項目に回答した後、 デスクトップに AJA eMini-Setup のショートカットがインストールされます。eMini-Setup アプリケーションは、[プログラム]リスト内の AJA フォルダにインストールされます。
- 注記: すでにeMini-SetupのアプリケーションがPCにインストールされている場合は、別のセットアップ ウィザードが表示されます。(新しいバージョンをインストールする前に、以前のバージョンの eMini-Setup のアンインストールが必要になる場合があります。)

図5. eMini-Setup ウィザードの再インストール

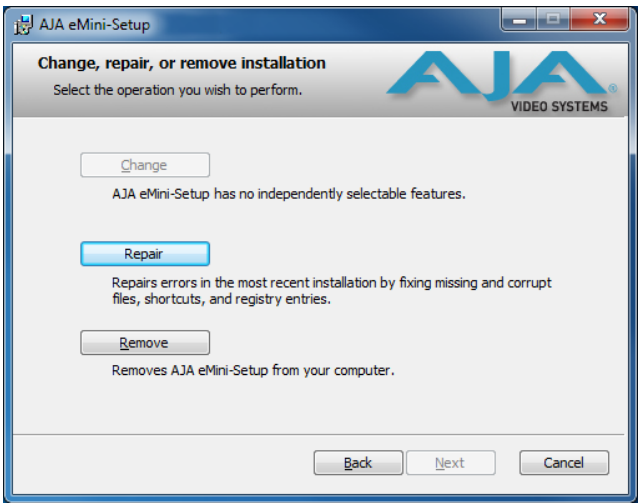

この画面では、PC 上で eMini-Setup の**[Repair(**再インストール**)]**または**[Remove(**アンインストール**)]** を 実行できます。

### <span id="page-19-0"></span>Mac へのインストール

Mac にアプリケーションをインストールするには次を実行します。

- 注記: IntelベースのMacにのみ対応します(G5、G4およびそれ以前のモデルの場合、eMini-Setup は 動作しません)。
	- 1. AJA ウェブサイトからアプリケーションをダウンロードします。18ページの「[eMini-Setup](#page-17-2) の入手」を 参照してください。
	- 2. ファイルを解凍します。
	- 3. AJA eMini-Setup.dmg ファイルをダブルクリックします。
	- 4. 画面の表示に回答すると、ユーティリティプログラムが開きます。

図6. eMini-Setup の Mac 用インストーラー

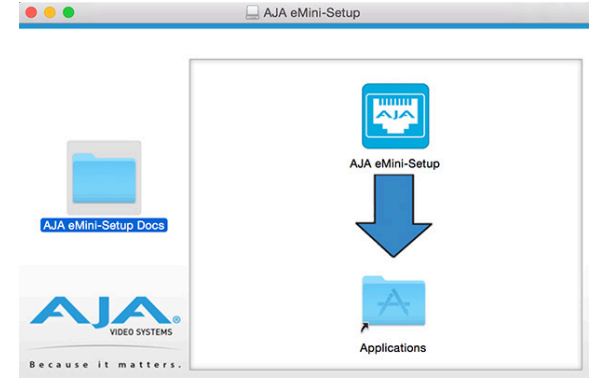

5. インストールを完了するには、「AJA eMini-Setup」アイコンをアプリケーションフォルダにドラッグ します。

## eMini-Setup の実行

付属のUSB ケーブルを使用して、HELOを PC または Mac に接続します。ACアダプター(付属)を当該の HELOに接続します。

### PC での起動

PC 上で eMini-Setup を実行するには、デスクトップにある AJA eMini-Setup アイコンをダブルクリック するか、プログラムリストにある AJA フォルダを開き、eMini-Setup フォルダにある AJA eMini-Setup アプリケーションをクリックします。

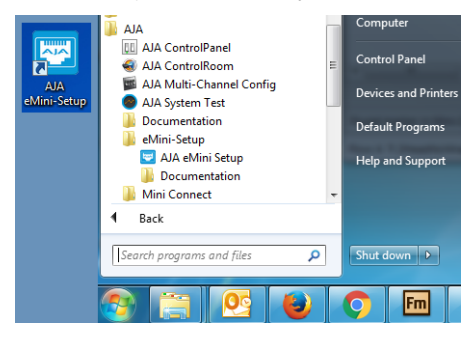

Mac 上で eMini-Setup を実行するにはアプリケーションフォルダを開き、AJA eMini-Setupアプリケーション をダブルクリックして起動します。

## <span id="page-20-0"></span>eMini-Setup の操作

eMini-Setup アプリケーションには、設定を表示し、ソフトウェアのアップデートができるグラフィック インターフェースが表示されます。

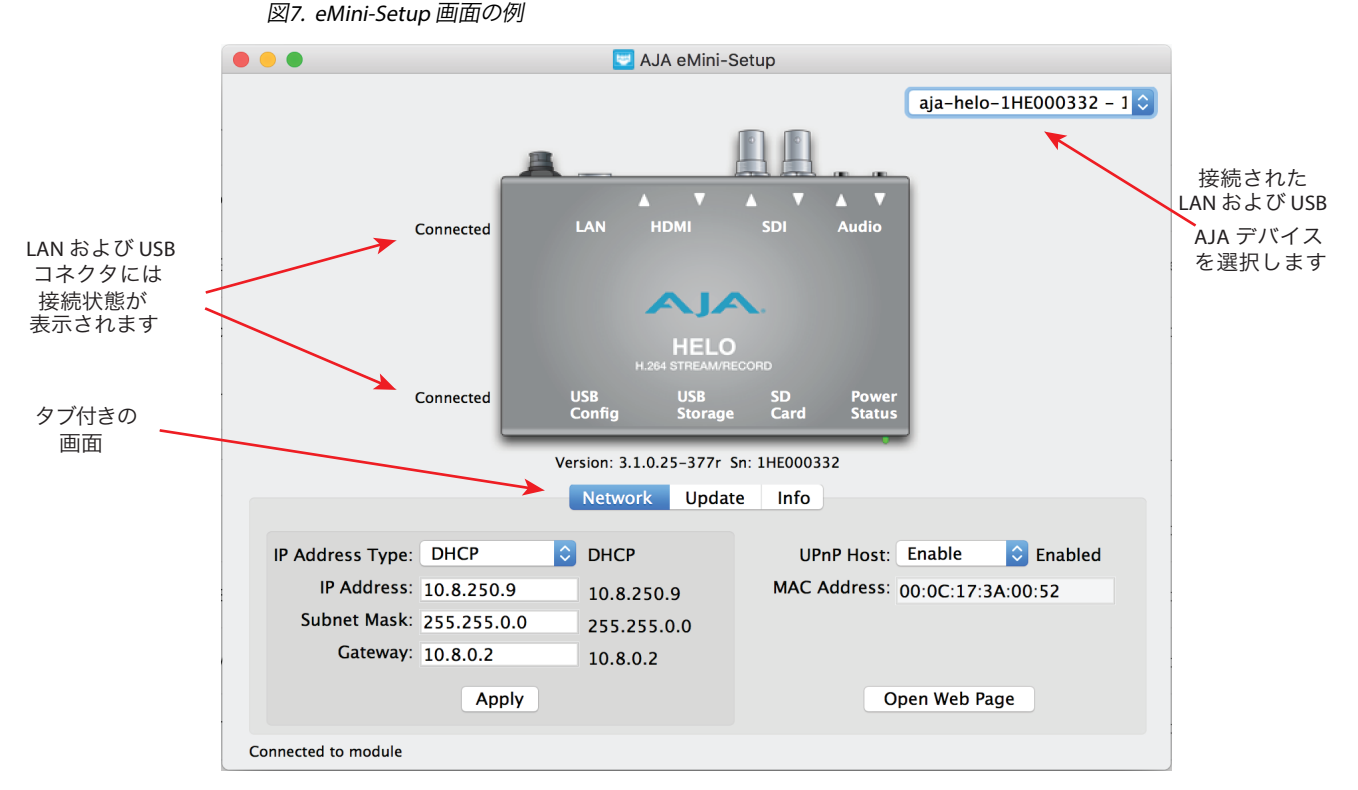

右上にあるプルダウンメニューから AJA デバイスを選択すると、選択した AJA デバイスに eMini-Setup が 接続します。

eMini-Setup デバイスの識別

- Version (バージョン) AJA デバイスにインストールされているファームウェアのバージョンが グラフィックの下に表示されます。
- Sn 工場から出荷される際に設定された、AJA デバイスの固有シリアル番号です。各種サービスに ついて AJA サポートにお問い合わせいただく際には、この番号の提示を求められる場合があります。

画面の下部にあるステータス項目には、eMini-Setup アプリケーションが接続され、AJA デバイスと通信 しているかどうかが表示されます。

File(ファイル)メニュー

eMini-Setupアプリケーションのドロップダウンメニューから File (ファイル) メニューを選択すると、 Remove to Factory Settings (工場出荷時の設定に戻す) というメニュー項目が表示されます。このメニュー を選択すると、接続しているAJAデバイスを工場出荷時のデフォルト設定に戻すことができます。

#### Edit(編集)メニュー

ドロップダウンメニューにある Edit (編集) メニューでは、一般的な Cut (切り取り)、Copy (コピー)、Paste (貼り付け) 機能が選択可能で、テキストを編集することができます。

Help(ヘルプ)メニュー

ドロップダウンメニューにある Help (ヘルプ) メニューでは、AJA デバイスのマニュアルにアクセスすること ができます。

## <span id="page-21-0"></span>[Network(ネットワーク)]タブ画面

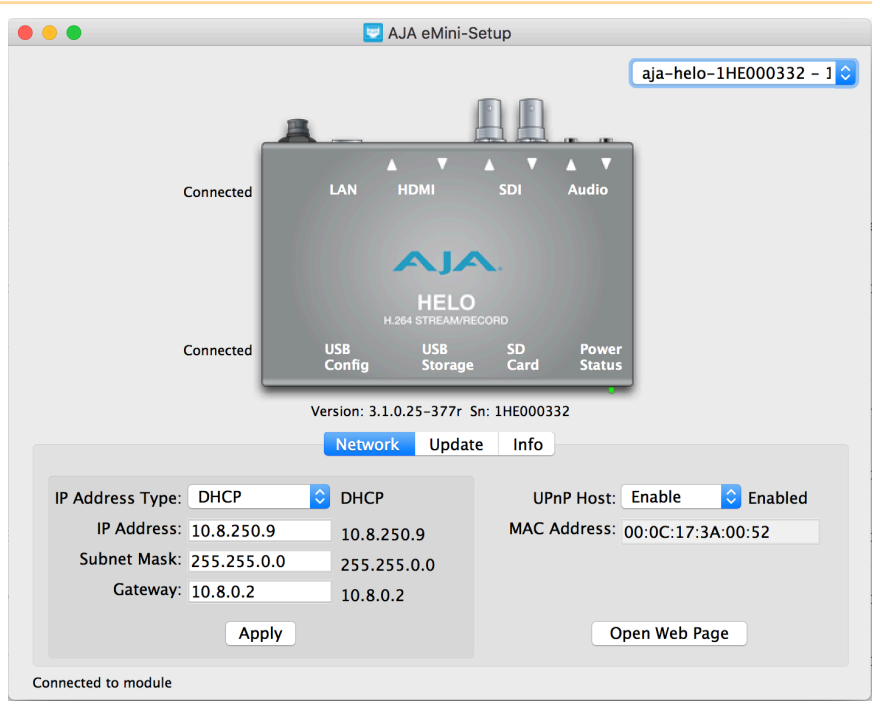

このタブでは、接続されている AJA デバイスのネットワーク設定を変更できます。IP アドレスを変更する 場合は、[Apply(適用)]ボタンをクリックする必要があります。

- IP Address Type(IP アドレスタイプ) DHCP またはStatic (静的) IP アドレスから選択します。
- IP Address(IP アドレス) 現在の IP アドレスが表示されます。別の IP アドレスを入力することも可能 です。
- Subnet Mask(サブネットマスク) 現在のサブネットマスクが表示されます。別のネットマスクを入力 することができます。
- Gateway(ゲートウェイ) 現在のゲートウェイアドレスが表示されます。別の IP アドレスを入力する ことができます。
- UPnP Host(UPnP ホスト) Enable(有効)またはDisable(無効)を選択して、Windows ネットワークを 参照する際に AJA デバイスを表示するかどうかを設定します。
- MAC Address(MAC アドレス) AJA デバイスの永続的な MAC アドレスです。
- Open Web Page(ウェブページを開く) HELO に接続している時にこのボタンをクリックすると、 ウェブページが開き、全てのリモートコントロールが可能になります。

# <span id="page-22-0"></span>[Update(更新)]タブ画面

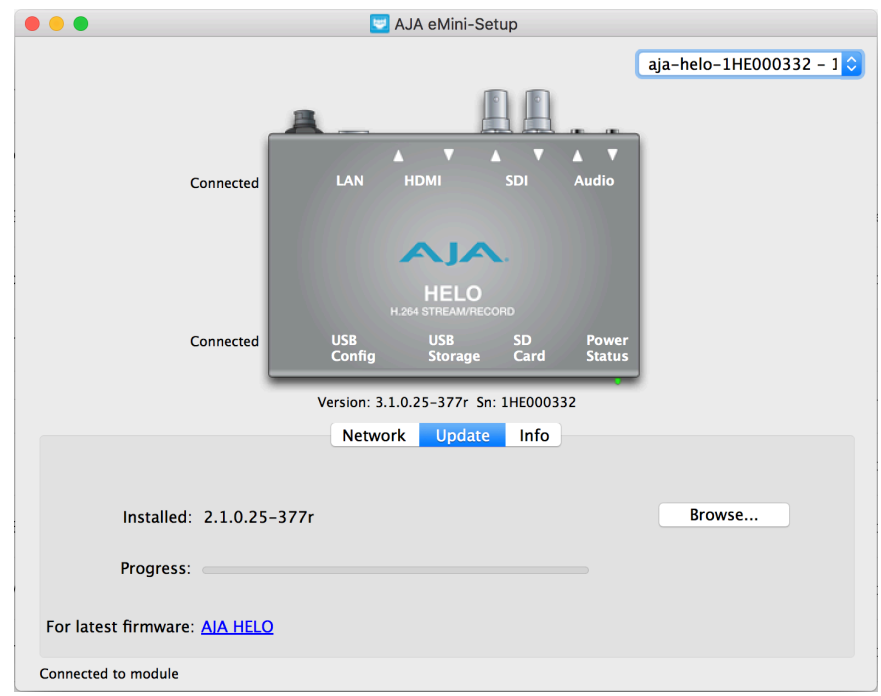

新しいファームウェアをインストールする時に、この[Update(更新)]タブを使用します。

- Installed(インストール済み) この項目には現在インストールされているファームウェアのバージョン が表示されます。
- Browse(参照) このボタンを押すとナビゲーション画面が開き、当該バージョンのファームウェアを 選択すると、 AJA デバイスの不揮発性メモリに読み込むことができます。
- Progress(進捗) ファームウェアのインストール時の進捗状況を示します。

## ファームウェアの更新手順

- 1. 新しいファームウェアがないか、AJA のウェブサイトを確認します。
- 2. 新しいソフトウェアが見つかった場合は、それをダウンロードし、ファイルアーカイブ(.zip)を解凍 してください。
- 3. コンピュータの USB ポートを使って、デバイスを Mac または PC に接続します。
- 4. **[Update**(更新)**]**タブをクリックし、[**Browse**(参照)]ボタンをクリックして、ファームウェア (.ajas の拡張子)に移動してこのファイルを開き、更新を確定します。進捗状況は「Progress(進捗)」 バーに表示されます。
- 5. アップデート後は、表示されているウィンドウの[Reboot(再起動)]ボタンをクリックして、AJA デバイスを再起動する必要があります。

## <span id="page-23-0"></span>[Info(情報)]タブ画面

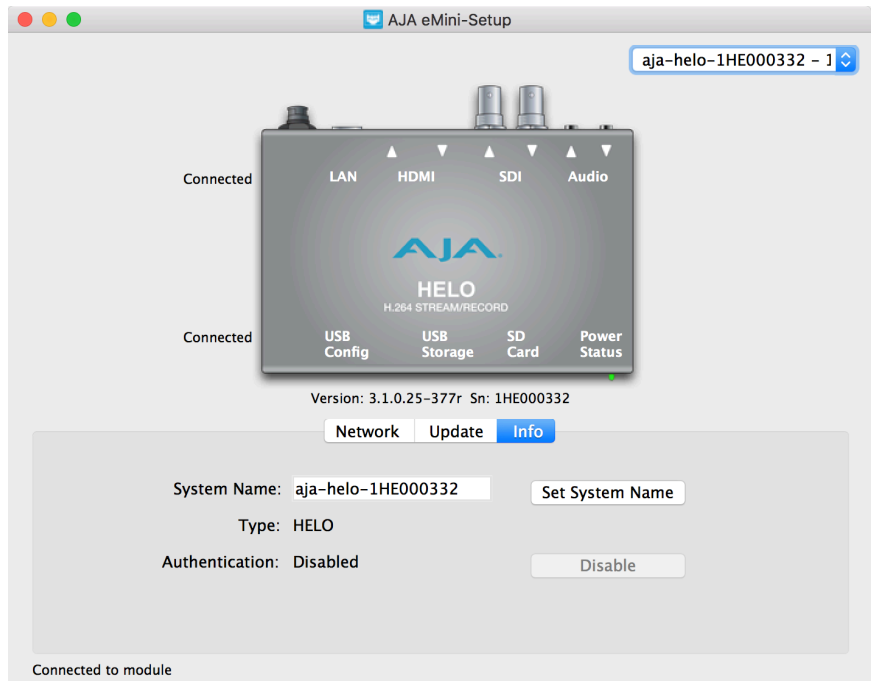

このタブには、接続されている AJA デバイスに関する基本的な情報が表示されます。各種サービスや テクニカルサポートについて AJA サポーにお問い合わせいただく際には、この情報が役立ちます。

System Name(システム名)

この項目から AJA デバイスに固有の名前を付けることができます。区別が容易になるため、複数台の Mac/PC を USB 経由で接続している場合に便利です。必要な名前を入力して、Set System Name (システム名を設定する)をクリックします。

注記: システム名は、日本語にも完全対応しています。

Type(タイプ)

工場で設定された AJA デバイスのモデル名です。

Authentication(認証)

ウェブブラウザの[Access(アクセス)]タブでAuthentication(認証)が有効になっている場合、[Disable (無効)]ボタンをクリックしてセキュリティ機能を無効にすることができます。

# <span id="page-24-0"></span>第5 章–HELO ウェブインターフェース

## 概要

<span id="page-24-1"></span>インストールと操作のための設定が完了したら、フロントパネルにある[Record (収録)]ボタンと[Stream (配信)]ボタンを押すだけで HELO を操作できます。HELO の設定の変更および HELO のリモート コントロールには、HELO のウェブインターフェースを使用します。

## リモートコントロール概要

HELO の最適化されたウェブサーバーを使用して、ネットワーク接続されているコンピュータ上で実行されて いるウェブブラウザクライアントを通して、リモートコントロールやパラメーター設定の調整ができます。 このネットワークには、非公開の LAN、コンピュータと HELO 間の直接ケーブル接続、またはファイアウォール 経由のブロードバンド WAN などを利用することも可能です。

HELO は LAN 接続に標準的な RJ45 コネクターを使用しますが、内部はインテリジェント構造となっており、 標準的な「ストレートスルー」CAT 5 Ethernet ケーブルまたはヌルモデム(クロスオーバー)ケーブルを 介して、設定やストラッピングなしで通信が行われます。

注記: Mac での操作に推奨されるウェブブラウザは Safari です。 Windows では Chrome とFirefox が推奨 です。上記以外のウェブブラウザを利用できる場合もありますが、AJA ではすべてのウェブブラウザ (およびそのバージョン)が常に適正な動作をすることを保証することはできません。

HELO に接続するには、HELO をネットワークに接続し、HELO の IP アドレスをウェブブラウザに入力します。 認証が設定されている場合、パスワードの入力が必要になる場合があります。

## Ethernet 経由のウェブブラウザ

### General(全般)画面の説明

HELO の全ウェブ画面には、共通のエリアとコントロールがあります。情報がパネルの枠を越える場合、 垂直スクロールバーと水平スクロールバーが表示されます。

各パネルにある丸い青色の上/下矢印ボタンと多くのステータスパラメーターは、そのペインを開閉したり、 パラメーターを設定するために使用します。

[Browser(ブラウザ)]タブの Record(収録)アイコンと Stream(配信)アイコン

HELO でレコーディングしている間は、小さなRecord (収録) アイコンがブラウザタブに表示されます。 同様に、HELO でストリーミングしている間は、ストリーミングを表す小さな波形のアイコンが ブラウザタブに表示されます。これにより、ウェブページで別のタブを表示している時でも、HELO が レコーディング中、またはストリーミング中のどちらであるかを一目で確認することができます。

図8. ブラウザタブのレコーディングアイコンとストリームアイコン

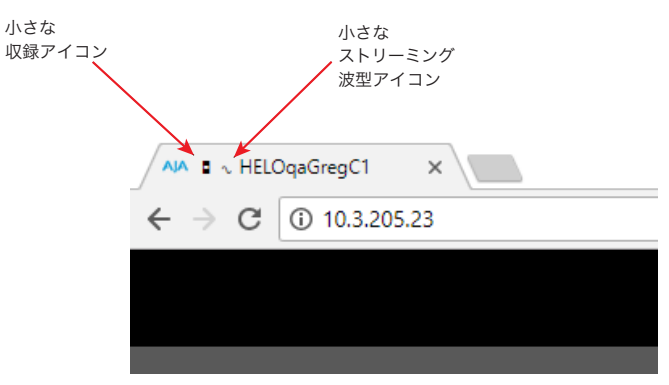

[Menu(メニュー)]パネル

各画面左側の[Menu(メニュー)]パネルには、利用可能な画面がすべて表示されます。これらリンクの いずれかをクリックすると、関連する画面が表示されます。

[Recordings(レコーディング)]パネル

[Recordings (レコーディング)] パネルには、、プライマリレコーディング先とセカンダリレコーディング先 がリスト表示されます。いずれかのレコーディング先を選択して、レコーディング先に保管されている レコーディングを表示しアクセスすることができます。ファイルディレクトリを確認してファイルの属性を 表示し、ダウンロードまたは削除するファイルを選択できます。

[Alarms(アラーム)]パネル

アラームは、各画面の左側にあるパネルに表示されます。矢印をクリックするとパネルが開閉され、 アラームが表示または非表示になります。アラーム(赤色)または警告(黄色)の上にマウスオーバーすると、 その状態に関する詳細が表示される場合があります。

[Connections(接続)]パネル

各画面の右側には、接続されている HELO の情報をリスト表示する[Connections(接続)]パネルがあります。

[Network (ネットワーク)]パネル

また、右側にはネットワーク上の他の HELO をリスト表示する Network (ネットワーク)ペインもあります。 歯車アイコンでは、ネットワーク画面が開きます。これは、[Menu(メニュー)]パネルからネットワークを 選択する場合と同じです。このリストにある HELO の名前を右クリックすると、識別機能がオンになり、 そのデバイスの電源LEDが点滅します。

[Record(収録)] および [Stream(配信)]パネル

各画面の上部には、レコーディングとストリーミング用のボタンとメニューが含まれた HELO のシステム名 が表示されたパネルがあります。

ビデオモニター

[Record(収録)] および[Stream(配信)]パネルには、信号確認用のモニタリングに使用される低フレーム レートのビデオモニターが含まれています。これを使用して、目的のビデオ信号の有無を確認することが できます。

[Independent Codecs(独立コーデック)]メニュー

右上のドロップダウンメニューからは、独立したコーデックを選択するか、ストリーミングとレコーディング の両方に同じ配信用コーデックを使用することができます。

#### パラメーターおよび情報

画面の残りの部分には、選択した HELO 画面で利用できるすべてのパラメーターの選択肢と情報が表示 されます。

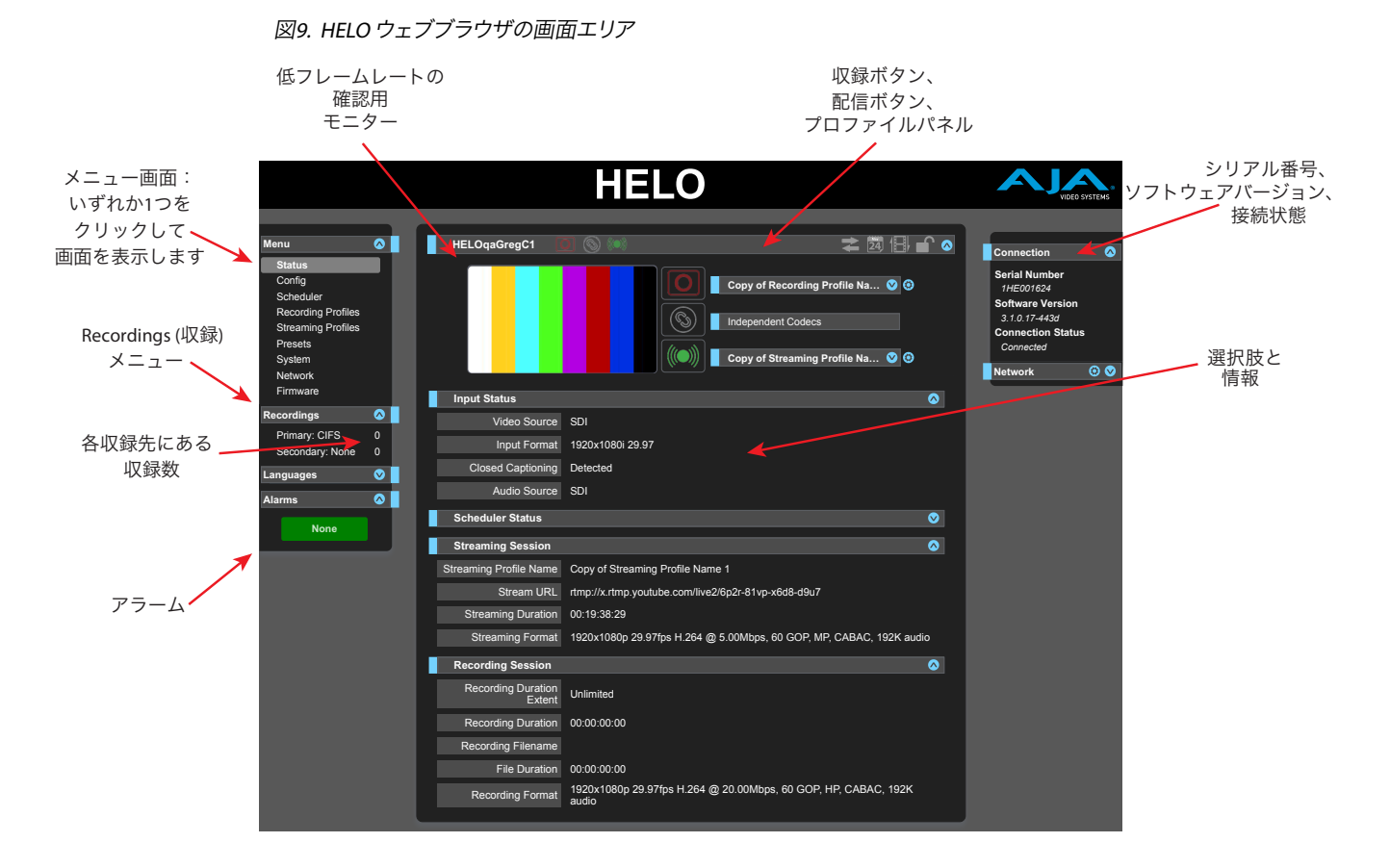

#### ダイナミックコントロール

- パラメーター名の上にマウスオーバーすると、その機能の簡単な説明が表示されます。
- パラメーター名を右クリックすると、そのパラメータのみが出荷時のデフォルト値にリセットされます。
- スライダーを使用する値の場合、キーボードの矢印キーを使用すると微調整でき、スライダーを 最小値に変更できます。値が数の場合は、クリックして特定の値を入力することもできます。

## <span id="page-27-0"></span>[Record (収録)] と [Stream (配信)] のパネル、ボタン、 プロファイル

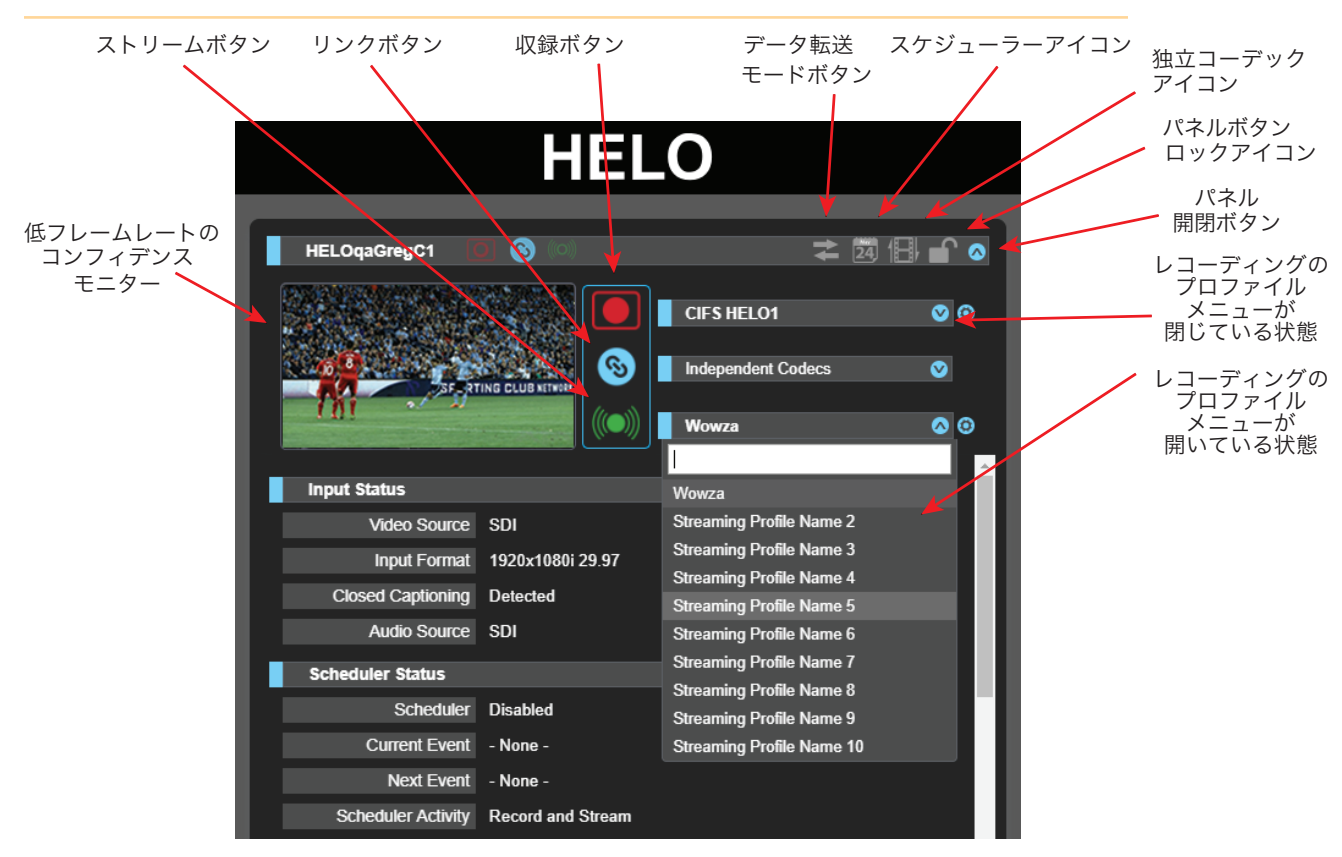

#### ビデオモニター

[Record(収録)] および[Stream(配信)]パネルには、信号確認用のモニタリングに使用される低フレーム レートのビデオモニターが含まれています。これを使用して、目的のビデオ信号の有無を確認することが できます。

[Record (収録)]、[Link (リンク)]、[Stream (配信)] ボタン

[Record(収録]ボタンと[[Stream (配信)]]ボタンは、レコーディングおよびストリーミングのオンとオフを 切り替えるために使用します。この2つのコントロールは、[Link (リンク)]ボタンでリンクさせることができ ます。エラーの状態によっては、これらのボタンが非アクティブになることがあります(ビデオ入力がない 場合など)。誤ってレコーディングやストリーミングを開始または停止しないように、トップバーの下矢印 ボタンをクリックするとパネルを閉じることもできます。データ転送モードでは、[Record (収録)]ボタン、 [Stream (配信)]ボタン、[Link (リンク)]ボタンは無効になります。

#### [データ転送モード]ボタン

[データ転送モード]ボタンでオフとオンを切り替えます。レコーディング中および、ストリーミング中は、 データ転送モードをオフ(灰色の矢印)にする必要があります。[Recordings(レコーディング)]パネルから ファイルをダウンロードするには、データ転送モードをオン(黄色の矢印)にする必要があります。

#### スケジューラーアイコン

スケジューラーアイコンは、スケジューラーが有効になっているかどうかを示します。グレーで表示されて いる場合、スケジューラーは無効になっています。青色で表示されている場合、スケジューラーは有効に なっています。

独立コーデックアイコン

このアイコンは、独立コーデックのステータスを示します。グレーで表示されている場合、独立コーデック が使用されます。青色で表示されている場合、レコーディングに配信用コーデックが使用されます。

#### ロックアイコン

ロックアイコンはフロントパネルにあるボタンの状態を示しています。[Config (設定)] メニューにある Front Panel Button Lock(フロントパネルのボタンロック)パラメーターを使用して設定します。ロックが オン(黄色い閉じたロックのアイコン)になっている場合、フロントパネルのボタンでレコーディングまたは ストリーミングの操作はできません。ボタンを押すと素早く赤く点滅します。オンになっている場合、 ウェブブラウザ以外からオフにすることはできません。

#### レコーディングプロファイル

[Record(収録)]ボタンの下にはドロップダウンメニューがあり、様々なレコーディング設定情報セットを 含むことができる10種類のレコーディングプロファイルの中から1つを選択できます。選択すると、下に あるパラメーターが当該のプロファイルに一致するものに変更されます。レコーディングプロファイルには、 それぞれに名前を付けることができます。青色の歯車は、現在選択しているレコーディングプロファイルへの ショートカットです。

ストリーミングプロファイル

[Stream(ストリーム)]ボタンの下には、レコーディングプロファイルの場合と同様に、10種類の ストリーミングプロファイルが選べるドロップダウンメニューがあります。テキストを入力するボックスは 検索機能です。テキストを入力すると、一致する文字を含むプロファイルのみが表示されます。青色の ------------<br>歯車は、現在選択しているストリーミングプロファイルへのショートカットです。推奨されるストリーミング 設定については、ストリーミングホストに確認してください。

## <span id="page-29-0"></span>[Status (ステータス)] 画面

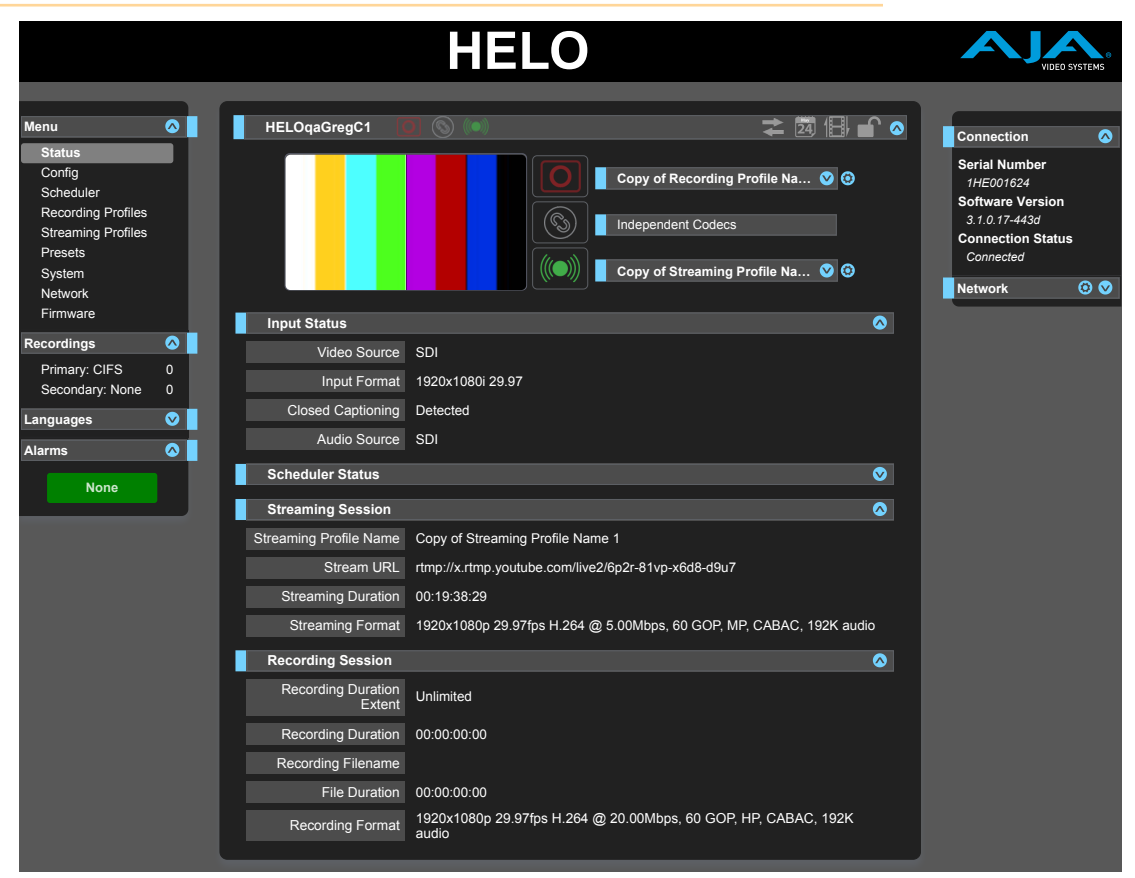

ステータス画面には、以下の現在のステータスと設定が表示されます。

- Input Status(入力ステータス)
- Scheduler Status(スケジューラーステータス)
- Streaming Session(ストリーミングセッション)
- Recording Session(レコーディングセッション)
- Network Status(ネットワークステータス)
- Firmware Status(ファームウェアステータス)

各パラメーターグループは、展開や折りたたみができます。

一部のパラメーターは、右クリックして編集することができます。例えば、ビデオ入力を右クリックすると、 利用可能な入力の一覧が表示され、変更が可能になります。ストリーミング中またはレコーディング中に パラメーターを変更することはできません。

## <span id="page-30-0"></span>[Config (設定)] 画面

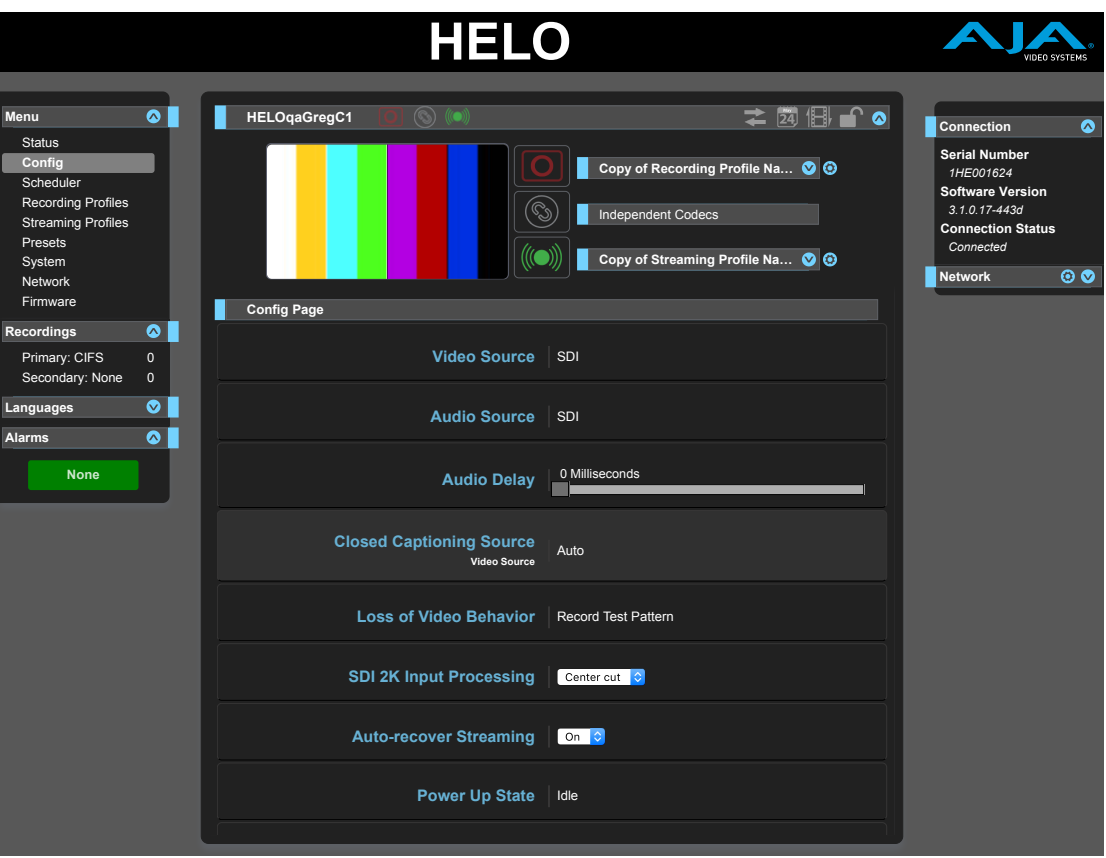

設定画面には、HELO の一般的な操作用の複数のパラメーターが表示されます。

Video Source(ビデオソース)

選択可能なビデオ入力接続からビデオ入力ソースを選択します。これがレコーディングおよびパススルー されるビデオになります。

**HDMI -** HDMI 入力をビデオソースとして使用します(工場出荷時のデフォルト設定)。

**SDI -** SDI 入力をビデオソースとして使用します。

テストパターン **-** 内部で生成されたテストパターンをビデオソースとして使用します。

Audio Source(オーディオソース)

選択可能なオーディオ入力接続からオーディオ入力ソースを選択します。SDI ビデオソースを必要とする エンベデッド SDI オーディオと、HDMI ビデオソースを必要とする HDMI オーディオもこれに含まれます。 **HDMI -** オーディオソースとして HDMI エンベデッドオーディオを使用します(工場出荷時のデフォルト)。 **SDI -** オーディオソースとして SDI エンベデッドオーディオを使用します。 アナログ **-** オーディオソースとしてアナログステレオ入力を使用します。 なし **-** オーディオがレコーディングまたはストリーミングされません。

Audio Delay(オーディオ遅延)

アナログ、HDMI、レコーディング、およびストリーミングのオーディオを、入力に応じて一定のミリ秒単位で 遅延させます。

Closed Captioning Source(クローズドキャプションソース)

字幕データのソースを設定します。字幕はビデオソースが SDI信号の場合に使用できます。ビデオソースが HDMI またはテストパターンの場合、設定画面に字幕ソースコントロールは表示されません。次の中から 選択してください。

**None**(なし) **-** 配信に字幕を含めたくない場合、または SDI信号に字幕が存在しない場合に選択します (工場出荷時のデフォルト設定)。

**Auto**(自動) **-** 字幕ソースを HELO で自動検出する場合に選択します。

**Ancillary data**(アンシラリーデータ) **-** 字幕データが信号のアンシラリーデータにエンコードされている 場合に選択します。

**Line 21**(ライン**21**) **-**字幕データがシグナルのライン21にエンコードされている場合に選択します。

Loss of Video Record Behavior(ビデオ信号を損失した場合の収録時の動作)

入力信号を損失した場合に、レコーディングの対処方法について設定します。

**Stop**(停止) **-**レコーディングを停止します。

**Record Test Pattern**(テストパターンを収録) **-**ビデオ入力がない場合に、設定されているビデオのテスト パターンタイプの操作に関わらず、黒色またはカラーバーを収録します(工場出荷時のデフォルト 設定)。

SDI 2K Input Processing(SDI 2K 入力の処理)

SDIの2K入力を水平方向にダウンコンバートし、1080映像にする方法を決定します。ダウンスケール時に アスペクト比を維持するためには、レコーディングプロファイル及びストリーミングプロファイル内で、 1080ピクセルの高さを手動で選択します。

**Center cut**(センターカット) **-**フレームをトリミングします。

**Downscale**(ダウンスケール) **-**フレームを絞ります。

Auto-Recover Streaming(ストリーミングの自動回復)

ストリーミングが切断された場合に、ストリーミング機能の対処方法について設定します。

**Off**(オフ) **-** ストリーミングが切断された後、自動的に再接続することはなく、ストリーミングを再開せずに 終了します。

**On**(オン) **-** ストリーミングが切断された後、自動的に再接続とストリーミングの再開を試みます(工場 出荷時のデフォルト)。

Power Up State(電源入力時の状態)

電源投入時またはリセット時の HELO の動作を選択します。通常の使用をする時と、スケジューラーが 有効になっている時には、「Idle(待機)」を選択します。

**Idle**(待機) **-** 電源を入れた時に待機状態になります(工場出荷時のデフォルト設定)。

**Record**(レコーディング) **-** 電源を入れた時に、自動的にエンコーディングとレコーディングを開始します。

**Stream**(ストリーミング) **-** 電源を入れた時に、自動的にエンコーディングとストリーミングを開始します。

**Record and Stream**(レコーディングとストリーミング) **-** 電源を入れた時に、自動的にエンコーディング、 レコーディングおよびストリーミングを開始します。

RTP/UDP Traffic Shaping(RTP/UDP トラフィックシェーピング)

RTP または UDP ストリーム出力のトラフィックシェーピングをコントロールできます。このコントロールを 有効にするとRTP/UDP 配信で集中的にパケットが使われることを軽減し、一部のネットワークで配信 されるビデオの品質が向上する可能性があります。

**Disable**(無効) **-** RTP/UDP トラフィックシェーピングを無効にします(工場出荷時のデフォルト設定)。

**Enable**(有効) **-** RTP/UDPトラフィックシェーピングを有効にします。

Video Test Pattern Format(ビデオテストパターンのフォーマット)

HELO の内部テストパターンジェネレーターから出力されるビデオフォーマットを設定します。以下から 選択します。

• 525i 29.97

- 625i 25
- $\cdot$  720p 50 $\sqrt{59.94}$  $\sqrt{60}$
- 1080i 25、29.97(工場出荷時のデフォルト設定)、30
- 1080p 23.98、24、25、29.97、30、50、59.94、60

#### Video Test Pattern Type(ビデオテストパターンのタイプ)

HELO の内部テストパターンジェネレーターから出力されるビデオ形式を設定します。以下から選択 します。

- Bar (カラーバー) 100% (工場出荷時のデフォルト)
- Black(黒)

Enable HDMI Monitor(HDMI モニターの有効化)

**On**(オン) **-** HELO の HDMI 出力がアクティブになり、現在のレコーディングまたはストリーミングが表示 されます(工場出荷時のデフォルト設定)。

**Off**(オフ) **-** HDMI 出力が無効になります。

注記: HELO の HDMI 出力は、確認用のモニタリングにのみ適しています。この出力で映し出される画質と フレームレートは、エンコードされたファイルやストリーミングを示すものではありません。

## <span id="page-33-0"></span>[Scheduler (スケジューラー)] 画面

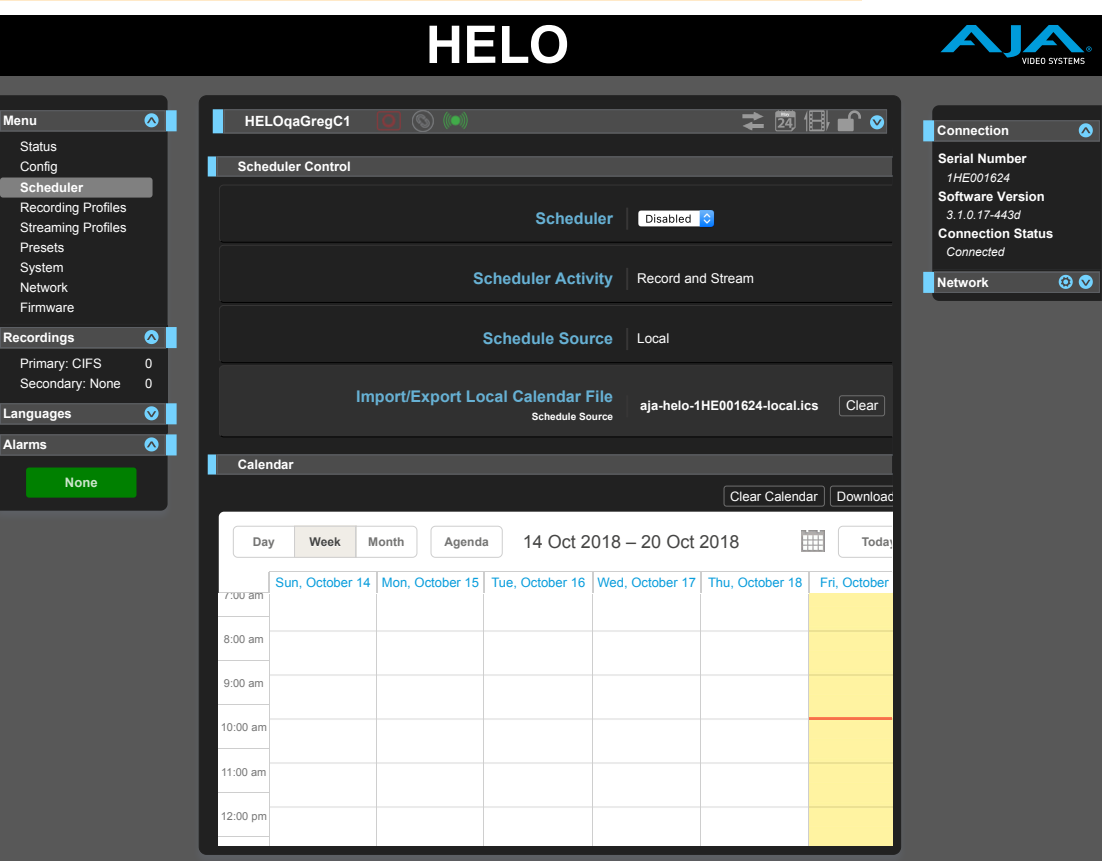

スケジューラーでは、レコーディング、ストリーミング、またはその両方を実施するための1回のみのイベント、 または定期的なイベントの予定を入れることができます。ローカルカレンダーとリモートカレンダーの両方を 使用できます。カレンダーファイルのインポートやエクスポートもでき、スケジューラーの履歴ログを エクスポートすることもできます。

#### Scheduler(スケジューラー)

スケジューラーを有効にすると、自動操作用に HELO が設定されます。スケジューラーが有効になると、 HELO はカレンダーにある各イベントのストリーミングやレコーディングを自動的に開始および停止します。

このオプションを使用する場合は、必要となるネットワーク接続が設定されており、正しく構成され正常に 機能していることを確認してください。また、プライマリレコーディング先とセカンダリレコーディング先の 両方に十分な空き容量がある必要があります。

- **Disable**(無効) **-** 無効の状態の時に、Scheduler Activity(スケジューラーアクティビティ)、Schedule Source (スケジュールソース)、 Import/Export Local Calendar file(ローカルカレンダーファイルのインポート/ エクスポート)などのスケジューラー用パラメーターを変更できます(工場出荷時のデフォルト設定)。 スケジューラーを無効にするとHELOがイベントに合わせて動作することはありませんが、イベント 自体はカレンダーにそのまま表示され続けます。
- **Enabled**(有効) **-** 有効状態の時には、Scheduler Activity(スケジューラーアクティビティ)、Schedule Source (スケジュールソース)、 Import/Export Local Calendar file(ローカルカレンダーファイルのインポート/ エクスポート)を変更できません。

Scheduler Activity(スケジューラーアクティビティ)

**Record**(収録) **-** Record(収録)を選択すると、予定されたアクティビティでレコーディングが実行されます。

- **Stream**(ストリーム) **-** Stream(ストリーム)を選択すると、予定されたアクティビティでストリーミングが 実行されます。
- **Record and Stream**(収録および配信) **-** Record and Stream(収録および配信)を選択すると、予定された アクティビティでレコーディングとストリーミングが実行されます(工場出荷時のデフォルト設定)。

注記: Schedule Activity (スケジュールアクティビティ) の設定が Config(設定)ページの Power Up State (電源入力時の状態)設定と競合する場合は、このパラメータが優先され、アラームリストに 「Scheduler Takes Priority(スケジューラーが優先されました)」という警告が表示されます。

Schedule Source(スケジュールソース)

スケジュールソースを変更するには、スケジューラーを「無効」にする必要があります。無効になっている 場合に、ドロップダウンメニューが表示されます。

**Local**(ローカル) **-**(工場出荷時の設定)。Local(ローカル)を選択すると、[Import/Export Local Calendar File(ローカルカレンダーファイルのインポート/エクスポート]オプションが表示されます。

**Remote**(リモート) **-** Remote(リモート)を選択すると、[Remote Calendar URL(リモートカレンダーの URL)] オプションが表示されます。

Import/Export Local Calendar File(ローカルカレンダーファイルのインポート/エクスポート)

このコントロールは、カレンダーファイルをダウンロードおよびアップロードする方法を提供するための ものです。

ローカルカレンダーをアップロードした場合、ファイル名が表示されます。ローカルカレンダーを アップロードしていない場合、デフォルト名は工場出荷時のデフォルト値であるシステム名に基づいた ものとなり、「aja-helo-1HE000277-local.ics」などの名称になります。

ファイル名をクリックすると、カレンダーファイルをコンピュータにダウンロードできます。このファイルには、 HELO で作成したすべてのイベントが含まれています。それより前にカレンダーをアップロードしていない 場合でも同様です。

カレンダーをアップロードするためには、スケジューラーが「無効」になっている必要があります。無効に なっている場合、カレンダーファイル名のすぐ下に[**Choose File**(ファイルの選択)]ボタンが表示されます。 [**Choose File**(ファイルの選択)]ボタンをクリックして、ナビゲーションウィンドウを開きます。アップロード するカレンダーファイルを選択し、**Open**(開く)をクリックします。アップロードされたカレンダーのファイル名が 表示されます。

HELOでローカルカレンダーを読み込み、再度書き出した場合、HELO内でスケジュールを編集する際には 使われない、いくつかのフィールド(添付ファイルなど)が自動的に破棄されます。

Remote Calendar URL (リモートカレンダーの URL)

スケジュールソースに Remote(リモート)を選択すると、リモートカレンダー URL コントロールが表示 されます。Remote Calendar URL(リモートカレンダーの URL)の項目には URL を入力する必要があります。 例:

https://calendar.google.com/calendar/ical/example@gmail.com/public/basics.ics

HTTP プロトコルおよび Webcal プロトコルにも対応しています。しかしながら、URL が ICAL 形式のファイルが 指定されていなければならず、ファイルは認証なしで取得できるものでなければなりません。「非公開」の Google カレンダー URL(公開されていないが、URL を知っている者であれば誰でもダウンロードできるもの) でも動作しますが、取得する際にログインが必要となるものはすべて動作しません。

#### イベントの作成、編集、または削除

イベントを作成、編集、または削除するには、「ローカル」モードである必要があります。リモートモードの 場合、カレンダーは読み取り専用となります。

リモートカレンダーを編集する場合は、まず最初に Google などのリモートソースからエクスポートして から、ローカルカレンダーとして HELO にアップロードする必要があります。これにより編集が可能に なります。

HELO で行った変更を元のソースに反映するには、HELO からカレンダーをエクスポートして元のソースに 戻す必要があります。

新しいイベントの作成

- 1. スケジューラーコントロールで「Enabled(有効)」が選択されているか確認してください。
- 2. カレンダーをダブルクリックします。新しいイベントウィンドウがポップアップ表示されます。
- 3. Description(説明)欄にイベントの概要を入力します。Details(詳細)欄に、必要な詳細情報を全て 入力します。
- 4. 繰り返しイベントの場合は、**Repeat event**(繰り返しイベント)セクションの右側にある [**Disabled**(無効)]ボタンをクリックします。**Repeat event**(繰り返しイベント)コントロールが 表示されます。
- 注記: 繰り返しイベントでの例外、例えば一連のイベントの中での単発のイベントの変更や削除には、 リリース v2.1 では対応していません。(例えば、毎週木曜15時からのイベントを一回だけ 16時から に変更したい、また今回だけ行わない、といった単発の変更や削除はできません)
	- 5. 「Full day(終日)」チェックボックスを使用して、終日イベントであるかどうかを示します。
	- 6. 開始日の項目を選択して、カレンダーを表示します。使用する日付をクリックします。
	- 7. 開始時間の項目を選択して、時計を表示します。時、分、午前/午後の設定を選択します。(24時間 モードでない場合はAM/PMを選択してください。)
	- 8. 時計ディスプレイの下部にある[Done(完了)]を選択します。
	- 9. 同じ手順を繰り返して、イベントの終了日時を選択します。
	- 10. [Save(保存)]を選択します。新しいイベントがカレンダーに表示されます。

Scheduler Status(スケジューラーステータス)

現在のイベントがアクティブな場合は、Status(ステータス)ページの Scheduler Status(スケジューラー ステータス)部分に表示されます。現在アクティブになっていない次に予定されたイベントは、そのすぐ 下にある「Next Event(次のイベント)」項目に表示されます。

Sync Now(今すぐ同期)

リモートカレンダーを使用している時、カレンダーの見出しの右側に Sync Now(今すぐ同期)アイコンが 表示されます。そのすぐ下に[Sync Now(今すぐ同期)]ボタンも表示されます。両方共同じ役割をします。 リモートカレンダーの最新バージョンを、ホストするリモートサーバーから取得します。前回同期した時の 日時が[Sync Now(今すぐ同期)]ボタンの右側に表示されます。また、同期は15分ごとに自動的に実施 されます。

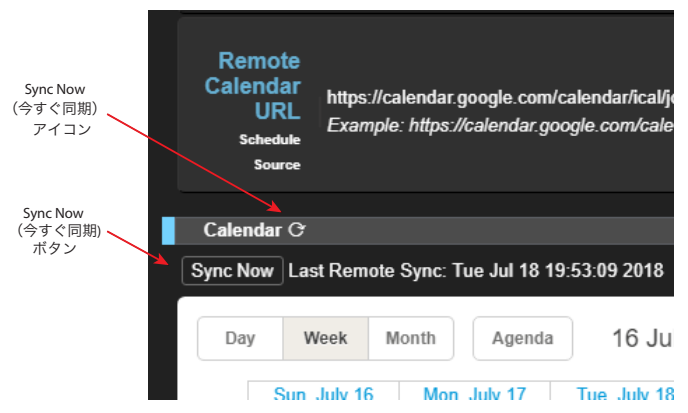

図10. リモートカレンダーの Sync Now (今すぐ同期) アイコンとボタン

#### History Events (イベント履歴)

HELO には History Events(イベント履歴)が作成されます。これは、予定されたイベントのうち、どのイベント が施行されたのか、またそれぞれのイベントの結果を示すものです。発生したレコーディングイベントや ストリーミングイベントのログを作成し、それぞれの結果を確認するのに便利です。

各イベント履歴は、次のように色分けされてカレンダーに表示されます。

ブルー **-** 予定済み(予定)

グリーン **-** 成功(完了済み)

レッド **-** 失敗(完了済み)

イエロー **-** ユーザーが停止(完了済み)

グレー **-** 重複のため破棄(完了済み)

ブルーとグリーンにアニメーションで変色 **-**アクティブ(進行中)
ブルーとレッドにアニメーションで変色 **-** 試行中(一部が正しく動作しておらず、ユニットがまだイベント の実行を試行中)

イベント履歴の記録は、「myhelosystemname-scheduler-history.ics」などの名前が付いた個別の .ics ファイルに保管されます。履歴をダウンロードすると、イベント履歴のみが含まれた .ics ファイルを取得 します。イベント履歴は、HELO で自動処理が試行されるローカルカレンダーまたはリモートカレンダーに 予定されているイベントです。スケジューラーを一度も有効にしなかった場合、カレンダーは空になります。 ファイルには ICAL ヘッダーがありますが、イベントは含まれません。

Clear Calendar(カレンダーの消去)

[**Clear Calendar**(カレンダーの消去)]ボタンをクリックすると、ローカルカレンダーにある全イベントが 消去されます。アップロード済みのローカルイベントカレンダーファイル、またはデフォルトのシステム名の ままのカレンダーファイルが消去されます。

Download History(履歴のダウンロード)

[**Download History**(履歴のダウンロード)]ボタンをクリックすると、ローカルカレンダーにある過去の 全イベントをダウンロードします。

Clear History(履歴の消去)

[**Clear History**(履歴の消去)]ボタンをクリックすると、今までに自動試行されたイベントの結果が消去 されます。

ローカルカレンダーのユーザー設定

Calendar(カレンダー)メニューバーの右側にあるサンドイッチアイコン(開/閉アイコンの隣)をクリック するとチェックボックスが表示され、ローカルユーザー設定を選択できます。これらの設定はブラウザ によりクライアント側のローカルストレージに保存されますがHELO には保存されません。ブラウザまたは コンピュータにを切り替えたり、匿名モードを使用する場合は、再度設定する必要があります。

ローカルカレンダーのユーザー設定には以下の項目があります。

- イベントヒント情報の有効化
- 週を月曜日から開始(選択しなかった場合、日曜日から開始します)
- 24時間表示を使用(選択しなかった場合、12時間表示 AM/PM になります)
- スケジューラーのキーボードショートカットを表示するポップアップウィンドウを表示
- カレンダーの言語を選択

図11. ローカルカレンダーのユーザー設定

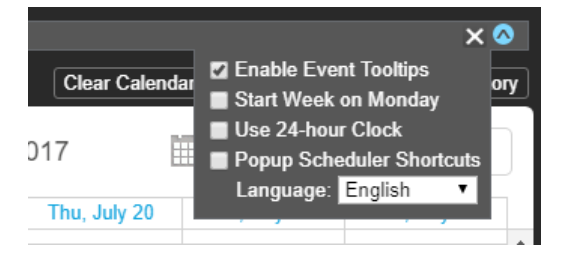

カレンダービュー

日、週、月単位でカレンダーを表示します。週および月単位のビューでは、ライトブルーの日付がリンクに なっています。日付のリンクをクリックすると、その日付の日単位のビューに移動します。

月単位のミニカレンダーナビゲーション

「Today(今日)」ボタンの横にある小さなカレンダーのアイコンは、ナビゲーションを援助するためのもの です。クリックすると、月単位のミニカレンダーが開き、先の日付に素早く移動できます。

# [Recording Profiles (レコーディングプロファイル)] 画面

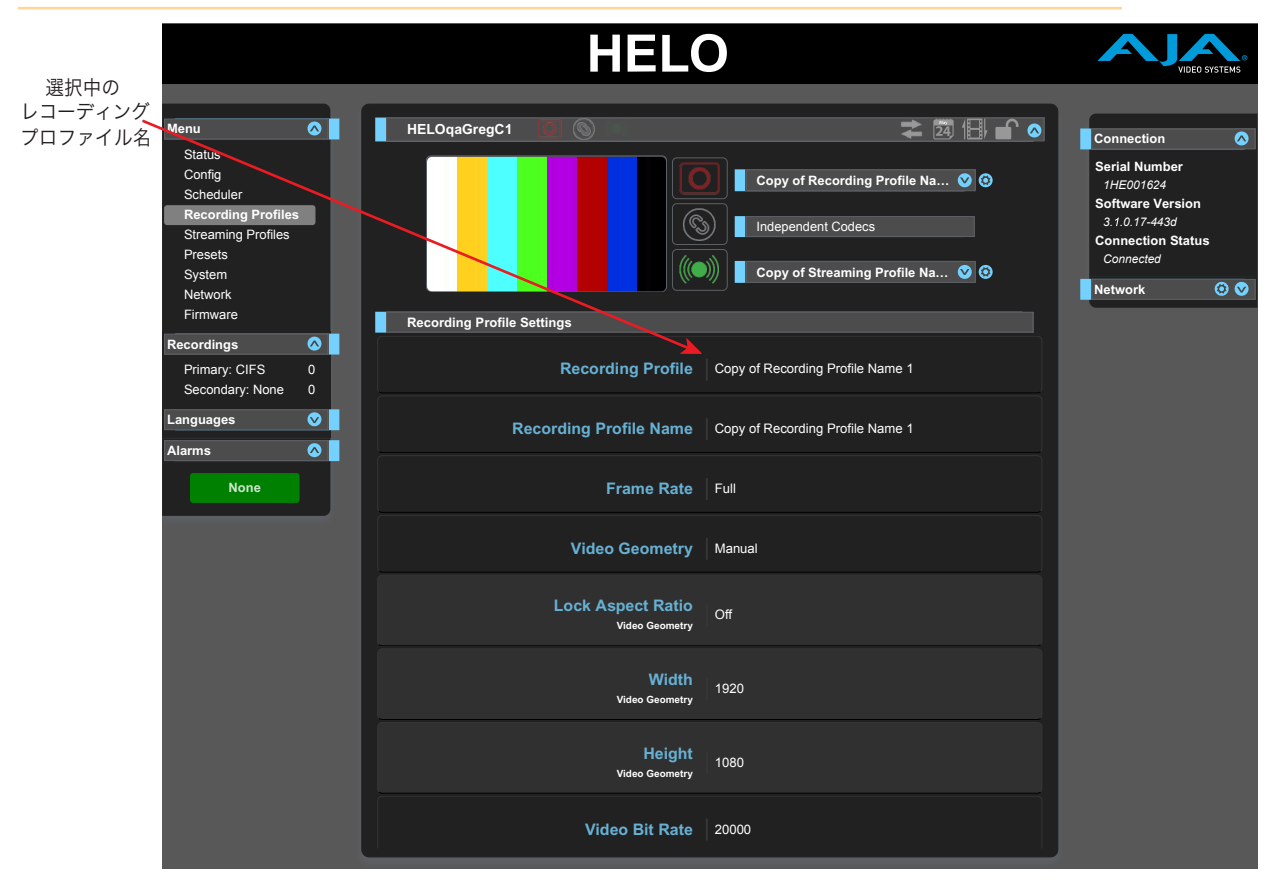

[Independent Codecs(独立コーデック)]メニュー

[Record (収録)] ボタンと [Stream (配信)] ボタンが選択できる状態になっており、また [Profiles (プロファイル)] パネルでメニュー選択ができる状態の場合、右上のドロップダウンメニューで Independent Codecs (独立 コーデック) を選択することができます。ストリーミングとレコーディングの両方に対して同じ配信 コーデック値を使用することも可能です。Streaming Codec(配信コーデック)を共有すると、以下の H.264 ビデオエンコーディング パラメーターが共有されます。

- Frame Rate(フレームレート)
- Video Geometry(ビデオジオメトリ) 幅と高さ
- Video Bit Rate(ビデオビットレート)
- Advanced Settings(詳細設定)

Audio Bit Rate(オーディオビットレート)は共有されず、その他のパラメーターも共有されません。

<span id="page-37-0"></span>注記: デュアル 1080p60 などの高解像度、ハイフレームレートで同時に配信および収録を行う場合、 Use Stream Codec for Record(収録に配信コーデックを適用) に設定する必要があります。

# レコーディング設定のインポート

レコーディングプロファイル画面の上部から、現在選択しているレコーディングプロファイルへ、一連の 設定の呼び出しと保存ができます。プロファイルは、その下に表示されているレコーディングプロファイル パラメーターにある名前で識別されます。

注記: パラメーターを変更する前に、正しいレコーディングプロファイルが選択されていることを確認して ください。パラメーターへの変更は、レコーディングプロファイルにすぐに保存されます。元に戻す 機能はありません。

Recording Template(レコーディングテンプレート)

Recording Template(レコーディングテンプレート)には、一般的なビデオフォーマットがリスト表示された ドロップダウンメニューがあります。各フォーマットには、そのフォーマットに適した一連のレコーディング パラメーター設定が関連付けられています。以下のフォーマットがリストには含まれています。

- **1080p High 20 Mb**
- **1080p Low 5 Mb**
- **720p High 10 Mb**
- **720p Low 4 Mb**
- **540p**
- **360p**
- **270p**
- **NTSC**
- **PAL**
- **VGA**

これらのプリセットの中から1つを選び、編集することで特定のレコーディングプロファイルを作成できます。 現在選択しているプロファイルにこれらの設定を保存する場合は、以下の手順に沿って保存してください。

- 1. Recording Template(レコーディングテンプレート)のドロップダウンメニューから、変更したい レコーディングテンプレートを選択します。
- 2. 必要なテンプレートを選択します。
- 3. レコーディングテンプレートの[**Apply**(適用)]ボタンをクリックします。
- 4. ダイアログボックスにある**OK** をクリックします。
- 注記: Recording Template (レコーディングテンプレート) と Recording Profile Copy From (レコーディング プロファイルのコピー元) の2つの異なる [Apply (認証)] ボタンは、上下に隣接した状態で表示され ます。手順に沿って正しい認証ボタンを選択してください。目的と異なる認証ボタンをクリックした 場合、現在のプロファイル設定が上書きされてしまうので、注意してください。

Recording Profile Copy From(レコーディングプロファイルのコピー)

別のレコーディングプロファイルの全設定を、現在選択しているプロファイルにコピーすることができます。

- 1. [Recording Profile(レコーディングプロファイル)]のドロップダウンメニューから、変更したい レコーディングプロファイルを選択します。
- 2. 現在選択しているレコーディングプロファイルに上書きしたい設定が含まれたレコーディング プロファイルを、Recording Prole Copy From(レコーディングプロファイルのコピー)のドロップダウン メニューから選択します。
- 3. Recording Profile Copy From (レコーディングプロファイルのコピー元)の[Apply(適用)]ボタン をクリックします。
- <span id="page-38-0"></span>4. ダイアログボックスにある**OK** をクリックします。

# レコーディングプロファイル設定

Recording Profile(レコーディングプロファイル)

このドロップダウンメニューから、使用したいまたは変更したいレコーディングプロファイルを選択します。

Recording Profile Name(レコーディングプロファイル名)

このパラメーターに名前を入力して Enter を押すことで、レコーディングプロファイルの名前を変更でき ます。

Frame Rate(フレームレート)

入力フレームレートに応じて、エンコードのフレームレートを選択します。

**Full**(フル) **-** 入力されたビデオと同じフレームレートで収録されます(工場出荷時のデフォルト設定)。 **Half**(半分)-フレームおきに収録されます。

**Quarter**(**4**分の**1**) **-** 4 フレームおきに収録されます。

Video Geometry(ビデオジオメトリ)

エンコードされたビデオジオメトリを入力と同じものにするか、手動で設定するかを選択します。

**Use Selected Input**(選択した入力を使用) **-** 入力されたビデオのアスペクト比をレコーディングに適用 します(工場出荷時のデフォルト設定)。

**Manual**(手動) **-**レコーディングのサイズとアスペクト比を調整できます。Manual(手動)を選択すると、 Lock Aspect Ratio(アスペクト比のロック)コントロール(On、Off)、Width(幅)スライダー、Height (高さ)スライダーがアクティブになります。

Lock Aspect Ratio(アスペクト比のロック)

エンコードされたビデオのアスペクト比を入力ビデオと同じにするか、高さと幅を自由に変えるかどうか を選択します。

- **Off**(オフ) **-** Width(幅)スライダーと Height(高さ)スライダーが個別に動作します(工場出荷時の デフォルト設定)。
- **On**(オン) **-** Width(幅)スライダーと Height(高さ)スライダーが一緒にロックされます。アスペクト比を 維持しながら、収録された画像のサイズを調整できます。

Video Bit Rate(ビデオビットレート)

このスライダーで、エンコード後のビデオのビットレートを、Kbps(キロビット/秒)単位で 最小100~最大20,000の値に調節します(工場出荷時のデフォルト設定)。スライダーコントロールは、 最適な設定を示すために色分けされています。緑色の範囲内にとどまるのが最適です。

#### Audio Bit Rate(オーディオビットレート)

このドロップダウンメニューを使用して、エンコード後のオーディオビットレートを選択します。選択できる オプションは以下のとおりです。

- **32 Kbps**
- **64 Kbps**
- **96 Kbps**
- **128 Kbps** (工場出荷時のデフォルト設定)
- **192 Kbps**
- **256 Kbps**

#### Advanced Settings(詳細設定)

詳細なエンコーディング設定用のパラメーター表示 / 非表示を設定します。このメニューは、HELOの使用 や設定方法をすでに熟知している場合に設定することをお勧めします。通常は、CDN またストリーミング サービスプロバイダーから指示があった場合にのみ変更してください。

[**Reset**(リセット)]ボタン **-** すべての詳細設定を、工場出荷時の設定にリセットします。

**Hide**(非表示) **-** 詳細設定用のパラメーターを非表示にします(工場出荷時のデフォルト設定)。

**Show**(表示) **-** 以下の詳細パラメーターが表示され、調整できるようになります。

I-Frame [GOP] Every (I フレーム (GOP) の頻度設定)- 詳細設定

I フレームがエンコードされる頻度(GOPサイズ)を選択します。デフォルト値は120フレームです。

注記: ストリーミングの場合は、2秒相当もしくはそれ以上のGOPサイズを選択してください。数値は入力 フレームレートと、ストリーミングプロファイルのフレームレートパラメーターの値によって異なり ます。

例: 入力フレームレートは毎秒30フレームです。 フレームレートパラメーターは「Half(半分)」に設定されています。 30 fps  $x .5 = 15$  fps. 2秒 <sup>×</sup> 毎秒15フレームは30フレームになります。 この例では、GOP サイズを少なくとも「30」に設定する必要があります。

P Interval (P フレームのインターバル設定) - 詳細設定

GOP の P フレームが、I フレームの後に表示される頻度を選択します。つまり、ピクチャー群 (GOP) 内の 予測フレーム (P) x 双方向フレーム (B) の頻度を設定することができます。

1 (工場出荷時のデフォルト設定) を選択した場合、I フレーム間のすべてのフレームが P フレームになり ます。2に設定すると、I フレーム間のフレームが1つ置きに P フレームになります。3に設定した場合は、 3つに1つが P フレームになります。残りのフレームは B フレームになります。

値が大きいほど効率的なエンコーディングが可能となり、ビデオの画質も向上する可能性が高くなり ますが、デコードする際により多くの処理能力が必要となります。デコーダーによっては、B フレームが 多すぎるビデオや、B フレームが含まれたビデオをデコードできない場合があります。

H.264 Encoding Profile (H.264 エンコーディングプロファイル設定)- 詳細設定

ストリーミングに使用する H.264 規格のエンコーディングプロファイルを選択します。選択できるオプション は以下のとおりです。

- **Constrained (**制約プロファイル**)**
- **Baseline (**ベースラインプロファイル**)**
- **Main (**メインプロファイル**) -**(工場出荷時のデフォルト設定)
- **High (**ハイプロファイル**)**

Slices Per Frame (フレーム毎のスライス数を設定)- 詳細設定

選択項目は以下のとおりです。オプションは次のとおりです。

- **1 -**(工場出荷時のデフォルト設定)
- **2**
- **4**
- **8**

1以上のスライス数を選択した場合、並列デコーディングが適用された方法でビデオがエンコーディング されます。デコーダーに十分な性能が備わっていれば、フレームの2・4・8のセクションを同時にデコーディング することも可能です。

Entropy Coding (エントロピー符号化)- 詳細設定

エントロピー符号化に使用するアルゴリズムを選択します。

**CABAC -**コンテクスト適応型算術符号化方式 (工場出荷時のデフォルト設定)

**CAVLC -**コンテクスト適応型可変長符号化方式Constrained (制約プロファイル) または Baseline (ベースラインプロファイル) の H.264 エンコーディングプロファイルが選択されている場合は、CAVLC が 使われます。Constrained(制約付き)または Baseline(ベースライン)H.264 エンコーディング プロファイルが選択されている場合は、常に CAVLC が使用されます。

Display Aspect Ratio (アスペクト比の設定)- 詳細設定

特定のアスペクト比のディスプレイデバイスでの再生用に、入力ビデオをコーディングするかどうかを 選択します。

**Auto -** 自動 (工場出荷時のデフォルト設定)

**4:3**

**16:9**

Recording Media Type (収録メディアの設定)

レコーディングの収録先を設定します。SDカード、USB、CIFSまたはNFSネットワークのファイル共有の中 から、収録メディアを選択できます。Windows サーバーの場合、CIFS 共有がよく使用されます。NFS 共有は、 Linux や macOS X などの Unix スタイルのサーバーでよく使用されます。

**SD -** SD カードスロットに挿入されているメディアに収録します(工場出荷時のデフォルト設定)。

**USB -** 標準サイズの USB ストレージポートに接続されているメディアに収録します。

- **CIFS Network Share**(**CIFS** ネットワーク共有) **-** Windows 共有(CIFS および SMB)に収録します。 CIFS Network Share(CIFS ネットワーク共有)を選択すると別の操作画面が表示され、ネットワークの 認証情報を入力できるようになります。
- 注記: HELOは、書き込みが可能なCIFSサーバーであるのか確認するために、リモートサーバーにテスト用 ファイルを書き込みます。(確認後、ファイルは消去されます。)問題なく実行できた場合、 HELO は 書き込み可能なサーバーとして認識します。サーバーの設定によっては、HELOからファイルを書き 込む権限は与えられているものの、削除する権限が与えられていない場合もあります。CIFS サーバー に多数のテスト用ファイルが残っている場合は、サーバーの設定内容を確認し、HELO に書き込みと 削除の両方のアクセス権があることを確認してください。

**NFS Network Share**(**NFS** ネットワーク共有) **-** Linux や macOS X などの、Unix ベースのシステム用の ネットワークファイルシステムに収録します。

注記: NFS Network Share(NFS ネットワーク共有)を使用する場合は、ファイルシステムのファイルサイズ 制限について必ず考慮するようにしてください。ストレージシステムが処理できないファイルサイズ にならないように HELO を構成してください。例えば、ビットレートやフレームレートを調整して ファイルの最大サイズを制限し、また収録時間を制限することで、クリップが 4GB や 2GB 以上に ならないようにすることができます。

#### CIFS とレコーディングパス

全ての収録メディア (SD/USB/NFS/CIFS) において、収録用のディレクトリが存在していない場合も、HELOで 作成することができます。CIFSの場合は、HELOからCIFSサーバーアドレスの「下位」に書き込みをする権限 が必要です。例えば、//ServerName/AVDepartment のネットワーク上に、最上階層の読み取り専用CIFS 共有があり、その共有内に読み取りと書き込みの両方に対応した "MyProject" というフォルダ (クリップ の保存先) が含まれているという場合、以下のように入力することで問題なくアクセスすることができます。

例えば、//ServerName/AVDepartment ネットワーク上のトップレベルに読み取り専用の CIFS 共有があり、 中に読み取り/書き取り権限を持つ「MyProject」という名のフォルダがあり、クリップをそこに保管する 場合、次のように入力すると問題なくアクセスできます。

CIFS サーバーアドレス: //ServerName/AVDepartment/MyProject

CIFS ネットワークのレコーディングパス:-空欄 -

CIFSのサーバーアドレスは読み取り専用なので、以下のように入力した場合はアクセスすることが できません。

CIFS サーバーアドレス://ServerName/AVDepartment

CIFS ネットワークのレコーディングパス:MyProject

HELOはCIFS共有のマウントポイントを、読み取りと書き込みの両方に対応させる必要があります。 これにより、レコーディングパスが存在しない場合も、パスを作成することができます。

SD Card/USB Record Path(SD カード/USB のレコーディングパス)

SDカードまたは USB スティック トのレコーディング収録先のパス(またはディレクトリ名)を定義します。 収録ファイルは常に /AJA ディレクトリ内に保存されます。サブディレクトリのパスを作成する場合は、 スラッシュを使用します。例えば、パス:「AJA/project\_name」を作成する場合は、SD Card/ USB Record Path(SD カード/USB のレコーディングパス)項目に次のように入力します。

/project\_name

Secondary Recording Media Type(セカンダリレコーディングメディアの設定)

セカンダリレコーディングを作成する場合は、このコントロールを使用して、セカンダリレコーディングの 収録先を SD カードまたは USB ストレージのどちらにするかを選択します。

**None**(なし) **-** セカンダリレコーディングを作成しない場合は「None(なし)」を選択します。

**SD -** SD カードスロットに挿入されているメディアに、セカンダリレコーディングを収録します。(工場出荷 時のデフォルト設定)

**USB -** 標準サイズの USB ストレージポートに接続されているメディアに、セカンダリレコーディングを 収録します。

Secondary SD Card/USB Record Path(セカンダリ SD カード/USB のレコーディングパス)

SD カードまたは USB スティック上のセカンダリレコーディング収録先のパス(またはディレクトリ名)を 定義します。収録ファイルは常に /AJA ディレクトリ内に保存されます。サブディレクトリのパスを作成 する場合は、スラッシュを使用します。例えば、パス:「AJA/project\_name」を作成する場合は、 SD Card/USB Record Path(SD カード/USB のレコーディングパス)項目に次のように入力します。

/project\_name

Dropped Frames Record Behavior(ドロップフレーム時の収録動作)

収録先の処理が遅く、エンコードされたビデオに追いつかない場合の動作を選択します。

**Continue**(続行) **-**ドロップフレーム発生後もレコーディングを続行します(工場出荷時のデフォルト設定)。

**Stop**(中止) **-**ドロップフレームが発生した場合は、レコーディングを中止します。

Filename Prefix(ファイル名のプレフィックス設定)

ファイル名のプレフィックスを設定します。プレフィックスには、下位に指定されたセグメントナンバーと 共に付加されます。(工場出荷時のデフォルト設定は「clip」)。UTF-8(国際)文字に対応しています。

Recording Duration Extent(収録時間の延長)

収録の継続時間を無制限にする、または一定時間が経つと自動的に収録を停止する設定のどちらかを 選択できます。

**Unlimited**(無制限) **-**レコーディング開始後は、メディアの容量に空きがなくなる、操作者が収録を停止 する、またはドロップフレームにより収録がストップされるまで、レコーディングは続行されます(工場 出荷時のデフォルト設定)。

**Fixed**(固定) **-** Recording Duration (hours)(収録時間(時))と Recording Duration (minutes) (収録時間(分))のスライダーを操作できます。収録時間の長さを設定する際にこのスライダーを 使います(手動で停止したり、別の理由で停止した場合を除く)。

重要: ストレージデバイスには様々なものがあり、その制限と動作は異なる場合があります。「Full(空き容量 なし)」の定義は、ストレージがローカル上か、あるいはネットワーク上かによって異なる場合が あります。また、HELOがレコーディング中なのか、アイドリング状態なのかによっても HELO がアイドル 状態かによって、「Full(空き容量なし)」の意味合いが異なる場合もあります。メディアによっては、 空き容量が無くなる前にフレームがドロップし始めるものもあります。

重要: ストレージ容量の空きを広げる必要がある場合は、お使いのストレージメディアの品質に問題がないか 検討してください。ストレージが ほぼ90*%*フルの状態になっており、TS 形式で毎秒 20Mb で レコーディングしている場合、空き容量が 11*%* になった時点で早めにメディアが制限に達する 可能性があります。これを毎秒 10Mb でレコーディングした場合、メディアはさらに完全に埋まる ことになります。

レコーディング中ではない場合のメディア制限

- 空き容量が15%になった時点でローカル警告
- 空き容量が7%になった時点でネットワーク警告
- 空き容量が10%になった時点でローカルの空き容量なし
- 空き容量が5%になった時点でネットワークの空き容量なし

レコーディング中のメディア制限

- 空き容量が15%になった時点でローカル警告
- 空き容量が7%になった時点でネットワーク警告
- 空き容量が1%になった時点でローカルの空き容量なし
- 空き容量が1%になった時点でネットワークの空き容量なし

Starting Segment Number(セグメントの開始番号)

このスライダーで、最初の収録時にファイル名に付加される番号を設定します。収録時間が設定されて いる場合そのファイル名のプレフィックスへ収録毎に番号が付加されます(工場出荷時のデフォルト値 は「001」)。

File Segment Record Duration (minutes)(ファイルセグメント収録時間(分))

このスライダーで、各収録セグメントの最長収録時間を分単位で設定します。スライダーコントロールは、 最適な設定を示すために色分けされています。緑色の範囲内にとどまるのが最適です。

1つのセグメントが終了すると、新しい収録セグメントが開始され、ファイル名に次のセグメント番号が付加 されます(工場出荷時のデフォルト値は「60」)。

すべてのファイル形式で対応している最長セグメント分数は360分間です。ファイルの収録時間が長く なるほど、より性能が高いメディアが必要となります。詳細については、AJA HELO ウェブページのサポー [セクション](https://www.aja.com/products/support/helo)を参照してください。このセクションにある Documents(ドキュメント)を選択して、HELO メディア の推奨ドキュメントにアクセスしてください。

Recording File Type (収録ファイル形式の設定)

**MOV -** .mov QuickTime ラッパー形式の H.264 ファイル(工場出荷時のデフォルト設定)。

**TS -** .ts(トランスポートストリーム)ラッパー形式の H.264 ファイル。

**MP4 -** .mp4(MPEG-4)ラッパー形式の H.264 ファイル。

# [Streaming Profile (ストリーミングプロファイル)] 画面

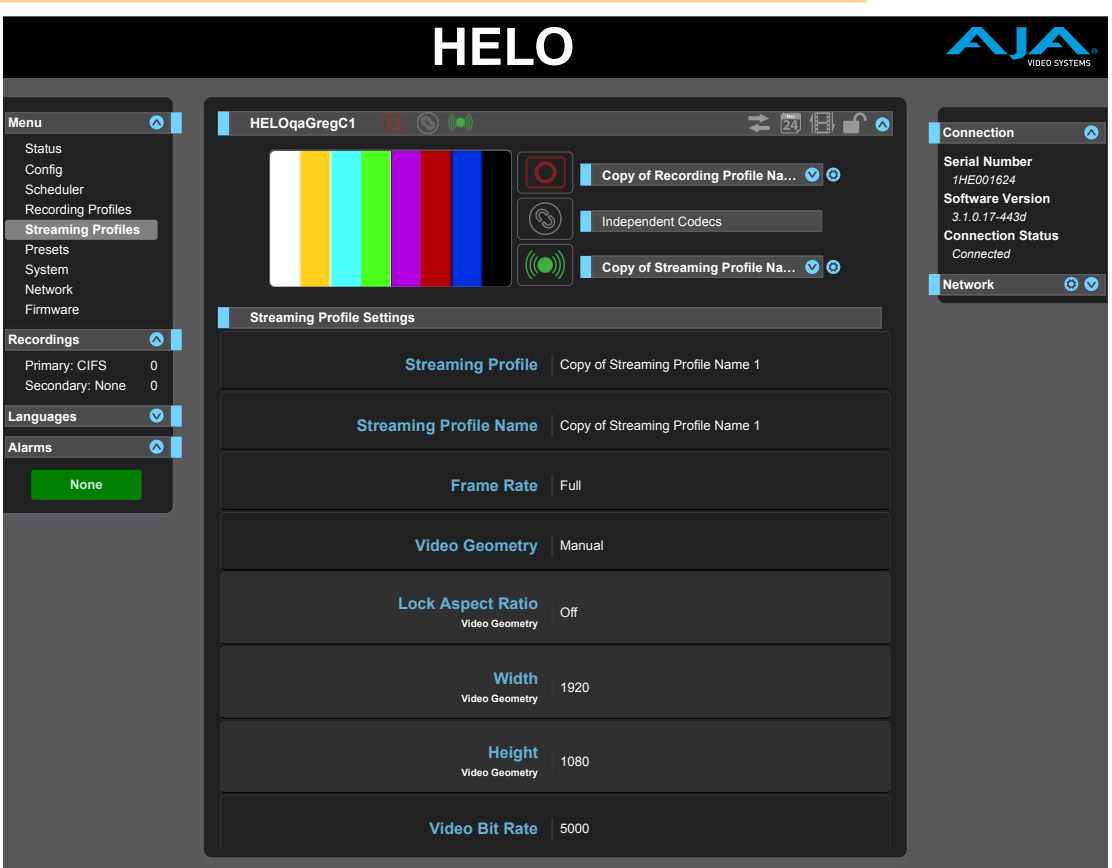

[Independent Codecs(独立コーデック)]メニュー

[Record (収録)] ボタンと [Stream (配信)] ボタンが選択できる状態になっており、また [Profiles (プロファイル)] パネルでメニュー選択ができる状態の場合、右上のドロップダウンメニューで Independent Codecs (独立 コーデック) を選択することができます。ストリーミングとレコーディングの両方に対して同じ配信 コーデック値を使用することも可能です。コーデックの共有に関する詳しい情報については、26[ページの](#page-25-0) 「[\[Independent Codecs](#page-25-0)(独立コーデック)]メニュー」を参照してください。

# ストリーミング設定のインポート

ストリーミングプロファイル画面の上部から、現在選択しているストリーミングプロファイルへ一連の設定 内容の呼び出しと保存ができます。プロファイルは、その下に表示されているストリーミングプロファイル のパラメーターにある名前で識別されます。

注記: パラメーターを変更する前に、正しいストリーミングプロファイルが選択されていることを確認して ください。パラメーターへの変更は、ストリーミングプロファイルにすぐに保存されます。元に戻す 機能はありません。

ストリーミング設定は、レコーディング設定と同様の方法でインポートします。38[ページの「レコーディング](#page-37-0) [設定のインポート」](#page-37-0)を参照してください。

# ストリーミングプロファイル設定

ストリーミングプロファイルのパラメーターの多くは、前述のレコーディングプロファイルのパラメーター と同じですが、レコーディングではなくストリーミング出力に適用されます。ここでは、ストリーミング プロファイルのみに特有のパラメーターについてのみ記述します。その他の設定については、39[ページの](#page-38-0) [「レコーディングプロファイル設定」](#page-38-0)を参照してください。

重要: RTMP ストリーミングの場合、コンテンツ配信ネットワーク(CDN)と共に動作するように HELO を設定 して、このネットワーク用に提供された情報を使用する必要があります。

Stream Type(ストリーミングタイプ)

このパラメーターで、使用するストリーミングのタイプを選択します(RTMP、RTSP、RTP/UDP-TS、または HLS)。それぞれのタイプに適した値を入力することができます。

- **RTMP -** RTMP(工場出荷時のデフォルト設定)は、CDNにコンテンツを配信する場合、一般的に使用されている PUSH (プッシュ) プロトコルです。ここでは、HELO が接続や配信の開始 / 停止を行います。RTMP を 選択すると、次のパラメーターを使用できます。
	- RTMP Server URL(RTMP サーバーの URL)
	- RTMP Stream Name(RTMP ストリーム名) 複数の配信が同じサーバーの URL 内にある同じ CDN へ 送信される場合、ストリーム名はそれぞれ固有の名前にする必要があります(例:2台の異なる カメラからストリーミングされる2台のHELO)。
	- RTMP Username(RTMP ユーザー名)
	- RTMP Password(RTMP パスワード)
- 注記: RTMP が選択されていても、セッションでストリーミングが使用されていない場合、RTMP が正しく 設定されるまで Invalid Selection(無効な選択)の警告メッセージが表示されます。メッセージを 消去するには、デフォルト値になっている RTSP を選択してください(RTSP には受信機が不要なため)。
	- **RTSP -** RTSP は「PULL (プル)」を実行するプロトコルであり、一般的には、コンピュータ上で VLC などの アプリケーションを使って配信を視聴している場合に使用されます。この場合、HELO には常に コンテンツの準備がされており、いつでも利用できる状態になりますが(ストリーミングが活発に 行われている場合)、視聴セッションの開始と終了はユーザーが行います。RTSP は10ストリームまでに 制限されています。RTSP が選択されている場合、次のパラメーターを使用できます。
		- RTSP Stream Name(RTSP ストリーム名) 単一のデバイスが、ネームポート番号で複数の配信を 示す場合、それぞれの配信に固有のストリーム名を設定する必要があります。
		- RTSP Port(RTSP ポート) TCP および UDP トランスポート層のポート番号です。デフォルト値は 554です。
		- RTSP Authentication(RTSP 認証) **None**(なし)ユーザー名またはパスワードなし、**Basic**(ベーシック) ユーザー名とパスワードは必要だが、SSLを使用しない限り、安全度は低い、**Digest**(ダイジェスト) ユーザー名とパスワードが必要で、安全に暗号化にされている。None(なし)に設定しない場合、 ユーザー名とパスワードを設定する必要があります。ユーザー名とパスワードがない状態で、 RTSP 配信にアクセスし、視聴することはできません。
	- **RTP/UDP-TS**:RTP と UDP-TS は両方ともプッシュプロトコルであり、一般的にはマルチキャストの アプリケーションに使用されます。これらのプロトコルは CDN を必要としません。RTP (Real-time Transport Protocol)と UDP-TS(User Datagram Protocol Transport Stream)には、IP アドレス とポート番号が必要です。UDP-TS は、UDP パケットを介して送信される未加工の MPEG トランス ポート配信です。ストリーミングを受信する側はストリーミングの送信元を把握し、VLC などのビデオ プレーヤーを使用する必要があります。利用者サイドから見ると、RTPとUDP-TSはビデオプレーヤー の互換性を除いて、ほとんど同一種類のプロトコルです。RTP/UDP-TS を選択した場合、以下の パラメーターを使用できます。
		- RTP/UDP-TS Destination URL(RTP/UDP-TS の出力先 URL) IP アドレスとポート番号を使用して、 RTP/UDP-TS の出力先 URL を定義します。
	- **HLS -** HLS(HTTP ライブストリーミング)はメディアストリーミングプロトコルです。MP4のビデオコンテンツ を短い 10秒単位にカットして、バッファリングやスタッタリング、およびその他の問題を削減します。 これにより、配信に iPhone や iPad などの幅広いデバイスとの互換性を持たせることができます。 HLS が選択されている場合、パラメーターを設定する必要はありません。

Dropped Frames Record Behavior(ドロップフレーム時の配信動作)

ストリーミング先の処理が遅く、エンコードされたビデオに追いつかない場合の動作を選択します。 **Continue**(続行) **-**ドロップフレーム発生後もストリーミングを続行します(工場出荷時のデフォルト設定)。 **Stop**(中止) **-**ドロップフレームが発生した場合は、ストリーミングを中止します。

# [Preset (プリセット)] 画面

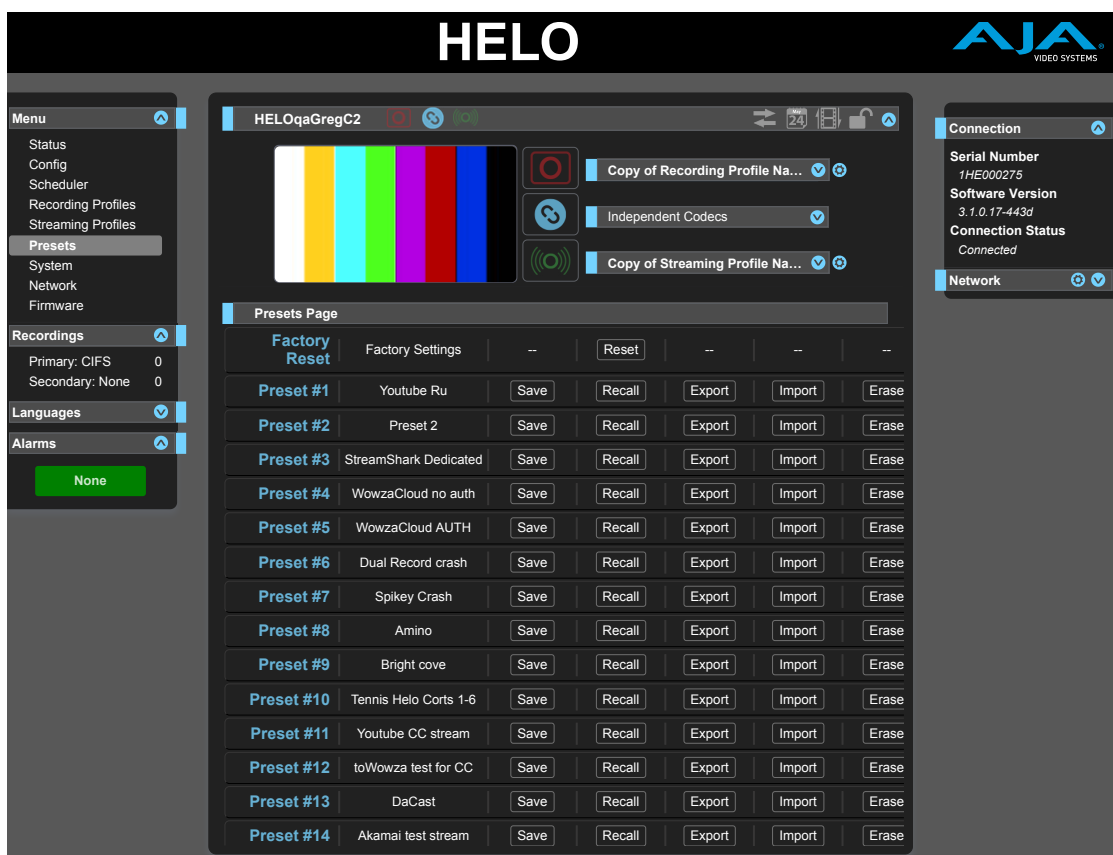

[Presets(プリセット)]画面では、HELO のプリセット設定を20件までメモリエリアに保存したり、必要に 応じてプリセットを呼び出すことができます。

このプリセット画面にはエクスポート/インポート機能も備わっているため、1つまたはすべてのプリセット をファイルとしてコンピュータにエクスポートすることや、以前にエクスポートしたプリセットファイルを コンピュータからインポートすることもできます。保存、呼び出し、エクスポート、インポートの成功あるいは 失敗がメッセージで表示されます。

# プリセット画面のコントロール

Factory Reset (ウェブ Uiでのファクトリーリセット)

[Factory Reset (ファクトリーリセット)] ボタンを押すとソフトリセットが実行されます。これは、ほとんどの .<br>機能(A および V)パラメーターをリセットしますが、ネットワーク設定などの基本的なシステム設定は そのまま残ります。ウェブ接続設定や保存したプリセットは失わずに、HELO を通常の状態にすることが できます。

- 注記: ソフトリセットは保存されているプロファイルとカレンダーを消去します。これらのコンテンツが 必要な場合は、リセットする前に必ずエクスポートするようにしてください。
- 注記: HELO のフロントパネルにも、USB ポートの間に埋め込まれた [Factory Reset (ファクトリーリセット)] ボタンがありますが、このボタンを使用した場合、異なるパラメーターがリセットされます。詳しい 情報については、11ページの「[Factory Reset ([ハードウェアのファクトリーリセット](#page-10-0))] ボタン」を参照 してください。

#### Recall(呼び出し)

[Recall(呼び出し)]ボタンは、保存されているプリセット設定を呼び出すためのものです。

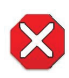

注意!プリセット設定を呼び出すとすぐに、システムの既存設定が呼び出されたプリセットによって上書きされ ます。以前の設定が必要な場合は、あらかじめプリセットとして保存しておく、またはファイルとして書き 出しておいてください。保存しない状態でプリセット設定を呼び出すと、以前の設定内容は全て失われます。

Store(保存)

[Store(保存)]ボタンは、現在の設定を、名前と番号と共にプリセット登録に保存するために使用します。 プリセットは保存する時に設定されていた全てのパラメーターのセットです。プリセットには編集可能な パラメーターのみが保存されます。編集できないパラメーターは保存されません。

プリセット名を変更する場合は、名前のテキストフィールドをクリックして新しい名前を入力し、Enter を 押して名前を保存します。テキストを入力した後、エディットボックス以外の場所をマウスでクリックすれば、 名前を変更せずに終了できます。

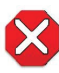

注意!HELOに保存されているプリセットには、ストリーミングの認証情報が含まれています。エクスポートした プリセットを誰かと共有した場合、その人物は認証情報を抽出できるようになります。デバイスを誰かに 貸し出したり、レンタルしたものを返却したりする前に、[Factory Reset (ファクトリーリセット)] ボタンを使用 してデバイスにある認証情報を消去する必要があります。

Export(エクスポート)

[Export(エクスポート)]ボタンは、関連付けられたプリセットの内容をコンピューターのファイルとして 保存するために使用します。このファイルは、使用しているブラウザのオプションで設定したデフォルトの ダウンロードフォルダにエクスポートされます。ファイルの名前は、プリセット名と同じものとなり、拡張子 「.presets」が付きます。同じプリセットのファイルを複数エクスポートする場合は、それぞれが固有の ファイル名となるように数字が付加されます。ファイルサイズは小さく、通常は100キロバイト未満です。

Import(インポート)

[Import(インポート)]ボタンは、コンピューター上のプリセットファイルを参照して、選択したボタンに 関連付けられたプリセット登録にインポートするために使用します。この操作を行うと、現在のプリセット の内容が、ファイルに保存されている内容に上書きされることを警告するダイアログボックスが表示され ます。プリセットは HELO からのみインポートできます。

Erase(消去)

[Erase(消去)]ボタンはプリセット内のデータを消去するために使用します。

Export Presets 1–20 (All)(1~20すべてのプリセットをエクスポート)

Export All(全てをエクスポート)では、すべてのプリセットの内容を1つのファイルに保存できます。

ファイルは、使用しているブラウザのオプションで設定したデフォルトのダウンロードフォルダに 「all.presets」という名前でエクスポートされます。複数のファイルをエクスポートする場合は、一意の ファイル名となるように数字が付加されます。

Import Presets 1–20 (All)(1~20すべてのプリセットをインポート)

Import All(全てをインポート)では、以前にエクスポートした「all.presets」ファイルをコンピュータから インポートできます。この操作を行うと、現在20ある全てのプリセットの内容が、ファイルに保存されている 内容に上書きされることを警告するダイアログボックスが表示されます。

Erase Presets 1–20 (All)(1~20すべてのプリセットを消去)

Erase All(全てを消去)では、すべてのプリセットデータを消去します。現在20ある全てのプリセットが消去 されることを警告するダイアログボックスが表示されます。

# System Screen (システム画面)

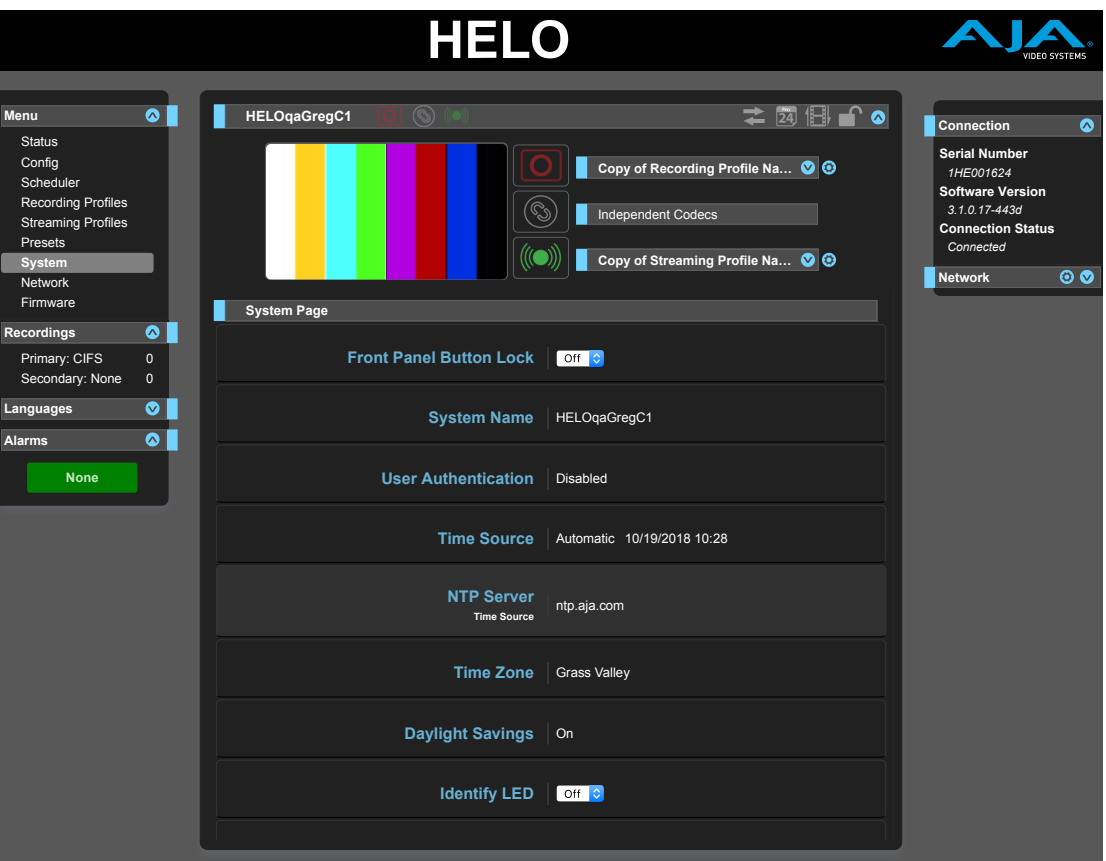

Front Panel Button Lock(フロントパネルボタンロック)

フロントパネルにあるボタンを有効、または無効に設定します。フロントパネルのロックが「オン」になって いる時にフロントパネルのボタンを押すと、ボタンの横にある LED が短く赤色に点滅し、ボタンでの操作が 無効となります。

**Off**(オフ) **-** HELO のフロントパネルにある[Record (収録)]ボタンと[Stream (配信)]ボタンが有効になります (工場出荷時のデフォルト設定)。

**On**(オン) **-** HELO のフロントパネルにある[Record (収録)]ボタンと[Stream (配信)]ボタンが無効になります。

#### System Name(システム名)

この項目でHELOのユニット名を設定し、固有の ID を設定します。名前は画面の上部に表示され、LAN 上に ある他の HELO ユニットのウェブ画面上の Network (ネットワーク)ペインにも表示されます。

注記: システム名は、国際文字にも完全対応しています。

User Authentication(ユーザー認証)

セキュリティ面を考慮して、ネットワークから HELO にログインする際にパスワードを要求するユーザー 認証設定も可能です。この機能は、出荷時のデフォルト設定では「Disabled(無効)」になっています。

ユーザー認証を有効にするには、**Login**(ログイン)を選択します。Set Password (パスワードの設定) と、 Confirm Password (パスワードの確認) 用のパラメーターが表示されます。パスワードを入力し、 **Enable Authentication**(認証の有効化)を選択して**Confirm**(確認)をクリックします。HELO ウェブ ブラウザがログイン画面に移動し、再接続するためにはパスワードの入力が必要となります。

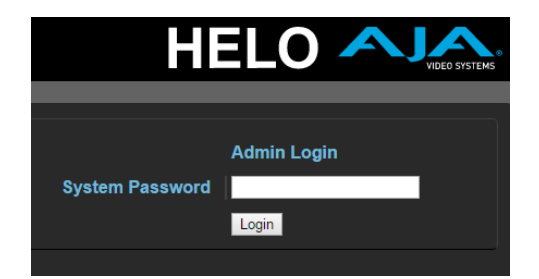

ログイン後は、Disabled(無効化)を選択して、ブラウザからユーザー認証を無効にすることができます。 パスワードを忘れた場合は、USB 経由で HELO に直接接続した状態で eMini Setup([Info(情報)]タブ)を 使用し、ユーザー認証を無効にすることができます。

Time Source/Date Set(時間ソース/日付設定)

**Manual**(手動) **-** Manual(工場出荷時のデフォルト設定)に設定すると、Date Set(日付設定)パラメーター が下に表示されます。日付と時刻を DD/MM/YYYY HH:MM の形式(24時間形式)で入力できます。 または、Date Set(日付設定)項目をクリックすれば、カレンダーがポップアップ表示されます。カレンダー コントロールを使用して日付と時刻を設定するか、[**Now**(現在の日時)]ボタンをクリックして HELO にコンピュータの時刻を設定します。その後**Apply**(適用)をクリックすると、選択した日付と時刻が HELOに設定されます。

Time Source/NTP Server(時間ソース/NTP サーバー)

**Automatic**(自動) **-** Automatic(自動)に設定すると、NTP サーバーのパラメーターが下に表示されます。 工場出荷時のデフォルトは、AJA Video Systems、Inc. が無料で提供している公共タイムサーバーの ntp.aja.com です。自社のネットワーク上でネットワーク・タイム・プロトコル(NTP)サーバーが実行 されている場合は、その NTP サーバーのネットワーク名を入力すれば、HELO の内部クロックをネット ワーク時間に同期させることができます。HELO の内部クロックとカレンダーを同期するには、ネット ワークを正しく設定し、ネットワーク接続をアクティブにする必要があります。

Time Zone(タイムゾーン)

このドロップダウンメニューでは、最寄りの都市に基づいて現地のタイムゾーンを選択できます。工場出荷 時のデフォルト設定では「Grass Valley(グラスバレー)」になっています。

Daylight Savings(サマータイム)

**On**(オン) **-** HELO の内部クロックで Daylight Savings Time(サマータイム)を適用します(工場出荷時の デフォルト設定)。

**Off**(オフ) **-** HELOの内部クロックで Standard Time(標準時間)を適用します。

警告: **Scheduler**(スケジューラー)を使用している場合、予定されたイベントが正しい時刻に発生するように、 時刻、日付、タイムゾーン、サマータイムを正しく設定する必要があります。

Identify LED(識別 LED)

**Off**(オフ) **-** 識別機能がオフになります(工場出荷時のデフォルト設定)。

**On**(オン) **-** 接続されている HELO のフロントパネルにある電源 LED が点滅します。複数の HELO ユニット が接続されている時に、特定の HELO ユニットを識別する際に役立ちます。

UPnP Host(UPnP ホスト)

**Enable**(有効) **-** UPnP が有効になります(工場出荷時のデフォルト設定)。Bonjour あるいは Windows の ネットワークブラウジングを通した検出で、HELO にネットワーク経由で簡単に接続できます。

**Disable**(無効) **-** UPnP が無効になります。HELO は、Bonjour または Windows ネットワーク経由での検出 向けに自身の存在を通知しません。

HTTPS Web Access(HTTPS ウェブアクセス)

セキュリティを強化するため、お使いの HELO ユニットとクライアントウェブブラウザ間の通信を暗号化 する必要がある場合は HTTPS を使用してください。

**Disable**(無効) **-** HTTPS ウェブアクセスが無効になります。

- **Enable**(有効) **-** HTTPS ウェブアクセスが有効になると、Upload Certificate(証明書のアップロード) コントロールが表示されます。[Choose File(ファイルの選択)]ボタンをクリックして、証明書を アップロードします。
- 注記: 組織で安全な暗号化セッションを使用して HELO を操作する必要がある場合、信頼できる認証局 からのSSL証明書など、デジタル証明書を取得する必要があります。証明書は HELO の内部 ウェブサーバーに保管され、組織の身元が証明されます。これにより、HELO にアクセスする クライアントのウェブブラウザが、HELO のウェブサーバーを信頼できるようになります。有効な デジタル証明書が存在することで、ブラウザのアドレスバーに鍵マークが表示され HTTPS プロトコル が有効になり、HELO の内部ウェブサーバーとクライアントのウェブブラウザの間に保護された接続 が確立されます。

# [Network (ネットワーク)] 画面

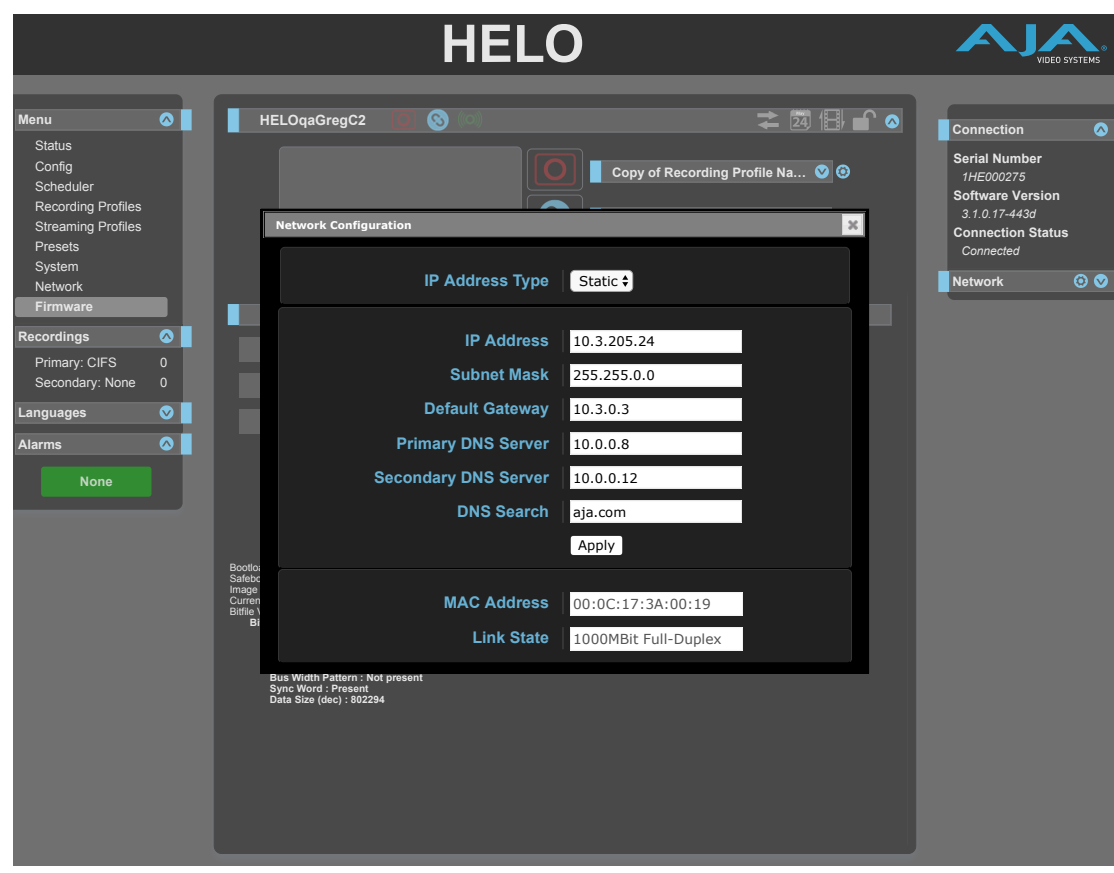

ネットワーク画面では、HELO のネットワーク設定の確認や変更ができます。静的アドレスを使用する 場合は、Apply(適用)をクリックして変更を有効にします。

IP Address Type(IP アドレスのタイプ)

IP Address Type(IP アドレスのタイプ)で、使用する TCP/IP ネットワーク設定のタイプを設定します。DHCP を 使用するとネットワークの DHCP サーバーに接続でき、IP アドレス、ネットマスク、ゲートウェイが自動的に 割り当てられます。Static(静的)では、これらのパラメーターを手動で設定できます。

- 注記: IP アドレスタイプが DHCP の場合、IP アドレス、ネットマスクおよびデフォルトゲートウェイはグレーで 表示されます。これは、これらの項目が自動的に設定され、予め IP アドレスタイプを Static(静的) に設定しない限り変更できないことを示しています。変更は[Apply(適用)]ボタンを使用して確認 した後に保存され、有効になります。
	- **DHCP -** LAN DHCP サーバーからの自動 IP アドレス割り当てを選択します。DHCP サーバーが見つからない 場合は、静的 IP アドレスにフェールオーバーします(工場出荷時のデフォルト設定)。
	- **Static**(静的) **-** 静的 IP アドレスを手動で割り当てます。工場出荷時の静的 IP アドレスのデフォルト値は 192.168.0.1です。

IP Address(IP アドレス)

IP Address(IP アドレス)で、TCP/IP ネットワークで使用する静的 IP アドレスを設定します。この値を設定 する方法については、ネットワーク管理者までお問い合わせください。

- IP アドレスタイプが DHCP に設定されている場合、IP アドレスはネットワークの DHCP サーバーによって 自動的に設定されるため、IP Addressの項目には入力することはできません。
- IP アドレスタイプが Static(静的)に設定されている場合、利用する LAN に対応した IP アドレス IP Addressの項目に入力します。また、その下にある2つのパラメーターにもサブネットマスクと デフォルトゲートウェイアドレスを入力します。入力した3つの項目をすべて適用する準備ができたら Apply(適用)をクリックします。
- IP アドレスのタイプが DHCP に設定されていて、DHCP に障害があった場合、IP アドレスは静的 IP アドレスに設定されます。

Subnet Mask(サブネットマスク)

Subnet Mask(サブネットマスク)で、TCP/IP ネットワークで使用するサブネットマスクを設定します。

- 利用する LAN に対応したサブネットマスクを入力します。これは静的 IP を設定する時にのみ必要に なります。工場出荷時のサブネットマスクのデフォルト値は255.255.255.0です。
- IP アドレスタイプが DHCP に設定されている場合、サブネットマスクは DHCP サーバーによって設定 されるため、ユーザーが変更することはできません。

Default Gateway(デフォルトゲートウェイ)

Default Gateway(デフォルトゲートウェイ)で、TCP/IP ネットワーク用に LAN で使用するゲートウェイまたは ルーターを設定します。

ルーターやゲートウェイの有無に関わらず、デフォルトゲートウェイが適切に設定されていない場合、 ...<br>HELO は同一ネットワーク上にある他の HELO を認識できませんが、ウェブブラウザを通じてこの HELO を 制御することは可能です。また、ゲートウェイが適切に設定されていない場合は、[Network(ネットワーク)] ウェブページにある検出機能にも、ネットワーク上の他のユニットがリスト表示されません。

- デフォルトゲートウェイまたはルーターのアドレスを入力します。これは静的 IP を設定する時にのみ 必要になります。工場出荷時のデフォルトゲートウェイのデフォルト値は192.168.0.1です。
- IP アドレスのタイプが DHCP に設定されている場合、デフォルトゲートウェイは DHCP サーバーによって 設定されるため、ユーザーが変更することはできません。

Primary and Secondary DNS Servers(プライマリおよびセカンダリ DNS サーバー)

DHCP モードでは、現在の DNS サーバーのIPアドレスが表示されます。Static(静的)モードでは、DNS サーバーの IP アドレスを入力できます。

注記: DNSサーバーが存在していない、IPアドレスが正しく入力されていない、またはHELOがマシンを名前 によって特定している場合(収録先のサーバー、配信先のURL、NTPサーバー)、名前では機能しません。 数字のIPアドレスであれば機能します。

DNS Search Path(DNS 検索パス)

HELO の Domain Name System(ドメイン名システム)の検索パスを設定します。

MAC Address(MAC アドレス)

接続されている HELO のMedia Access Control Address.(媒体アクセス制御アドレス)を表示します。

Link State(リンク状態)

Ethernet 接続のリンク速度を表示します。

# [Firmware (ファームウェア)] 画面

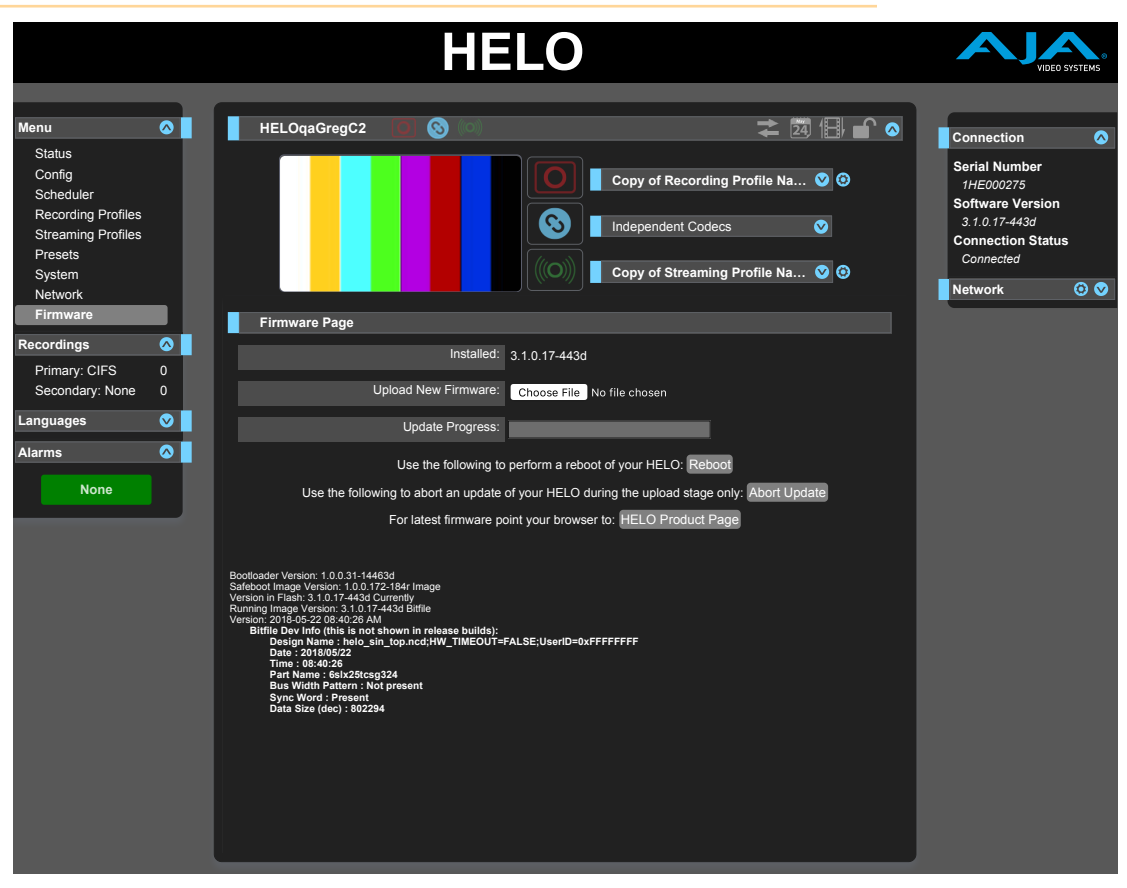

ファームウェア画面では、AJA からファームウェアのアップデートをダウンロードし、インストールすること ができます。

AJA のウェブサイト(aja-jp.com)にアクセスして、最新のファームウェアを検索し、ダウンロードしてください。 以下のリンクからHELOのファームウェアダウンロードページをご確認いただけます。

[https://www.aja-jp.com/downloads/category/96-helo](http://www.aja.com/en/products/helo#support)

ローカルドライブにアップデートをダウンロードした後、Browse(参照)または[Choose File(ファイルの 選択)]ボタンを使用してローカルコピーを見つけます。画面の指示に従って、新しいファームウェアを ユニットに読み込みます。

# [Recordings(レコーディング)]パネル

[Recordings(レコーディング)]パネルを使用して、レコーディングメディアのプライマリの収録先または セカンダリの収録先に作成されたレコーディングにアクセスすることができます。[Primary(プライマリ)] または[Secondary(セカンダリ)]メニューを選択すると、そのメディアの収録先にレコーディングされた ファイルのディレクトリが表示されます。

レコーディング用にローカルメディアがスキャンされている間は、関連するフロントパネルの LED が中程度 の速度で点滅します。メディアを挿入した場合にも、最初に収録先として選択された際、または レコーディング完了後のチェックの際に発生します。

ストレージの LED が点滅している間は、メディアを取り出さないでください。

### Recording Destination(収録先の変更)

収録先を変更するには、ウェブ UI左側 [Recordings (レコーディング)] パネルの項目にある[Primary(プライマリ)] または[Secondary(セカンダリ)]メニューを右クリックし、表示されるポップアップメニューからいずれかの オプションを選択します。

図12. プライマリ収録先を右クリックしてポップアップメニューを表示

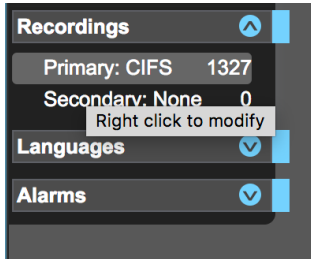

図13. プライマリの収録先用に表示されるポップアップメニュー

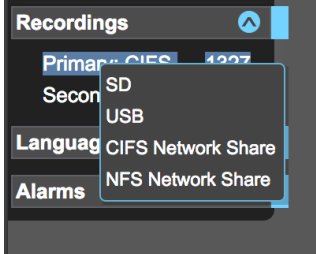

プライマリ記録先には、SD、USB、CIFS Network Share(CIFS ネットワーク共有)、NFS Network Share (NFS ネットワーク共有)があります。セカンダリ記録先には、None(なし)、SD、USB があります。

### 収録されたファイルの表示

プライマリまたはセカンダリの収録先を選択すると、それぞれの収録先にレコーディングされている ファイルが表示されます。

レコーディングされたファイルごとに以下の情報を確認できます。

- ファイル名
- ビデオ形式
- オーディオチャンネル数
- 長さ
- ファイルサイズ
- 日付(YYYY-MM-DD HH:MM:SS AM/PM)
- エンコードタイプ

.m3u および .ts ファイルの場合、すべての情報を確認することはできません。

表示されるビデオファイルのタイプは .ts、.mov、mp4 です。m3u(プレイリスト)ファイルも表示されます。 例えば、5分のセグメント (1時間分) を収録した場合、ビデオファイルが12個(合計で1時間分のビデオ)と m3u プレイリストファイルが1個表示されます。m3uファイルは、一括でセグメント化された全クリップの 一覧が含まれたテキストファイルです。

レコーディングを開始すると、クリップ名と m3u がリストに表示されます。クリップには初期情報が表示 され、レコーディングが完了するまで変わることはありません。レコーディングが終了すると、完成した 収録の最終的なファイルサイズと収録時間で情報が更新されます。

HELO でファイルに関する問題が検出された場合、オレンジ色のイタリック体のテキストで表示されます。 ファイルの上にマウスオーバーすると、問題の詳細がポップアップ表示されます。よくある問題の1つに、 フレームが含まれないクリップがあります。これは、HELO で作成されていないオーディオ専用のファイルに 発生するもので、このようなファイルへの警告は無視しても問題ありません。

クリップがオレンジ色のイタリック体テキストで表示されている場合は、コンピュータを使用してその 有効性を確認できます。

#### 列の並び替え

任意の列の見出しをクリックして、ファイルを並べ替えることができます。

列の見出しをクリックすると、その列の値を元に昇順または降順で表の並び替えを切り替えることができ ます。例えば、[File Size(ファイルサイズ)]列のヘッダーを繰り返しクリックすると、表が最も大きいファイル から最も小さいファイルのサイズ順に並び替えられ、次に最も小さいサイズから最も大きいサイズへと 交互に並び替えられます。

フォルダ内に複数のファイルがある場合、並び替えに時間がかかることがあります。処理する時間を向上 させるには、不要なファイルを削除して、ディレクトリ内のファイル数を数画面のみに抑えます。

### フィールドのフィルタリング

Recordings(レコーディング)ファイルディレクトリの右上にあるFilter(フィルター)欄にフィルターの条件 を入力すると、ファイルビューフィルタリングできます。

フィルターは、名前だけでなく各ファイルのすべてのフィールドに適用できます。例えば、「.mp4」で フィルタリングすると mp4 ファイルのみが表示され、「2017-10-01」でフィルタリングすると2017年10月1日 に収録されたすべてのファイルが表示されます。

### ファイルのダウンロード

ディレクトリに表示されるファイルは全てダウンロード可能です。

#### Data Transfer Mode(データ転送モード)

Data Transfer Mode(データ転送モード)をクリックすると、データ転送モードがオンになり、 [Download(ダウンロード)]ボタンが表示されます。HELO では、データの転送中にレコーディングや ストリーミングをすることはできません。オンにすると、[Data Transfer(データ転送)]ボタンが黄色に変わり、 [Record(収録)]ボタン、[Stream(配信)]ボタン、[Link(リンク)]ボタンがグレー表示になります。

図14. Data Transfer Mode(データ転送モード)がオフの時に、レコーディングディレクトリの 見出しに表示されるコンポーネント

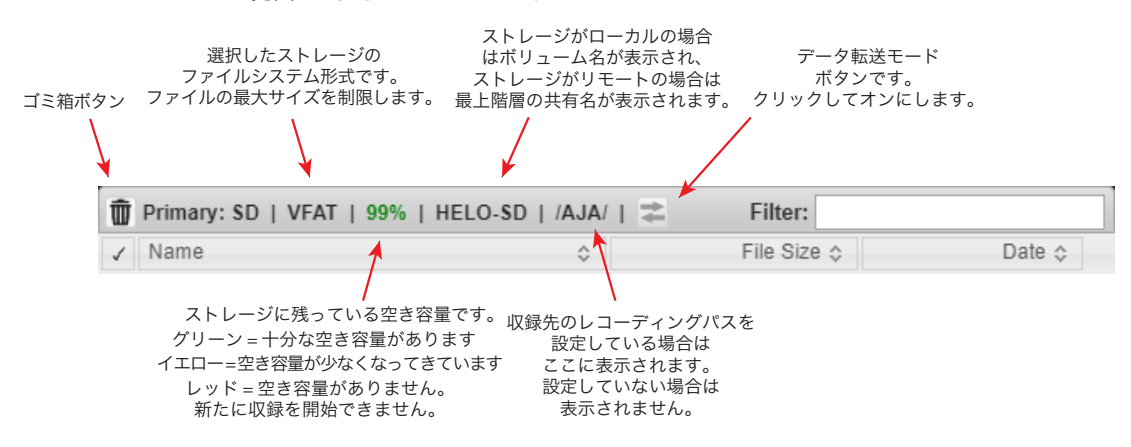

#### 図15. データ転送モードをオンにすると、Data Transfer Mode([データ転送モード]ボタンの 矢印が黄色になり、[Download(ダウンロード)]ボタンが表示されます

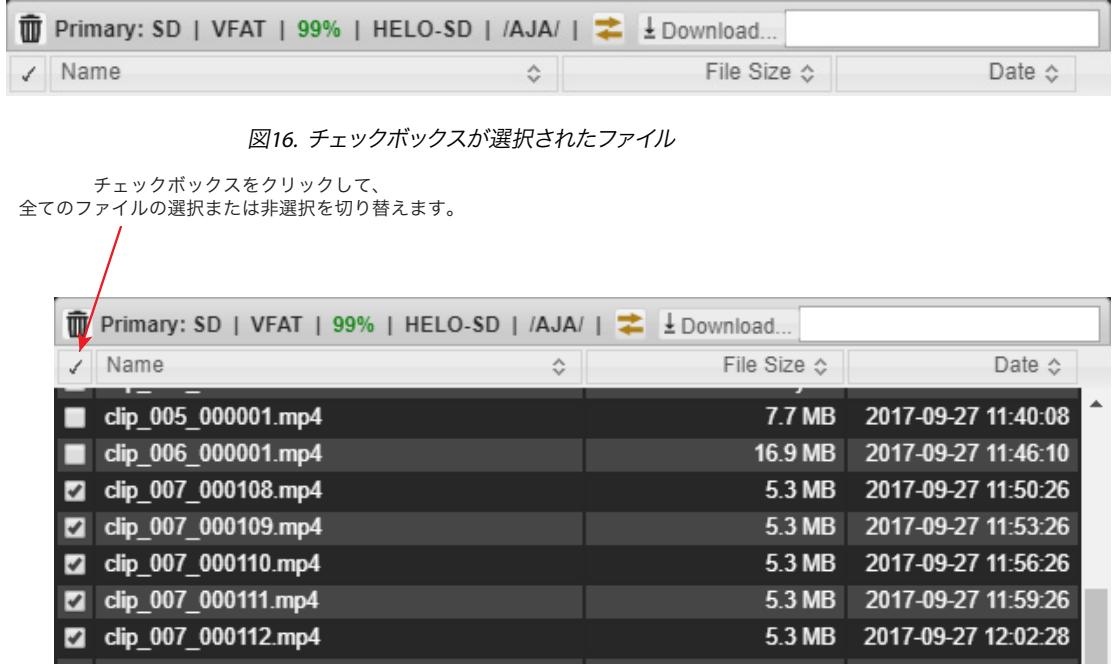

ダウンロードするファイルのチェックボックスを選択します。チェックを入れたら、[Download(ダウンロード)] ボタンを選択します。選択したファイルが、すぐにコンピュータにダウンロードされます。

すべてのダウンロードが完了したら、もう一度[Data Transfer Mode(データ転送モード]ボタンを クリックして通常の操作に戻り、レコーディングとストリーミングを再度有効にします。

ダウンロードが完了する前に[Data Transfer Mode (データ転送モード)ボタンをクリックしないでください。 進行中のダウンロードが中断されます。

# ファイルの削除

同様に、ファイルを削除する場合もチェックボックスを使用して選択し、[ゴミ箱]ボタンを選択します。 選択したファイルが削除されます。

ファイルはいつでも削除できます。データ転送モードに入る必要はありません。

現在記録中のファイルを削除することはできません。

ファイルを削除する際には注意してください。特に、チェックマークを利用してすべてのファイルを選択して いる場合には注意が必要です。スクロールダウンしなければ見えないファイルを含めて、正しいファイルが 選択されていることを再度確認してください。削除したファイルを復元することはできません。

ファイルをダウンʻロードまたは削除すると、当該のストレージに対応しているメディアのLED が急速に 点滅します。ストレージが使用中であるというサインなので、メディアを取り外さないでください。 (ネットワーク共有をメディアとして選択している場合は、LEDは光りません。)

容量の小さいファイルを少数削除する場合、点滅する前に動作が完了することがあります。

# 第6 章– CDN およびクライアント

# はじめに

特定のネットワークに接続するのに必要な情報を用いてRTMP経由のストリーミングを行う場合には、 コンテンツデリバリーネットワーク (CDN) で操作ができるようにHELOを設定する必要があります。RTSP 経由でストリーミングを行う場合も、特定のクライアント情報が必要となります。

注意!ストリーミング認証情報は、他者と共有しないでください。この情報を使えば、許可を得ていない、または 認識していない第三者が、お客様のチャンネルにアクセスしてストリーミングすることが可能になります。 CDN から電子メールでストリームキーを要求することはありません。そのような要求があった場合は、すべて 無視してください。HELO に保存されているプリセットには、ストリーミングの認証情報が含まれています。 エクスポートしたプリセットを誰かと共有した場合、その人物は認証情報の抽出が可能になります。デバイス を誰かに貸し出したり、レンタルしたものを返却したりする前に、[Factory Reset (ファクトリーリセット)] ボタンを使用してデバイスにある認証情報を消去する必要があります。

注記: HELO は CDN に暗号化されていない認証情報を送信します。

# Akamai

#### Akamai の設定概要

- 1. Akamai のウェブサイト(https://www.akamai.com/jp/ja/)から、お客様のユーザー名とパスワードで Akamai のアカウントにサインインします。
- 2. [Configure(設定)]タブにある、Media Services Live(メディアサービスライブ)を選択します。
- 3. Media Services Live(メディアサービスライブ)ページ上の Primary Entrypoint(プライマリ エントリーポイント)に入力されている情報を、HELO ユニットのRTMP Server URL(RTMP サーバー URL)の情報と一致させる必要があります。
- 4. HELO ユニット側で、RTMP Stream Name(RTMP ストリーム名)を入力します。この名前はストリーム名、 カメラアングル、ストリーム番号を組み合わせたものです。詳細については、Akamai の ドキュメンテーションを参照してください。
- 5. HELO ユニット側で、Akamai アカウントと同じ RTMP ユーザー名と RTMP パスワードを入力します。

# Amino セットトップボックス

#### ユニキャスト

- 1. どの UDP ポートを使用するか決定します。この例では、ポート11000を使用します。
- 2. URL udp://0.0.0.0:11000 からのビデオを再生するように、セットトップボックスを設定します。
- 3. HELO のストリーミングプロファイルで、Stream Type ストリーミングタイプ)RTP/UDP-TSを選択します。
- 4. RTP/UDP-TS Destination URL(RTP/UDP-TS の出力先 URL)を udp://stb-ip-address:11000 に設定 します。 例えば、セットトップボックスの IP アドレスが 192.168.0.200 の場合には、この URL を次のように

設定します://192.168.0.200:11000

#### マルチキャスト

1. どの UDP ポートとマルチキャストアドレスを使用するかを決定します。この例では、マルチキャスト アドレス 239.0.0.1、ポート 12000 を使用します。

- 2. URL igmp://239.0.0.1:12000 からのビデオを再生するように、セットトップボックスを設定します。
- 3. HELO のストリーミングプロファイルで、Stream Type(ストリーミングタイプ = RTP/UDP-TS に設定 します。
- 4. RTP/UDP-TS Destination URL(RTP/UDP-TS の出力先 URL)を udp://239.0.0.1:12000 に設定します。

# Elemental Encoder Appliances および Elemental Cloud

#### ウェブサイト

http://www.elemental.com/

# Facebook Live

Facebook Live では、ライブで配信し、動画をアップした際にフォロワーに通知を送信して、配信したビデオ が視聴されるように設定できます。

Facebook の設定概要:

- 1. Facebook アカウント内で Facebook ページを作成します。
- 2. https://www.facebook.com/live/create に移動します。
- 3. ライブストリーミングを作成をクリックします。ライブストリーミングを **Live API** にリンクページが 表示されます。
- 4. ページに記載されている説明を確認します。
- 5. 保護された接続(SSL)とパーシステントストリームキーの観点から最も適した要件を選択して設定 します。
- 6. サーバーの URL をコピーして、HELO のストリーミングプロファイルページにある HELO RTMP Server URL(HELO RTMP サーバー URL)欄に貼り付けます。
- 7. ストリームキーをコピーして、HELO のストリーミングプロファイルページにある HELO RTMP Stream Name(HELO RTMP ストリーム名)欄に貼り付けます。
- 8. HELO のフロントパネルまたはウェブインターフェースにある Stream(配信)ボタンを押します。
- 9. **Facebook** のライブストリーミングを **Live API** にリンクページの右下隅にある、ライブ配信を開始 を クリックします。

Facebook に関する説明や推奨される設定、トラブルシューティング方法については次を参照してください: <https://www.facebook.com/facebookmedia/get-started/live>

# Kaltura

ウェブサイト

https://corp.kaltura.com/

# StreamShark.io

ウェブサイト

https://streamshark.io/

Twitch はゲーマー向けのソーシャルビデオプラットフォームおよびコミュニティです。

#### エンコーダー情報

ストリームキーを確認するには、Twitch.TV にログインしてダッシュボードに移動し、左側の設定メニュー にある[チャンネル]に移動し、配信キーを確認できます。

- サーバーのURL
- ストリーム名/ストリームキー

HELO のストリーミングプロファイルに必要となる設定

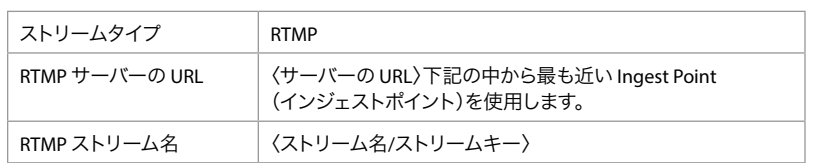

#### Twitch のインジェストポイント

最高の状態で Twitch.Tv を視聴するためには、地理的に最も近くにあるインジェストポイントを選択します。 Twitch にストリーミングする場合、ウェブダッシュボードを通してストリームキーを検索します。使用する RTMP アドレスの最後にストリームキーのテキストを追加します。

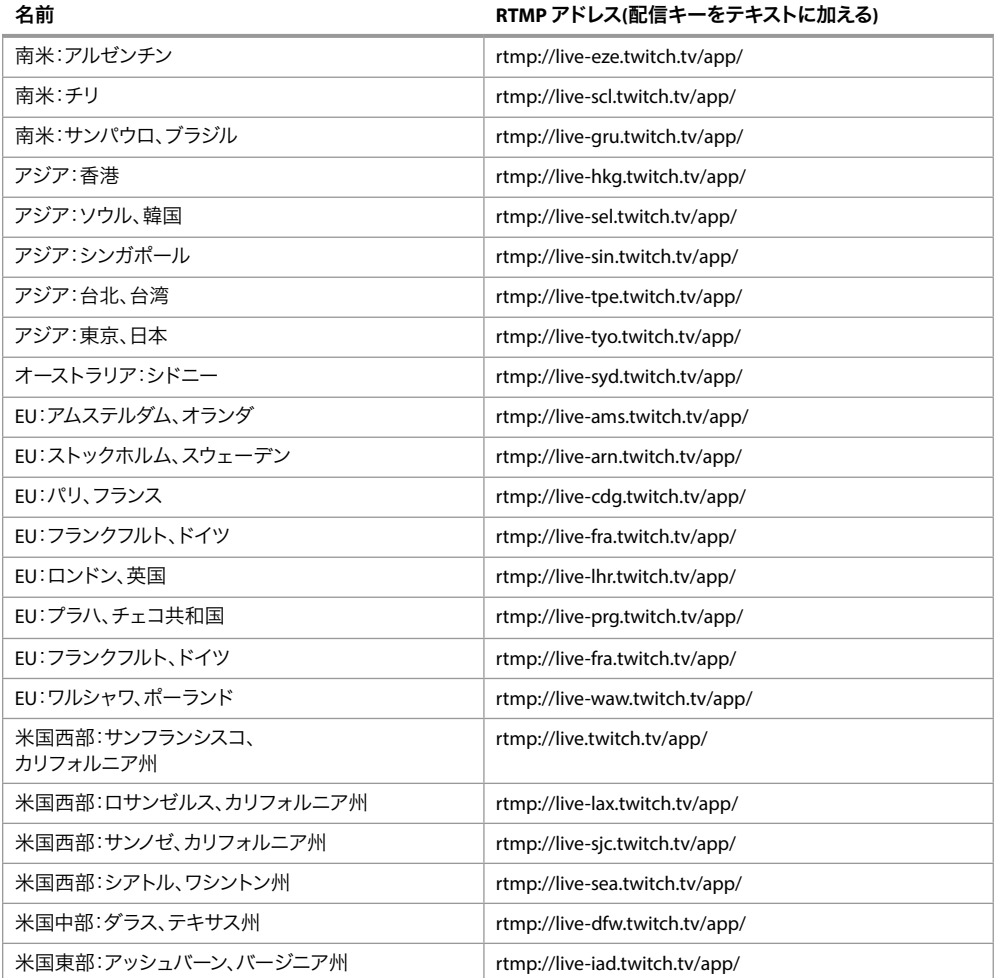

名前 **RTMP** アドレス**(**配信キーをテキストに加える**)**

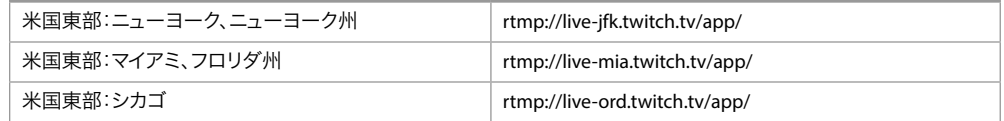

Twitch が推奨する設定へのリンク

<http://help.twitch.tv/customer/en/portal/articles/1253460-broadcast-requirements>

注記: H.264 Main (メイン)プロファイルが推奨されています。これは、HELO の工場出荷時のデフォルト値 です(Advanced Settings(詳細設定)にあるパラメーター)。

# UStream

UStream は商業向け配信サービスです。

エンコーダー情報

UStream アカウントにログインして、配信したいチャンネルを選択し、ライブ配信設定を選択して [エンコーダー設定]の[設定]をクリックします。

- RTMP URL (サーバーのURL)
- ストリームキー

HELO のストリーミングプロファイルに必要となる設定

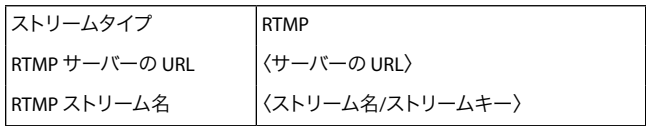

UStream が推奨する設定へのリンク

[https://support.ustream.tv/hc/en-us/articles/207852117-Internet-connection-and-recommended](https://support.ustream.tv/hc/en-us/articles/207852117-Internet-connection-and-recommended-encoding-settings)[encoding-settings](https://support.ustream.tv/hc/en-us/articles/207852117-Internet-connection-and-recommended-encoding-settings)

注記: H.264 Main (メイン)プロファイルが推奨されています。これは、HELO の工場出荷時のデフォルト値 です(Advanced Settings(詳細設定)にあるパラメーター)。

# vMIX

vMix は、ソフトウェアビデオミキサー兼スイッチャーで、ライブストリーミングソフトウェアとしても機能し、 ライブプロダクションをインターネットに直接公開することができます。HELO は RTSP ストリーム経由の 入力ソースとして使用できます。

#### vMix の設定概要

- 1. [Input (入力)]を追加します
- 2. [Stream (配信)]を選択します
- 3. RTSP over UDP のストリーミングタイプを選択します
- 4. URI には rtsp://(IP アドレス/ストリーム名)を入力します
- 5. OK をクリックします

詳細は<http://www.vmix.com></u> でご確認ください。

# **Wirecast**

Telestream の Wirecast アプリケーションは、キャプチャー、制作、総合的な配信サービス、CDNへの ストリーミングに対応できます。HELO は RTSP 配信経由の入力ソースとして使用できます。

#### Wirecast の設定概要

- 1. ボタンをクリックし、「Web ストリーム」を追加します。
- 2. プロトコルを「RTSP」に変更します
- 3. ストリームオプションを、「RTSPオーバーUDP」に変更します。
- 4. 形式オプションを「自動検出」に変更します。
- 5. 「ライブストリーム」にチェックを入れます。
- 6. HELO の URI を入力します。
- 7. OKをクリックします
- 注記: Wirecast では、入力されたストリーミングを初期化し、Wirecast UI にビデオを表示するまでに数秒 かかることがあります。

より詳しい情報は<https://www.telestream.net/wirecast/overview.htm>から入手できます。

# **Wowza**

Wowza Media Systemsは、ローカルのサーバーまたはクラウドベースサーバーのいずれかで実行できる Streaming Server(ストリーミングサーバー)を提供します。Wowza Media Systems の総合的な情報について は以下を参照してください。

<https://www.wowza.com/>

### ローカルサーバーとして Wowza Streaming Engine を使用

注記: このセクションでは、ローカルのWowza Streaming Engine(Wowza ストリーミングエンジン)メディア サーバーがすでにインストールされ、設定済みであることを前提にしています。インストールおよび 設定方法については、以下を参照してください。

https://www.wowza.com/docs/how-to-install-and-configure-wowza-streaming-engine

#### Wowza アプリケーションの接続設定の確認

ローカルの Wowza Streaming Engine メディアサーバーのインストールと設定を行った後に、以下の手順に 沿ってWowzaのアプリケーション接続設定からいくつかの情報を確認します。確認した情報は、HELOの [Streaming Profile Configuration (ストリーミングプロファイル設定)] に入力します。

- 1. ウェブブラウザを起動し、Wowza Streaming Engine Manager(Wowza ストリーミングエンジン マネージャー)にある[Applications (アプリケーション)]に移動します。
- 2. 左の欄にある[Selected Application (選択済みアプリケーション)] から、使用するアプリケーションを 選択します。
- 3. [Selected Application (選択済みアプリケーション)] のサブメニューにある [Sources (Live) (ライブ のソース設定)] を選択すると、対応しているエンコーダーやカメラの一覧が表示されます。 Sources (Live)(ソース(ライブ))ページが表示されます。
- 4. [Sources (Live) (ライブのソース設定)] ページの右の欄にある [Application Connection Settings (アプリケーションの接続設定)] にある以下の情報を書き留めます。
	- [Host-Server (ホストサーバー)] の IP アドレス
	- [Host-Port (ホストポート)]
	- アプリケーション名

### 設定情報を HELO の Streaming Profile Configuration (ストリーミングプロファイル設定)に入力

- 1. HELO のWeb UIから、[Streaming Profiles (ストリーミングプロファイル)]メニューを選択します。 Streaming Profile Settings (ストリーミングプロファイル設定)ページが表示されます。
- 2. [Stream Type(ストリーミングタイプ]項目では RTMP を選択します。
- 3. [RTMP Server URL(RTMP サーバーの URL)]項目では、サーバーの IP アドレス(または URL)を入力し、 続けてスラッシュ(/)、エンジン名と入力します。例: rtmp://10.3.0.75/livestream1

 または rtmp://wowza.aja.com/livestream1

デフォルトのポート番号(1935)を使用する場合は、ポート番号を入力する必要はありません。例えば、 デフォルトのポート番号を使用する場合、以下の2つのアドレスは同じになります。 rtmp://wowza.aja.com/livestream1 rtmp://wowza.aja.com:1935/livestream1

ただし、デフォルトのポート番号を使用しない場合は、明示的に入力する必要があります。

4. [RTMP Stream Name(RTMP ストリーム名)]項目にストリーム名を入力します。配信には、例えば 「myStream」などの任意の名前を付けることができます。

HFLO ストリーミング出力の開始

HELO ストリーミング出力を開始するには、HELO ユニットのフロントパネルにある[Stream(配信)]ボタン を押すか、HELO ウェブユーザーインターフェースにある[Stream(配信)]ボタンをクリックします。

# YouTube Live

YouTube Live は、YouTube ユーザーが利用できる無料のストリーミングサービスです。

#### YouTube の設定

YouTube チャンネルが認証されている必要があります。ライブストリーミングを有効にする必要があり、 アカウントを制限することはできません。ライブストリーミングの設定に関する詳しい情報については、 YouTube のヘルプを参照してください。

#### エンコーダー情報

YouTube にサインインして YouTube チャンネルにアクセスし、右上の [動画または投稿を作成]をクリック して [ライブ配信] をクリックします。

• Server URL(サーバーの URL)

• ストリームキー

HELO のストリーミングプロファイルに必要となる設定

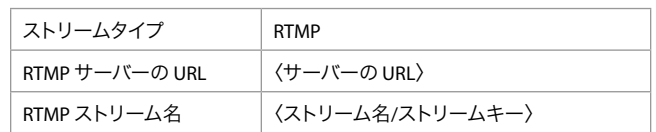

YouTube が推奨する設定へのリンク

<https://support.google.com/youtube/answer/2853702?hl=ja>

注記: H.264 Main (メイン)プロファイルが推奨されています。これは、HELO の工場出荷時のデフォルト値 です(Advanced Settings(詳細設定)にあるパラメーター)。

# 付録 A – 仕様

# HELO 技術仕様

#### ビデオフォーマット

- (2K) 2048 x 1080p 23.98, 24, 25, 29.97, 30, 50, 59.94, 60\*
- (HD) 1080p 23.98、24、25、29.97、30、50、59.94、60
- (HD) 1080i 50、59.94、60
- (HD) 720p 50、59.94、60
- (SD) 525i, 625i

\*2K 入力はSDI 入力のみに対応しており、1080p にセンターカットされます。

#### 対応ビデオコーデック

• H.264/MPEG-4 エンコーダー

#### ビデオエンコーディング パラメーター

- 100 kbps から20 Mbps のストリーミング出力
- 100 kbps から 20 Mbps レコーディング出力
- 最大 1080p 60
- Baseline (ベースライン), Main (メイン), High (ハイ) に対応

#### オーディオエンコーディング パラメーター

- 32 kbps から256 kbps
- 48 kHz 2チャンネルステレオ
- MPEG-4 AAC-LC

#### プロトコル

• RTMP、RTSP (10 クライアント)、RTMPE、RTMPS、HTTPS、RTP/UDP ユニキャストおよびマルチ ユニキャスト

#### ストレージ

- USB スロットx 1(USB 2.0 および USB 3.0 メディア、exFAT または FAT32)
- SD カードスロットx 1, SD, SDHC, SDXC カード (exFAT)
- マウントされたネットワーク共有(CIFS または NFS)

#### デジタルビデオ入力

- 3G-SDI x 1, SMPTE-259/292/296/424, 10-bit
	- シングルリンク 4:2:2, 4:4:4 (BNC x 1)
- HDMI 標準タイプ A コネクタ x 1
	- HDMI v1.4a、RGB または YCbCr

#### デジタルビデオ出力

- 3G-SDI x 1, SMPTE-292/296/424, 10-bit
	- シングルリンク 4:2:2, 4:4:4 (BNC x 1)
- HDMI 標準タイプ A コネクタ x 1
- HDMI v1.4a、RGB または YCbCr

#### デジタルオーディオ入力

- 2 チャンネル, 24-bit, SDI エンベデッドオーディオ, 48kHz サンプルレート, 同期
- 2 チャンネル, 24-bit, HDMI エンベデッドオーディオ, 48kHz サンプルレート, 同期

#### アナログオーディオ入力

• 2 チャンネル, アナログ (ラインレベル, アンバランスドステレオ 3.5mm TRS コネクタ x 1)

#### デジタルオーディオ出力

- 2 チャンネル, 24-bit, SDI エンベデッドオーディオ, 48kHz サンプルレート, 同期
- 2 チャンネル, 24-bit, HDMI エンベデッドオーディオ, 48kHz サンプルレート, 同期

#### アナログオーディオ出力

• 2 チャンネル, アナログ (ラインレベル, アンバランスドステレオ 3.5mm TRS コネクタ x 1)

#### ネットワークインターフェース

- 10/100/1000 Ethernet (RJ-45)
- 設定および制御が可能な組み込みウェブサーバー
- 地域インターフェースサポート 簡体字中国語

#### ユーザーインターフェース

- Stream(配信)ボタン
- Record(収録)ボタン
- Web UI
- AJA eMini-Setup (macOS および Windows) でのウェブ上でのシンプルな設定
- 埋め込み型カレンダー

#### 制御と自動化

- 埋め込み型カレンダースケジューラー
- リモート ICS カレンダーに対応
- スクリプト可能な REST 制御 API
- 字幕対応

#### 外部寸法(幅 x 奥行き x 高さ)

• 177.8 mm x 118.37 mm x 25.91 mm (7.00 インチ x 4.66 インチ x 1.02 インチ)

#### 重量

• 0.4 kg $(0.8 \text{ lb})$ 

#### 電源

• 100-240V、50/60 Hz ユニバーサル入力、+5-20V DC 最大 13W

#### 動作環境

- 安全な動作温度:0 0C から 40 0C (32℉から104℉)
- 安全な保管温度(電源オフ時):-40 0C から 60 0C (-40℉から 140℉)
- 動作相対湿度:10 から 90%(結露なきこと)
- 動作高度:3,000 m未満(10,000フィート未満)

# 付録 B – 安全およびコンプライアンス

### 連邦通信委員会(FCC)の適合に関する通知

#### Class A 適合装置に関する記述

この機器はテスト済みであり、FCC 規則のPart 15、SubPart B に規定されているClass A デジタルデバイス の制限に準拠していることが確認されています。この制限は、住宅への設置環境において、有害な干渉に 対する適切な保護を確実にするために指定されています。この機器は電磁波を生成および使用し、電磁波 を放出する可能性があります。指示に従って設定および使用されない場合は、無線通信に対して有害な 干渉を引き起こす恐れがあります。ただし、特定の設置状態において干渉が発生しないという保証は ありません。この機器は無線またはテレビの受信に対して有害な干渉を引き起こし、電源をオンとオフに 切り替えることによってこの干渉を確認できる場合は、以下の対策の 1 つ以上を実施して干渉を是正する ことをお勧めします。

- 受信アンテナの向きや位置を変える。
- 機器と受信機の距離を広げる。
- 受信機が接続されている電源回路とは異なる回路上にあるコンセントに機器を接続する。
- 販売店または経験の豊富な無線/ テレビ技術者に問い合わせる。

#### FCC に関する注意事項

このデバイスは FCC 規則 Part 15 に準拠しています。その動作には次の 2 つの条件が適用されます。 (1)このデバイスは、有害な干渉を引き起こさないと考えられる。(2)このデバイスは、望ましくない動作を 引き起こしうる干渉を含め、受信するすべての干渉を受け入れることが想定される。

# カナダ ICES 宣言

カナダ通信省の無線干渉に関する規制

このデジタル装置は、カナダ通信省の無線干渉に関する規制で定義されている、デジタル装置からの無線 ノイズ放出に関するクラス A 制限を超えていません。この Class A デジタル装置はカナダ ICES-003 に準拠 しています。

Règlement sur le brouillage radioélectrique du ministère des Communications

Cet appareil numérique respecte les limites de bruits radioélectriques visant les appareils numériques de classe A prescrites dans le Règlement sur le brouillage radioélectrique du ministère des Communications du Canada.Cet appareil numérique de la Classe A est conforme à la norme NMB-003 du Canada.

# 欧州連合および欧州自由貿易連合(EFTA)による規制の遵守

この機器は、欧州連合および欧州自由貿易連合の加盟国内で使用することができます。このマニュアルでは、 これらの国は欧州共同体と呼ばれ、以下の各国がこれに属します。

オーストリア、ベルギー、ブルガリア、キプロス、チェコ共和国、デンマーク、エストニア、フィンランド、フランス、 ドイツ、ギリシャ、ハンガリー、アイルランド、イタリア、ラトビア、リトアニア、ルクセンブルグ、マルタ、オランダ、 ポーランド、スロベニア、スペイン、スウェーデン、英国、アイスランド、リヒテンシュタイン、ノルウェー、スイス この記号を記載することにより、欧州連合 2004/108/EC EMC 指令の必須要件に準拠していることを示し ます。

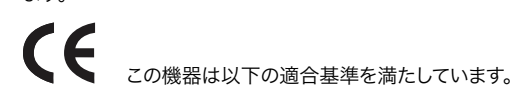

#### 安全基準:

EN 60065: 2014 (T-Mark License)

IEC 60065: 2014 (CB Scheme Report/Certificate)

ご要望に応じて、特定の国に向けて発行された追加的な認可情報を提供いたします。

#### 排出基準:

EN 55032: 2012、CISPR 32: 2015、EN 61000-3-2: 2014、EN 61000-3-3: 2013

イミュニティ:

EN 55103-2: 2009、EN 61000-4-2:2009、EN 61000-4-3:2006+A1:2008+A2:2010、

EN 61000-4-4:2004+A1:2010、EN 61000-4-5:2006、EN 61000-4-6:2009、

EN 61000-4-11:2004

環境基準:E2、E3、E4

国際市場の要求に応じ、この製品では、その他の国固有の基準に合わせたライセンスも取得しています。

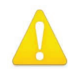

警告!本製品はClass A 製品です。住宅環境では、この製品が無線干渉を引き起こす場合があります。その場合、 ユーザーは適切な対策を講じなければならないことがあります。

**Achtung!** Dieses ist ein Gerät der Funkstörgrenzwertklasse A. In Wohnbereichen können bei Betrieb dieses Gerätes Rundfunkstörungen auftreten, in welchen Fällen der Benutzer für entsprechende Gegenmaßnahmen verantwortlich ist.

**Attention!** Ceci est un produit de Classe A. Dans un environnement domestique, ce produit risque de créer des interférences radioélectriques, il appartiendra alors à l?utilisateur de prendre les mesures spécifiques appropriées.

#### リサイクルに関する通知

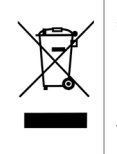

製品や製品パッケージに記載されているこのシンボルは、当該製品を他の家庭用ごみと一緒に廃棄 してはならないことを意味します。所有者に対しては、これら廃棄物を指定の収集場所に引き渡すこと により、責任を持って電気/ 電子廃棄物のリサイクルを行うことが求められます。不要になった電気/ 電子機器を廃棄時に分別収集してリサイクルすることにより、資源保護が促進されるだけでなく、健康 や環境を保護する手段でリサイクルに貢献することができます。リサイクル対象廃棄物の収集場所に 関する詳細は、地域の担当機関または販売店までお問い合わせください。

# 韓国 KCC 適合宣言

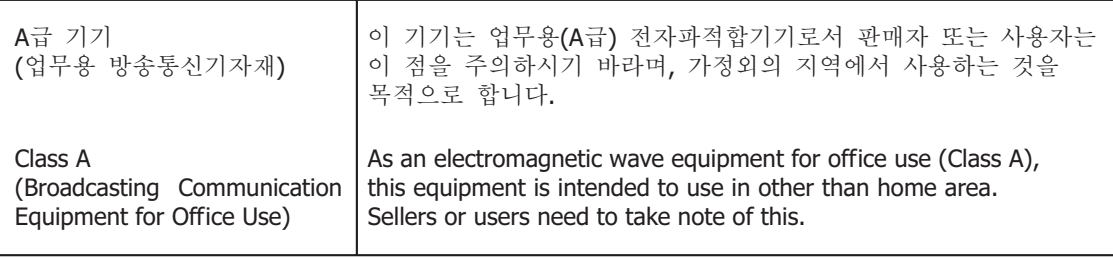

# 台湾適合宣言

警告使用者: 這是甲類的資訊產品,在居住的環境中使用時,可能會造成射頻 干擾,在這種情況下,使用者會被要求採取某些適當的對策。

本装置は、標準検験局(BSMI)の CNS 13438、クラス A の基準にもとづいてクラス A 製品に分類されて います。本製品を住宅環境で使用すると無線干渉が発生することがあります。この場合、ユーザーは是正 処置を講じなければならないことがあります。

### 日本適合宣言

この装置は、クラスA情報技術装置です。この装置を家庭環境で使用す ると電波妨害を引き起こすことがあります。この場合には使用者が適切な 対策を講ずるよう要求されることがあります。  $VCCI - A$ 

本製品は、VCCI 協会(VCCI 32: 2016)の基準に基づくクラス A 製品です。本製品をユーザーは是正処置を 講じなければならないことがあります。

### 中国適合宣言

本製品は中国における以下の基準にもとづいて検査されています。 GB13837-2003、GB8898-2001、GB17625.1-2003 本製品は認証番号 2017010805953353 のもと、強制認証制度(REF NO.CNCA-01C-17:2010)の実施規制で 課せられている要件を満たしています。

警告と注意

この製品とマニュアルには、以下の注意事項、警告表記、警告メッセージが使用されています。

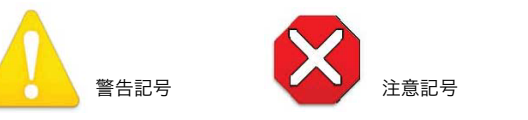

# 製品のご使用前に、以下の注意事項をよくお読みください。

警告!製品上またはマニュアルに記載されているすべての注意事項と指示を読み、必ずそれに従ってください。

**Avertissement!** Lisez et conformez-vous à tous les avis et instructions d'avertissement indiqués sur le produit ou dans la documentation.

**Warnung!** Lesen und befolgen Sie die Warnhinweise und Anweisungen, die auf dem Produkt angebracht oder in der Dokumentation enthalten sind.

**¡Advertencia!** Lea y siga todas las instrucciones y advertencias marcadas en el producto o incluidas en la documentación.

**Aviso!** Leia e siga todos os avisos e instruções assinalados no produto ou incluídos na documentação.

**Avviso!** Leggere e seguire tutti gli avvisi e le istruzioni presenti sul prodotto o inclusi nella documentazione.

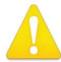

警告!このデバイスを水周りで使用しないでください。お手入れの際は、乾いた布のみを使用してください。 **Avertissement!** N'utilisez pas cet appareil près de l'eau et nettoyez-le seulement avec un tissu sec. **Warnung!** Das Gerät nicht in der Nähe von Wasser verwenden und nur mit einem trockenen Tuch säubern. **¡Advertencia!** No utilice este dispositivo cerca del agua y límpielo solamente con un paño seco. **Aviso!** Não utilize este dispositivo perto da água e limpe-o somente com um pano seco. **Avviso!** Non utilizzare questo dispositivo vicino all'acqua e pulirlo soltanto con un panno asciutto.

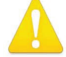

警告!通気口は塞がないでください。製造元の定める手順に従って設置してください。

- **Avertissement!** Ne bloquez aucune ouverture de ventilation.Suivez les instructions du fabricant lors de l'installation.
- Warnung! Die Lüftungsöffnungen dürfen nicht blockiert werden.Nur gemäß den Anweisungen des Herstellers installieren.

**¡Advertencia!** No bloquee ninguna de las aberturas de la ventilación.Instale de acuerdo con las instrucciones del fabricante.

**Aviso!** Não obstrua nenhuma das aberturas de ventilação.Instale de acordo com as instruções do fabricante.

**Avviso!** Non ostruire le aperture di ventilazione.Installare in conformità con le istruzioni del fornitore.

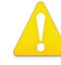

警告!ラジエーター、ヒートレジスター、コンロ、または熱を発するその他の器具(増幅器/アンプを含む)の 付近に設置しないでください。

- **Avertissement!** N'installez pas l'appareil près d'une source de chaleur telle que des radiateurs, des bouches d'air de chauffage, des fourneaux ou d'autres appareils (amplificateurs compris) qui produisent de la chaleur.
- **Warnung!** Nicht in der Nähe von Wärmequellen wie Heizkörpern, Heizregistern, Öfen oder anderen Wärme erzeugenden Geräten (einschließlich Verstärkern) aufstellen.
- **¡Advertencia!** No instale cerca de fuentes de calor tales como radiadores, registros de calor, estufas u otros aparatos (incluidos amplificadores) que generan calor.
- **Aviso!** Não instale perto de nenhuma fonte de calor tal como radiadores, saídas de calor, fogões ou outros aparelhos (incluindo amplificadores) que produzam calor.
- Avviso! Non installare vicino a fonti di calore come termosifoni, diffusori di aria calda, stufe o altri apparecchi (amplificatori compresi) che emettono calore

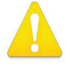

警告!雷雨の発生中や長期間使用しない場合は、プラグをコンセントから抜いてください。

- **Avertissement!** Débranchez cet appareil pendant les orages avec éclairsou s'il est inutilisé pendant de longues périodes.
- **Warnung!** Das Gerät ist bei Gewitterstürmen oder wenn es über lange Zeiträume ungenutzt bleibt vom Netz zu trennen.
- **¡Advertencia!** Desenchufe este dispositivo durante tormentas eléctricas o cuando no se lo utilice por largos periodos del tiempo.
- **Aviso!** Desconecte este dispositivo da tomada durante trovoadas ou quando não é utilizado durante longos períodos de tempo.
- Avviso! Utilizzare soltanto i collegamenti e gli accessori specificati e/o venduti dal produttore, quali il treppiedi e l'esoscheletro.

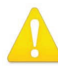

警告!シャーシは開けないでください。ユーザーによる修理が可能な部品はシャーシ内に含まれていません。 AJA のサービスセンターまたは認可施設以外でシャーシが開けられた製品は、保証が無効になります。

**Avertissement!** Ne pas ouvrir le châssis.Aucun élément à l'intérieur du châssis ne peut être réparé par l'utilisateur.La garantie sera annulée si le châssis est ouvert par toute autre personne qu'un technicien d'un centre de service ou d'un établissement agréé AJA.

Warnung! Öffnen Sie das Gehäuse nicht.Keine der Geräteteile können vom Benutzer gewartet werden. Durch das Öffnen des Gehäuses wird die Garantie hinfällig, es sei denn, solche Wartungsarbeiten werden in einem AJA-Service-Center oder einem lizenzierten Betrieb vorgenommen.

**¡Advertencia!** No abra el chasis.El interior no contiene piezas reparables por el usuario.El abrir el chasis anulará la garantía a menos que se lo haga en un centro de servicio AJA o en un local autorizado.

**Advertência!** Não abra o chassi.Não há internamente nenhuma peça que permita manutenção pelo usuário.Abrir o chassi anula a garantia, a menos que a abertura seja realizada por uma central de serviços da AJA ou por um local autorizado.

**Avvertenza!** Non aprire lo chassis.All'interno non ci sono parti riparabili dall'utente.L'apertura dello chassis invaliderà la garanzia se non viene effettuata da un centro ufficiale o autorizzato AJA.

警告!メーカーが指定/ 販売する付属品やアクセサリー以外は使用しないでください。

**Avertissement!** Utilisez seulement les attaches et accessoires spéciés et/ou vendus par le fabricant.

**Warnung!** Verwenden Sie nur Zusatzgeräte und Zubehör angegeben und / oder verkauft wurde durch den Hersteller.

**¡Advertencia!** Utilice solamente los accesorios y conexiones especificados y/o vendidos por el fabricante.

Aviso! Utilize apenas equipamentos/acessórios especificados e/ou vendidos pelo fabricante.

Avviso! Utilizzare soltanto i collegamenti e gli accessori specificati e/o venduti dal produttore.

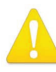

警告!修理については、必ず有資格の修理担当者にお問い合わせください。電源コードやプラグが損傷した 場合、液体をこぼした場合、デバイス上に物が落下した場合、デバイスが雨や湿気にさらされた場合、正常に 動作しない場合、デバイスを落としてしまった場合など、デバイスの損傷時には修理が必要です。

- Avertissement! Référez-vous au personnel de service qualifié pour tout entretien.L'entretien est exigé quand l'appareil a été endommagé de quelque manière que ce soit, par exemple lorsque le cordon d'alimentation ou la prise sont endommagés, que du liquide a été versé ou des objets sont tombés dans l'appareil, que l'appareil a été exposé à la pluie ou à l'humidité, ne fonctionne pas normalement ou est tombé.
- Warnung! Das Gerät sollte nur von qualifizierten Fachkräften gewartet werden.Eine Wartung ist fällig, wenn das Gerät in irgendeiner Weise beschädigt wurde, wie bei beschädigtem Netzkabel oder Netzstecker, falls Flüssigkeiten oder Objekte in das Gerät gelangen, das Gerät Regen oder Feuchtigkeit ausgesetzt wurde, nicht ordnungsgemäß funktioniert oder fallen gelassen wurde.
- **¡Advertencia!** Consulte al personal calificado por cuestiones de reparación.El servicio de reparación se requiere cuando el dispositivo ha recibido cualquier tipo de daño, por ejemplo cable o espigas dañadas, se ha derramado líquido o se han caído objetos dentro del dispositivo, el dispositivo ha sido expuesto a la lluvia o humedad, o no funciona de modo normal, o se ha caído.
- Aviso! Remeta todos os serviços de manutenção para o pessoal de assistência qualificado.A prestação de serviços de manutenção é exigida quando o dispositivo foi danificado mediante qualquer forma, como um cabo de alimentação ou ficha que se encontra danificado/a, quando foi derramado líquido ou caíram objectos sobre o dispositivo, quando o dispositivo foi exposto à chuva ou à humidade, quando não funciona normalmente ou quando foi deixado cair.
- Avviso! Fare riferimento al personale qualificato per tutti gli interventi di assistenza.L'assistenza è necessaria quando il dispositivo è stato danneggiato in qualche modo, ad esempio se il cavo di alimentazione o la spina sono danneggiati, è stato rovesciato del liquido è stato rovesciato o qualche oggetto è caduto nel dispositivo, il dispositivo è stato esposto a pioggia o umidità, non funziona correttamente o è caduto

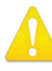

警告!有極プラグまたは接地タイプのプラグの安全目的を無効にしないでください。有極プラグには2つの ブレードがありもう片方は幅広になっています。接地タイプのプラグには、2つのブレードと3つのアース 端子があります。幅が広い方のブレードまたは3つめの端子は、安全を考慮して提供されています。製品に 付属するプラグがコンセントの差し込み口に合わない場合は、電気工事業者に相談し、コンセントを交換 してください。

**Avertissement!** La sécurité de la prise polarisée ou de la prise de type mise à la terre ne doit en aucun cas être empêchée de fonctionner.Une prise polarisée a deux broches, l'une étant plus large que l'autre.Une prise de type mise à la terre a deux broches et une troisième broche pour la mise à la terre.La broche large ou la troisième broche sont fournies pour votre sécurité.Si la prise fournie ne s'insère pas dans votre prise femelle, consultez un électricien pour le remplacement de la prise femelle obsolète.

**Warnung!** Der Sicherheitszweck des gepolten bzw.Schukosteckers ist zu berücksichtigen.Ein gepolter Stecker verfügt über zwei Pole, von denen einer breiter als der andere ist.Ein Schukostecker verfügt neben den zwei Polen noch über einen dritten Pol zur Erdung.Der breite Pol bzw. der Erdungspol dienen der Sicherheit.Wenn der zur Verfügung gestellte Stecker nicht in Ihren Anschluss passt, konsultieren Sie einen Elektriker, um den veralteten Anschluss zu ersetzen.

**¡Advertencia!** No eche por tierra la finalidad del tipo de enchufe polarizado con conexión a tierra.Un enchufe polarizado tiene dos espigas, una más ancha que la otra.Un enchufe con conexión a tierra tiene dos espigas iguales y una tercera espiga que sirve para la conexión a tierra.La expiga ancha, o la tercera espiga, sirven para su seguridad.Si el enchufe suministrado no encaja en el tomacorriente, consulte con un electricista para reemplazar el tomacorriente obsoleto.

Aviso! Não anule a finalidade da segurança da ficha polarizada ou do tipo ligação terra.Uma ficha polarizada tem duas lâminas sendo uma mais larga do que a outra.Uma ficha do tipo de ligação à terra tem duas lâminas e um terceiro terminal de ligação à terra.A lâmina larga ou o terceiro terminal são fornecidos para sua segurança.Se a ficha fornecida não couber na sua tomada, consulte um electricista para a substituição da tomada obsoleta.

**Avviso!** Non compromettere la sicurezza della spina polarizzata o con messa a terra.Una spina polarizzata ha due spinotti, di cui uno più largo.Una spina con messa a terra ha due spinotti e un terzo polo per la messa a terra.Lo spinotto largo o il terzo polo sono forniti per motivi di sicurezza.Se la spina fornita non si inserisce nella presa di corrente, contattare un elettricista per la sostituzione della presa obsoleta.

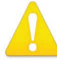

警告!メインプラグはデバイスの切断用に使用されるため、常にアクセスと操作が可能な状態である必要が あります。

**Avertissement!** Puisque la prise principale est utilisée pour débrancher l'appareil, elle doit rester aisément accessible et fonctionnelle.

**Warnung!** Da der Netzstecker als Trennvorrichtung dient, muss er stets zugänglich und funktionsfähig sein.

**¡Advertencia!** Puesto que el enchufe de la red eléctrica se utiliza como dispositivo de desconexión, debe seguir siendo fácilmente accesible y operable.

Aviso! Dado que a ficha principal é utilizada como a desconexão para o dispositivo, esta deve manter-se prontamente acessível e funcional.

**Avviso!** Poiché il cavo di alimentazione viene usato come dispositivo di sconnessione, deve rimane prontamente accessibile e operabile.

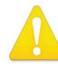

警告!電源コードが踏まれたり挟まれたりするため、プラグや電気コンセントがデバイスから離れた状態は 避けてください。

- **Avertissement!** Protégez le cordon d'alimentation pour que l'on ne marche pas dessus ou qu'on le pince, en particulier au niveau des prises mâles, des réceptacles de convenance, et à l'endroit où il sort de l'appareil.
- **Warnung!** Vermeiden Sie, dass auf das Netzkabel getreten oder das Kabel geknickt wird, insbesondere an den Steckern, den Steckdosen und am Kabelausgang am Gerät.
- **¡Advertencia!** Proteja el cable de energía para que no se le pise ni apriete, en especial cerca del enchufe, los receptáculos de conveniencia y el punto del que salen del equipo.
- Aviso! Proteja o cabo de alimentação de ser pisado ou de ser comprimido particularmente nas fichas, em tomadas de parede de conveniência e no ponto de onde sai do dispositivo.
- **Avviso!** Proteggere il cavo di alimentazione in modo che nessuno ci cammini sopra e che non venga schiacciato soprattutto in corrispondenza delle spine e del punto in cui esce dal dispositivo.

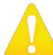

警告!機器を移動する際は、先に外部 AC 電源のコードを主電源から抜いてください。

- **Avertissement!** Retirez le ou les cordons d'alimentation en CA de la source d'alimentation principale lorsque vous déplacez l'appareil.
- **Warnung!** Trennen Sie die Wechselstrom-Versorgungskabel vom Netzstrom, bevor Sie das Gerät verschieben.
- **¡Advertencia!** Cuando mueva la unidad desenchufe de la red eléctrica el/los cable(s) de la fuente de alimentación CA tipo brick.
- **Advertência!** Remova os cabos CA de alimentação brick da rede elétrica ao mover a unidade.
- **Avvertenza!** Scollegare il cavo dell'alimentatore quando si sposta l'unità.
AJA VIDEO SYSTEMS, INC.

## 制限付き保証

AJA Video Systems, Inc.(以下「AJA Video」)は、購入日から3年間にわたり、本製品に材質上および製造上の欠陥 に対して保証します(本製品専用の収録メディアを除く)。本製品専用の収録メディアについては、購入日から 1年間にわたって材質上および製造上の欠陥に対して保証します。 AJA Video では、ソフトウェアコンポーネント に適用されるライセンス契約の一部として、別途ソフトウェア保証を提供します。

適用される保証期間中に本製品またはストレージモジュール(以下「製品」)に欠陥があることが判明した場合、 AJA Video は、その独自の判断により、部品代や工賃を請求することなく、欠陥製品を修理するか、欠陥製品の 交換品を提供します。

この保証に基づくサービスを受けるには、お客様は本保証期間の失効前に、欠陥について AJA Video に通知し、 サポート連絡先ウェブページ(https://www.aja-jp.com/support)に記載されている方法で AJA Video サポートに 対して、サービスを実施するための適切な手配を行うことを要請する必要があります。 特に明示されている場合 を除き、修理に必要な部品代や工賃を除く、輸送、梱包、保険、その他の費用は、お客様の負担となります。 お客様は欠陥製品を梱包し、送料元払いで AJA Video 指定のサービスセンターまでお送りいただく必要があり ます。 AJA Video はお客様への製品返送費用を負担しますが、これは AJA Video サービスセンターが設置されて いる国に限定されます。

過失や、不適切な使用、取扱、保守に起因する、不具合、故障、損傷は、本保証の対象となりません。上記事項を 制限することなく、a)AJA Video の代理人以外の者による製品の設置、修理、取扱の試みに起因する損傷や故障、 b)不適切な使用または互換性のない機器との接続に起因する損傷や故障、c)AJA Video 純正以外の部品や 消耗品の使用に起因する損傷や故障、d)製品が改造または他製品と統合され、その影響によって製品修理の 所要時間や難度が助長されている場合、e)落下、過剰力学、湿気、腐食性/ 伝導性物質への曝露、強い磁界への 曝露、適切に安定化されていない電源の使用、電撃への曝露、指定の動作範囲外の温度環境での使用、慎重に 扱うべき精巧な電子機器に対する適切な配慮基準に従わずに本製品を取り扱ったことによる損傷や故障に 対して、AJA Video は、本保証に基づくサービスを提供する義務、または損傷や故障した製品を修理する義務を 負いません。

上記を除き、AJA Video およびその販売会社は、明示的か暗黙的かを問わず、商品性または特定目的への適合性 に関する無制限の保証を含め、その他の一切の保証責任を完全に否定するものとします。時宜にかなって報告 された欠陥製品を修理または交換することに対して担う AJA Video の責任が、本製品とそのストレージモジュールが 提供されたお客様に提供される唯一かつ排他的な救済手段となります。一部の管轄区域では、黙示的な保証の 排除または適応される消費者の法的権利への制限が認められていないため、この条項のすべてまたは一部が 適用されないことがあります。

本製品においては、エラーなく連続して動作することを意図、明言、保証するものではありません。ユーザーは、 本製品が唯一または主なデータソースとしての使用や、重要データの取扱を意図したものではないことを理解し、 これに同意するものとします。また、ユーザーは責任をもって冗長な保存手段およびバックアップシステムを適切に 利用すべきであることを理解し、これに同意するものとします。

# 限定責任

いかなる場合においても AJA Video は、本製品、ソフトウェア、ハードウェアの不具合またはその他のいかなる原因 から生じたかを問わず、AJA Video が損害の可能性を事前に通知されていた場合においても、本製品に関係する データ、映像、作業内容の消失、破損、破壊、その他の間接的、特殊的、偶発的、必然的な損害に関する第三者 からの請求に対して一切責任を負いません。AJA Video の本製品に対する責任は、いかなる場合においても本製品 に対して支払われた購入額を超えないものとします。前述の制限は、この限定保証に定められている救済手段が 本質的な目的において失敗した場合にも適用されます。一部の管轄区域では、身体傷害または偶発的あるいは 必然的な損害に対する責任の制限が認められていないため、この条項のすべてまたは一部が適用されないことが あります。

# 適応される法律と言語、およびお客様の権利

本限定保証は、AJA Video が本製品に対して提供する唯一の保証です。当該の主題に関連した以前の合意または 現行の競合する合意のすべてに対して優先されます。書面による AJA Video の署名が含まれたものでない限り、 本保証に対する変更または修正には拘束力はありません。本保証および本保証に起因するすべての異議には、 米国カリフォルニア州の法律が適用されます。本契約の翻訳は、便宜上および現地の要件を満たすことを目的 としたものであり、英語版と非英語版の間に不一致する部分がある場合には、本保証の英語版が適用されます。 こことので、この人に記述した、これからに、「こののこだが、このから、これには、これは、これらい、<br>本限定保証は、お客様に特定の法的権利を付与するものであり、管轄区域によって異なるその他の権利も 有している場合があります。その一部は上記に記載されています。

# 索引

#### A

AJA サポート [2](#page-1-0) AJA ドキュメンテーション [18](#page-17-0) Akamai [57](#page-56-0) Amino セットトップボックス [57](#page-56-0) API ドキュメンテーション HELO REST API [8](#page-7-0)

#### C

CAT 5 ケーブル [25](#page-24-0) CDN [17](#page-16-0) CDN 認証情報 [16](#page-15-0) Chrome [25](#page-24-0)

## D

DHCP [5](#page-4-0) 割り当てられた IP アドレス [18](#page-17-0) DHCP サーバー [14](#page-13-0) DNS 検索パス [52](#page-51-0)

## E

Elemental Cloud [58](#page-57-0) eMini-Setup [18](#page-17-0) インストール [19](#page-18-0) ダウンロード [18](#page-17-0) 取得 [3](#page-2-0), [18](#page-17-0) 実行中 [20](#page-19-0) 概要 [18](#page-17-0) eMini-Setup 画面図 [21](#page-20-0)

## F

Facebook Live [58](#page-57-0) Factory Reset(ウェブ UI) [47](#page-46-0) Factory Reset ボタン(ハードウェア) [3,](#page-2-0) [11](#page-10-0) Firefox [25](#page-24-0)

#### H

HDMI ビデオ接続 [12](#page-11-0) HDMI モニターの有効化 [33](#page-32-0) HDMI 入力ステータス LED [13](#page-12-0) HELO REST API ドキュメンテーショ ン [8](#page-7-0) HELO ウェブブラウザの画面図 [27](#page-26-0) HELO ストリーミング [16](#page-15-0) HELO レコーディング [16](#page-15-0) HLS ストリーミング [5](#page-4-0), [6,](#page-5-0) [46](#page-45-0) HTTPS ウェブアクセス [51](#page-50-0) HTTP ライブストリーミング [5](#page-4-0), [6,](#page-5-0) [46](#page-45-0)

#### I

IP アドレス [52](#page-51-0) ウェブ UI へのアクセスに使用 [18](#page-17-0) 設定にアクセス中 [18](#page-17-0) IP アドレスのタイプ [51](#page-50-0)

# K

Kaltura [58](#page-57-0)

#### L

LAN ステータス LED [13](#page-12-0) LAN ステータス LED [13](#page-12-0) LAN 接続 [12](#page-11-0) LED HDMI 入力ステータス [13](#page-12-0) SDI 入力ステータス [12](#page-11-0) SD ステータス [11](#page-10-0) USB ステータス [10](#page-9-0) ストリームステータス [10](#page-9-0) 記録ステータス [10](#page-9-0) 電源ステータス [11](#page-10-0)

M

MAC アドレス [53](#page-52-0)

## R

REST API HELO REST API ドキュメンテー ション [8](#page-7-0) RJ-45 [10](#page-9-0) RJ45 コネクタ [25](#page-24-0) RTMP [46](#page-45-0) RTSP [46](#page-45-0)

## S

Safari [25](#page-24-0) SDI ビデオ接続 [12](#page-11-0) SDI 入力ステータス LED [12](#page-11-0) SD/USB の記録パス [43](#page-42-0) セカンダリ [43](#page-42-0) SD カード [10](#page-9-0) SD カードスロット [10](#page-9-0) SD ステータス LED [11](#page-10-0) SD のフォーマット [10](#page-9-0) StreamShark.io [58](#page-57-0)

## T

Twitch のインジェストポイント [59](#page-58-0) Twitch の設定 [59](#page-58-0)

## $\cup$

UPnP ホスト [50](#page-49-0) USB ケーブル eMini-Setup の実行 [20](#page-19-0) USB ステータス LED [10](#page-9-0) USB ストレージ用ポート [9](#page-8-0) USB ポート コンピュータに接続 [18](#page-17-0) USB 設定用ポート [9](#page-8-0) UStream の設定 [60](#page-59-0)

## V

vMIX の設定 [60](#page-59-0)

#### W

Wirecast の設定 [61](#page-60-0) Wowza の設定 [61](#page-60-0)

#### Y

YouTube Live の設定 [62](#page-61-0)

# 假名

あ アスペクト比のロック [40](#page-39-0) アラームパネル [26](#page-25-0)

#### い

インストール中 Mac 上の eMini-Setup [3,](#page-2-0) [20](#page-19-0) Windows 上の eMini-Setup [3](#page-2-0), [19](#page-18-0)

## う

ウェブサーバー HELO 内部 [25](#page-24-0) ウェブブラウザ IP アドレスを通してユニットにア クセス [18](#page-17-0) ファームウェアの読込み [18](#page-17-0) ウェブブラウザクライアント [25](#page-24-0) ウェブブラウザ画面の説明 [3](#page-2-0), [25](#page-24-0) ウェブページを開く [22](#page-21-0)

#### お

オーディオソース [31](#page-30-0) オーディオビットレート [40](#page-39-0) オーディオ接続 [12](#page-11-0)

#### か

カレンダー リモートカレンダーの URL [35](#page-34-0) ローカルカレンダーファイルのイ ンポート/エクスポート [35](#page-34-0) 新しいカレンダーイベントの作 成 [35](#page-34-0) 統合された [7](#page-6-0)

## け

ゲートウェイ デフォルト [52](#page-51-0) ケーブル 同梱の USB ケーブル [20](#page-19-0)

## こ

コンテンツ配信ネットワーク(CDN) [5](#page-4-0)

コントロールネットワークタブ画 面 [21](#page-20-0)

#### さ

サーバーの URL [16](#page-15-0) サマータイム [50](#page-49-0)

#### し

システム名 [49](#page-48-0) システム画面 [49](#page-48-0) システム要件 [7](#page-6-0)

#### す

スケジューラー [34](#page-33-0) スケジューラーアイコン [28](#page-27-0) スケジューラーアクティビティ [34](#page-33-0) スケジューラーステータス [30](#page-29-0) スケジューラー画面 [34](#page-33-0) スケジュールソース [35](#page-34-0) ステータス画面 [30](#page-29-0) ストリーミング [16](#page-15-0) ストリーミングプロファイルの選 択 [29](#page-28-0) ストリーミングプロファイル画面 [45](#page-44-0) ストリーミング自動回復 [32](#page-31-0) ストリーミング要件 [16](#page-15-0) ストリーミング認証情報 機密 [17](#page-16-0), [57](#page-56-0) ストリームステータス LED [10](#page-9-0) ストリームタイプ [46](#page-45-0) ストリームパネル [26](#page-25-0) ストリームボタン [9](#page-8-0), [28](#page-27-0) ストリーム名 [16](#page-15-0) すべてのプリセットのインポート [48](#page-47-0) すべてのプリセットのエクスポー ト [48](#page-47-0) すべてのプリセットの消去 [48](#page-47-0)

#### せ

セキュリティ ストリーミング認証情報 [17](#page-16-0), [57](#page-56-0)

#### た

タイムゾーン [50](#page-49-0)

#### て

テクニカルサポート [2](#page-1-0), [3](#page-2-0) デバイスタイプ [24](#page-23-0) デバイス名 [24](#page-23-0) デフォルトゲートウェイ [52](#page-51-0) デフォルト設定 [16](#page-15-0)

と

ドキュメンテーション [18](#page-17-0) ドロップフレームに対するストリーム 動作 [46](#page-45-0) ドロップフレームに対する記録動 作 [43](#page-42-0)

ぬ

ヌルモデム [25](#page-24-0)

#### ね

ネットマスク [52](#page-51-0) ネットワーク RJ-45 [10](#page-9-0) ネットワークタブ画面 [3,](#page-2-0) [24](#page-23-0) ネットワークパネル [26](#page-25-0) ネットワーク画面 [51](#page-50-0) ネットワーク設定 [14](#page-13-0) ヌルモデム [25](#page-24-0)

## ひ

ビデオジオメトリ [40](#page-39-0) ビデオソース [31](#page-30-0) ビデオのテストパターンタイプ [33](#page-32-0) ビデオのテストパターン形式 [33](#page-32-0) ビデオの記録が失われた場合の動 作 [32](#page-31-0) ビデオビットレート [40](#page-39-0)

#### ふ

ファームウェア 読み込み中 [18](#page-17-0) ファームウェア画面 [53](#page-52-0) ファイルセグメント記録時間(分) [44](#page-43-0) ファイル名の接頭辞 [43](#page-42-0) プライマリおよびセカンダリ DNS サ ーバー [52](#page-51-0) プリセット インポート [48](#page-47-0) エクスポート [48](#page-47-0) すべてインポート [48](#page-47-0) すべてエクスポート [48](#page-47-0) すべて消去 [48](#page-47-0) リコール [47](#page-46-0) 保管 [48](#page-47-0) 消去 [48](#page-47-0) プリセットのインポート [48](#page-47-0) プリセットのエクスポート [48](#page-47-0) プリセットのリコール [47](#page-46-0) プリセットの保存 [48](#page-47-0) プリセットの消去 [48](#page-47-0) プリセット画面 [47](#page-46-0) フレームレート [40](#page-39-0) ブロック図 [3,](#page-2-0) [7](#page-6-0) フロントパネルボタンロック [29,](#page-28-0) [49](#page-48-0) フロントパネル図 [9](#page-8-0)

## ほ

ボタンのリンク [9](#page-8-0)

#### め

メニューパネル [26](#page-25-0)

# も

#### モバイルデバイス HELO からモバイルデバイスへの ストリーミング [5](#page-4-0)

モバイルデバイスから HELO への ビデオ送信 [6](#page-5-0)

#### ゆ

ユーザー認証 [49](#page-48-0)

#### り

リアパネル図 [12](#page-11-0) リセットボタン [3](#page-2-0), [11](#page-10-0) リモートコントロール概要 [25](#page-24-0) リンクボタン [28](#page-27-0) リンク状態 [53](#page-52-0)

#### れ

レコーディング [16](#page-15-0) レコーディング設定のインポー ト [38](#page-37-0) レコーディングテンプレート [39](#page-38-0) レコーディングのファイルタイプ [44](#page-43-0) レコーディングのメディアタイプ [42](#page-41-0) セカンダリ [43](#page-42-0) レコーディングプロファイル [39](#page-38-0) 詳細設定 [40](#page-39-0) レコーディングプロファイルのコピ ー元 [39](#page-38-0) レコーディングプロファイルの選 択 [29](#page-28-0) レコーディングプロファイル名 [39](#page-38-0) レコーディングプロファイル画面 [38](#page-37-0)

#### ろ

ロックアイコン [29](#page-28-0)

#### わ

ワークフロー図 [6](#page-5-0)